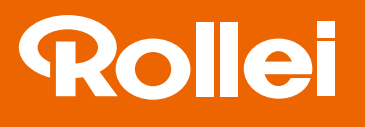

# Powerflex 350 WiFi

**User Guide** for German | English | French Spanish | Italian

35)

Rollei

**CAL ZOOL** 

 $\mathcal{U}_i$  or

www.rollei.de

# <span id="page-1-0"></span>Préface

# <span id="page-1-1"></span>**À propos de ce manuel**

- Le contenu de ce manuel et le Guide de référence de base fourni peuvent être modifiées sans préavis.
- Notez que les exemples d'écrans et les illustrations du produit figurant dans ce Guide d'utilisation peuvent différer quelque peu des écrans et la configuration réelle de l'appareil photo.

### **Copyright**

Ce manuel contient des informations exclusives protégées par copyright. Tous droits réservés. Aucune partie de ce manuel ne peut être reproduite par tout moyen, mécanique, électronique ou autre moyen, sous quelque forme, sans l'autorisation écrite préalable du fabricant.

© Copyright 2016

# <span id="page-1-2"></span>**Précautions de sécurité et de manipulation**

#### **Informations sur l'appareil photo**

- Ne démontez pas et ne tentez pas de réparer l'appareil photo par vous-même.
- N'exposez pas l'appareil photo à l'humidité ou des températures extrêmes.
- Laissez l'appareil photo se réchauffer lorsque vous le déplacez de températures froides à chaudes.
- Ne touchez pas et n'appuyez pas l'objectif de l'appareil photo.
- N'exposez pas l'objectif de l'appareil photo à la lumière directe du soleil pendant des périodes prolongées.
- N'utilisez pas de produits chimiques abrasifs, de solvants ou de détergents puissants pour nettoyer le produit. Essuyez le produit avec un chiffon doux légèrement humide.
- N'utilisez pas le flash ou la lumière de la diode à proximité des yeux d'une personne pour éviter de possibles blessures aux yeux.
- Pour vous empêcher de chuter ou d'avoir un accident de la circulation, veuillez ne pas utiliser l'appareil photo pendant que vous marchez ou conduisez un véhicule.
- Manipulez la courroie de l'appareil photo un soin, et ne placez jamais la courroie autour du cou d'un nourrisson ou d'un enfant. Enrouler la courroie autour du cou peut provoquer une suffocation.
- Ne soumettez pas l'écran LCD à un impact.

• Pour éviter le risque d'incendie ou d'électrocution, n'exposez pas cet appareil à la pluie ou à l'humidité.

#### <span id="page-2-0"></span>**Informations de la batterie**

- Éteignez l'appareil photo avant d'installer ou retirer la batterie.
- Utilisez uniquement les batteries fournies ou du type de batterie et de chargeur fournis avec votre appareil photo. Utiliser d'autres types de batterie ou de chargeur peut endommager l'appareil et annuler la garantie.
- Insérer la batterie à l'envers peut endommager le produit et éventuellement provoquer une explosion.
- Lorsque l'appareil photo est utilisé pendant une longue période de temps, il est normal que le boîtier de l'appareil photo devienne chaud.
- Téléchargez toutes les photos et retirez la batterie de l'appareil photo si vous allez stocker l'appareil photo pendant une longue période de temps.
- Le type de batterie et le niveau de charge de la batterie peut causer le blocage de l'objectif. Assurez-vous d'utiliser le type correct de batterie et d'utiliser une batterie complètement chargée.
- Il y a un risque d'explosion si la batterie est remplacée par un type incorrect. Mettez les batteries usagées au rebut en respect avec les instructions.
- Veuillez garder les batteries hors de portée des enfants pour éviter qu'ils avalent les batteries, ce qui peut provoquer un empoisonnement.
- Si la batterie change de couleur ou sa forme est tordue, veuillez ne plus l'utiliser.

## <span id="page-3-0"></span>**Utiliser ce manuel**

Les symboles utilisés dans ce manuel sont expliqués ci-dessous :

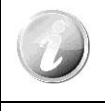

Ceci indique des informations utiles lorsque vous utilisez votre appareil photo.

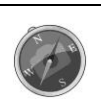

Ceci indique un message important qui devrait être lu avant d'utiliser la fonction.

# Table des matières

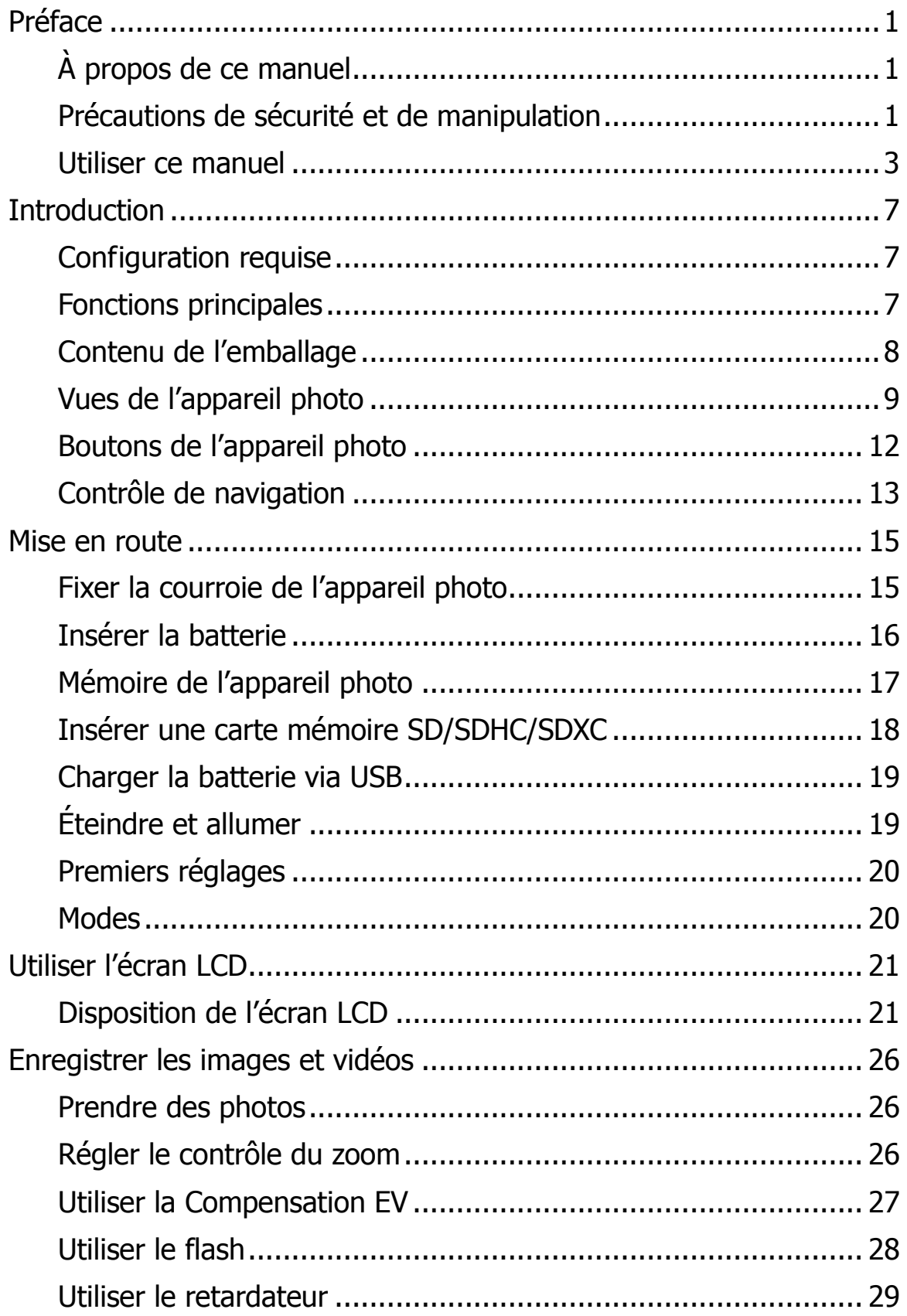

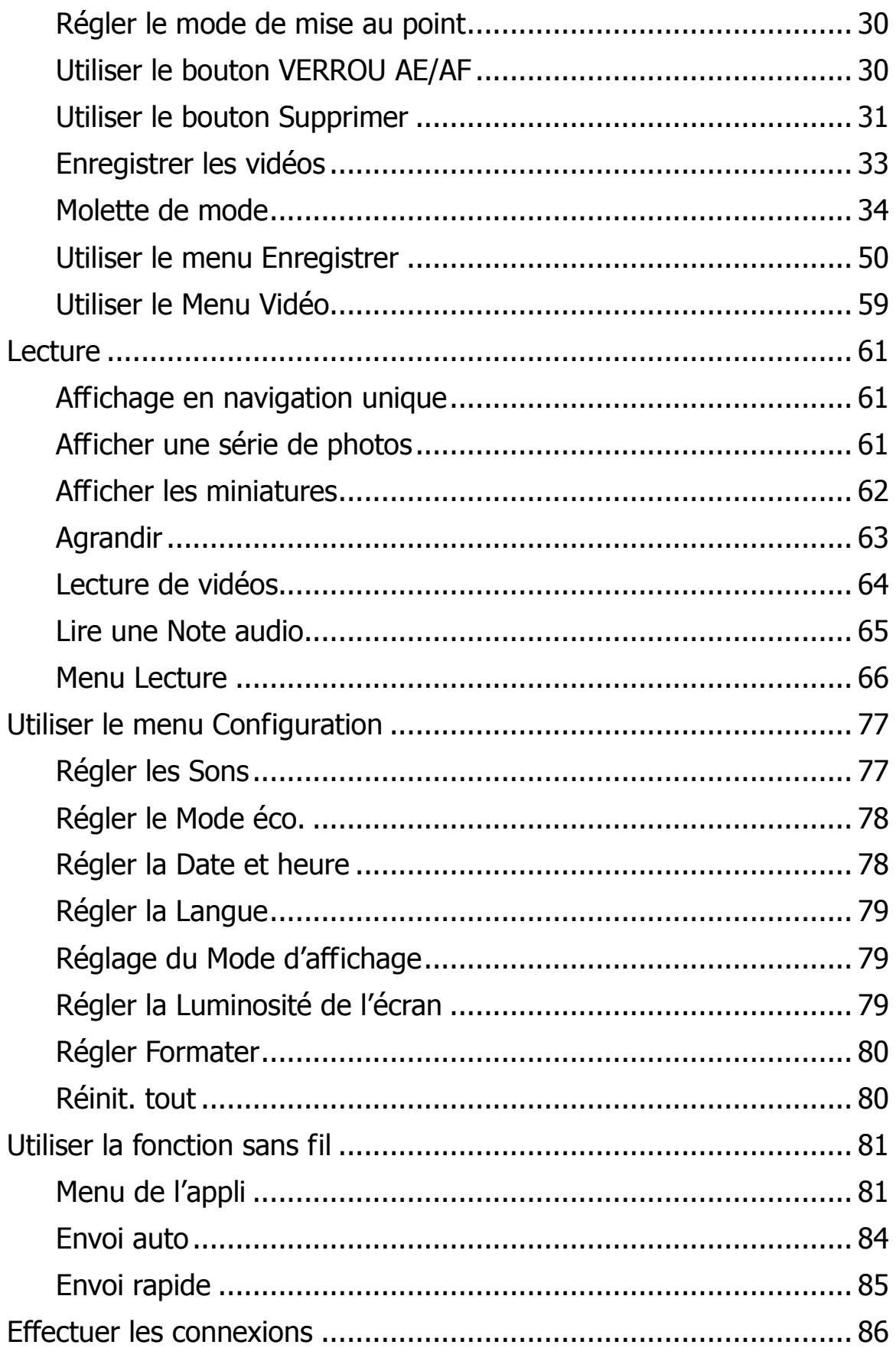

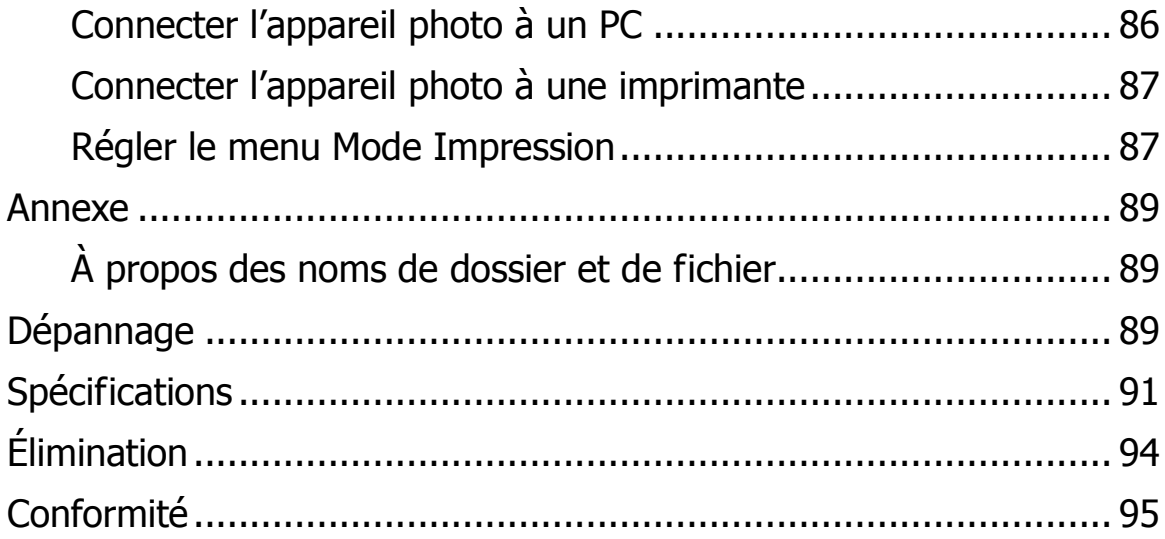

# <span id="page-7-0"></span>**Introduction**

Félicitations pour votre achat du nouvel appareil photo numérique.

Cet appareil photo de pointe intelligent permet de capturer rapidement et facilement des images numériques de haute qualité.

# <span id="page-7-1"></span>**Configuration requise**

Afin de tirer le meilleur parti de votre appareil photo, votre ordinateur doit posséder la configuration suivante :

#### **Pour Windows :**

- Windows XP/Vista/Win7/Win8/Win10
- Processeur : Intel Pentium D 3,0 GHz ou AMD Athlon équivalent, ou plus rapide
- Mémoire : 2 Go ou plus
- Espace de disque dur : 300 Mo ou plus
- Écran d'affichage couleur 32 bits
- Microsoft DirectX 9.0C
- Port USB et lecteur de CD-ROM

#### **Pour Macintosh :**

- Mac OS 10.4 à 10.10
- Mémoire : 1 Go ou plus
- QuickTime Player ver. 6.0.3 ou plus
- Port USB et lecteur de CD-ROM

# <span id="page-7-2"></span>**Fonctions principales**

- Résolution 20 mégapixels
- Zoom optique jusqu'à 35x et zoom numérique 2x
- Écran LCD couleur 3,0 pouces
- Mémoire flash interne 128 Mo avec carte SD/SDHC/SDXC externe optionnelle
- Prend en charge une carte SD jusqu'à 4 Go, une carte SDHC jusqu'à 32 Go et une carte SDXC jusqu'à 64 Go
- Interface à boutons conviviales
- Compatibilité DCF, DPOF, PictBridge
- Diaporama pour passer en revue les photos
- Port USB port pour transférer les images et vidéos sur votre PC

# <span id="page-8-0"></span>**Contenu de l'emballage**

Veuillez vérifier le contenu de l'emballage de votre appareil photo. Il devrait contenir :

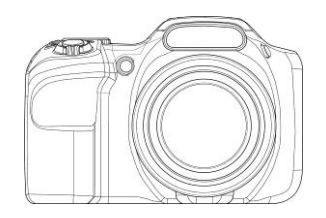

Appareil photo numérique

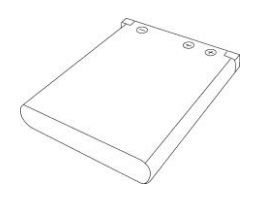

Batterie rechargeable x 1

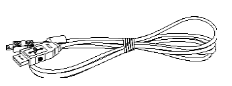

Câble USB

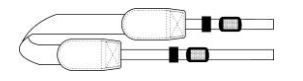

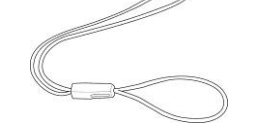

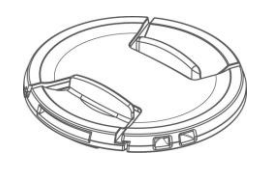

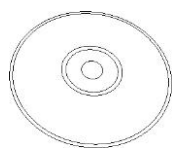

Lanière Courroie de l'objectif Couvercle de l'objectif

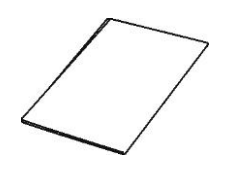

CD-Rom Guide de démarrage/ Manuel d'utilisation

#### <span id="page-9-0"></span>**Vues de l'appareil photo**

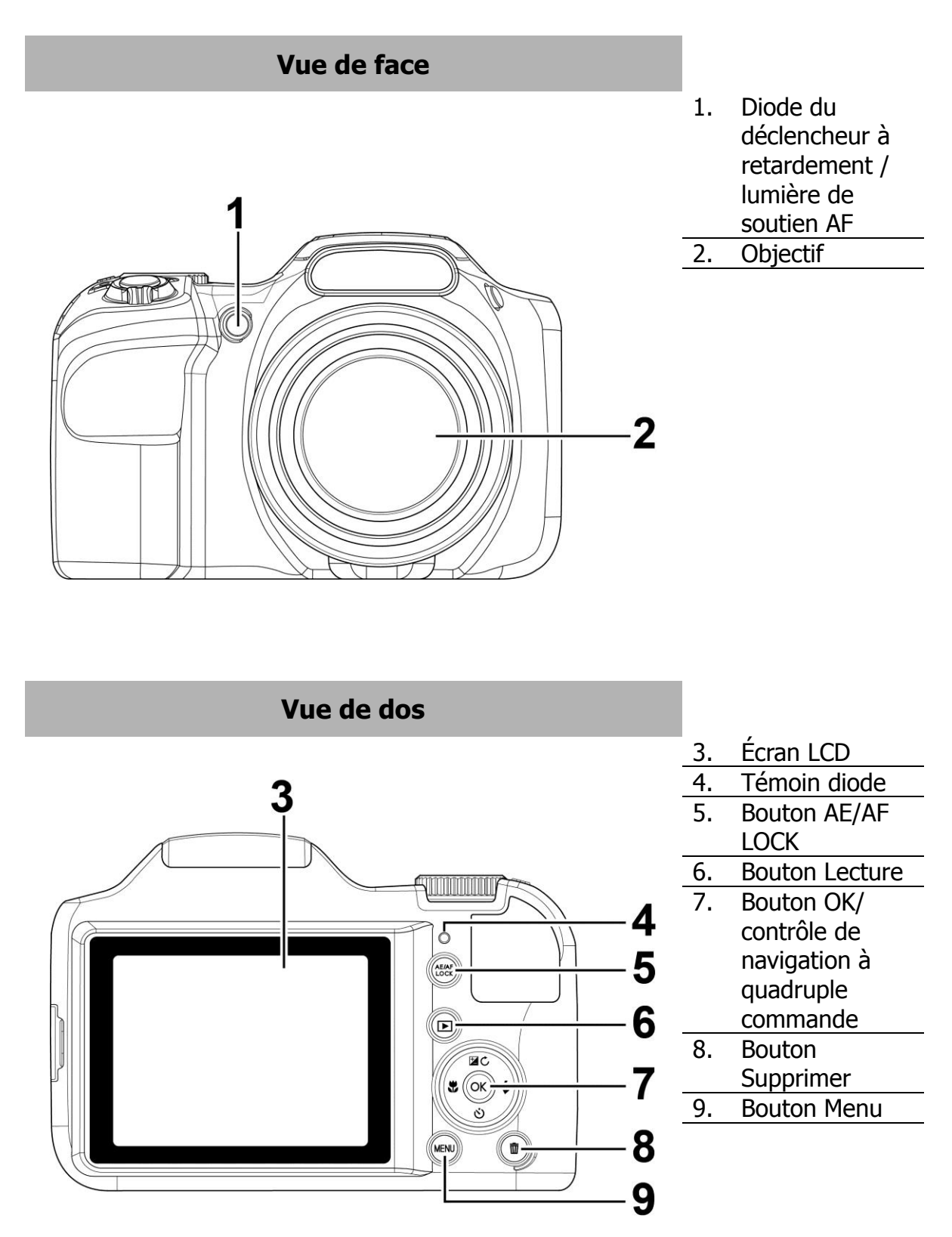

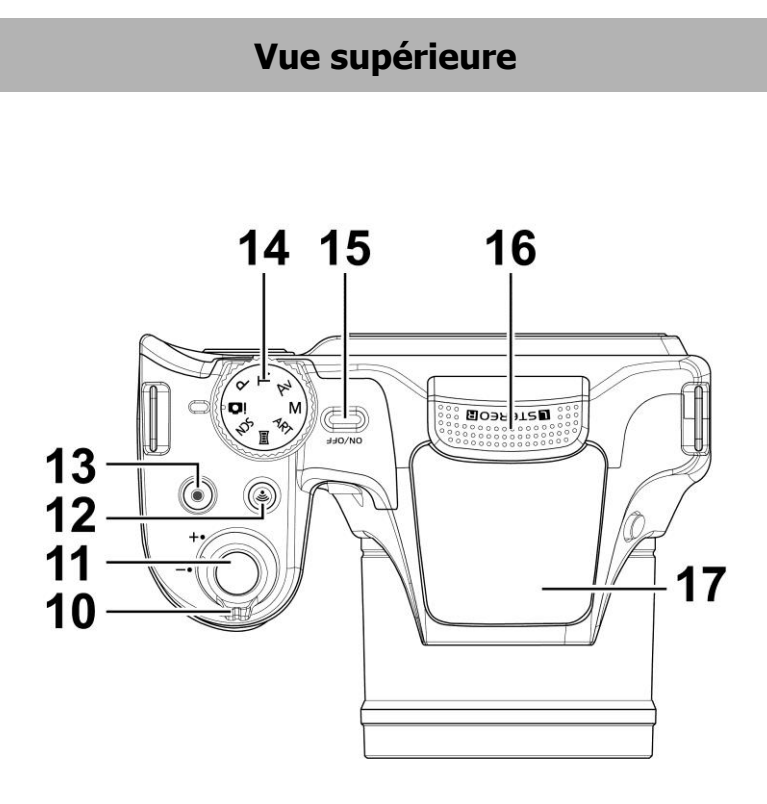

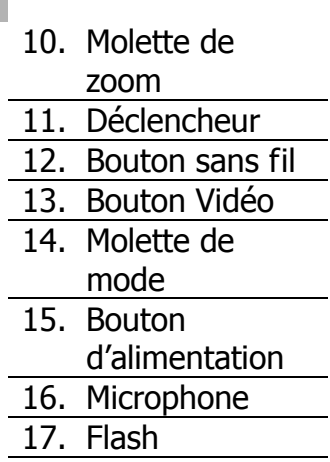

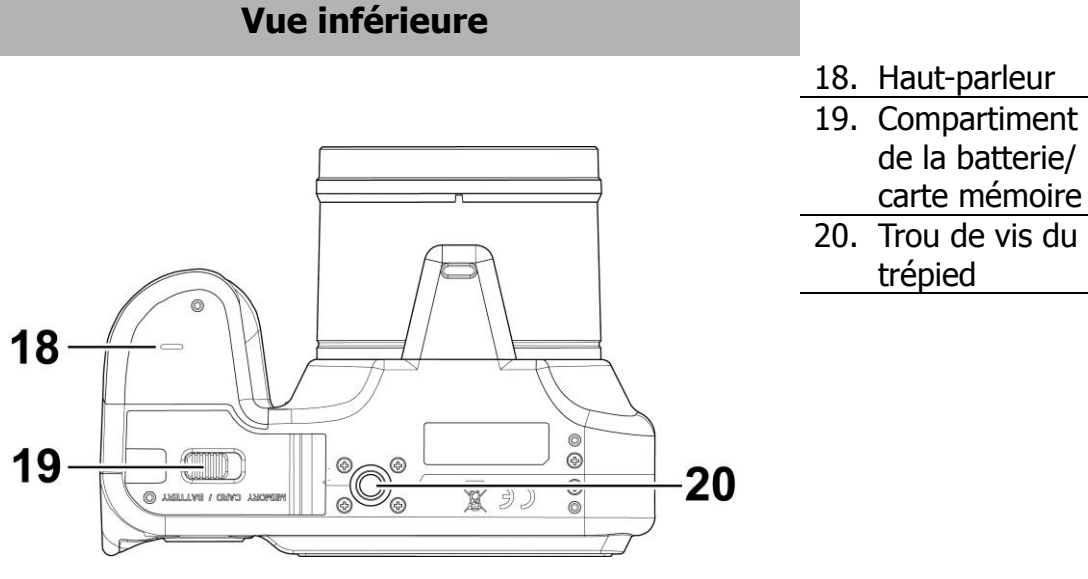

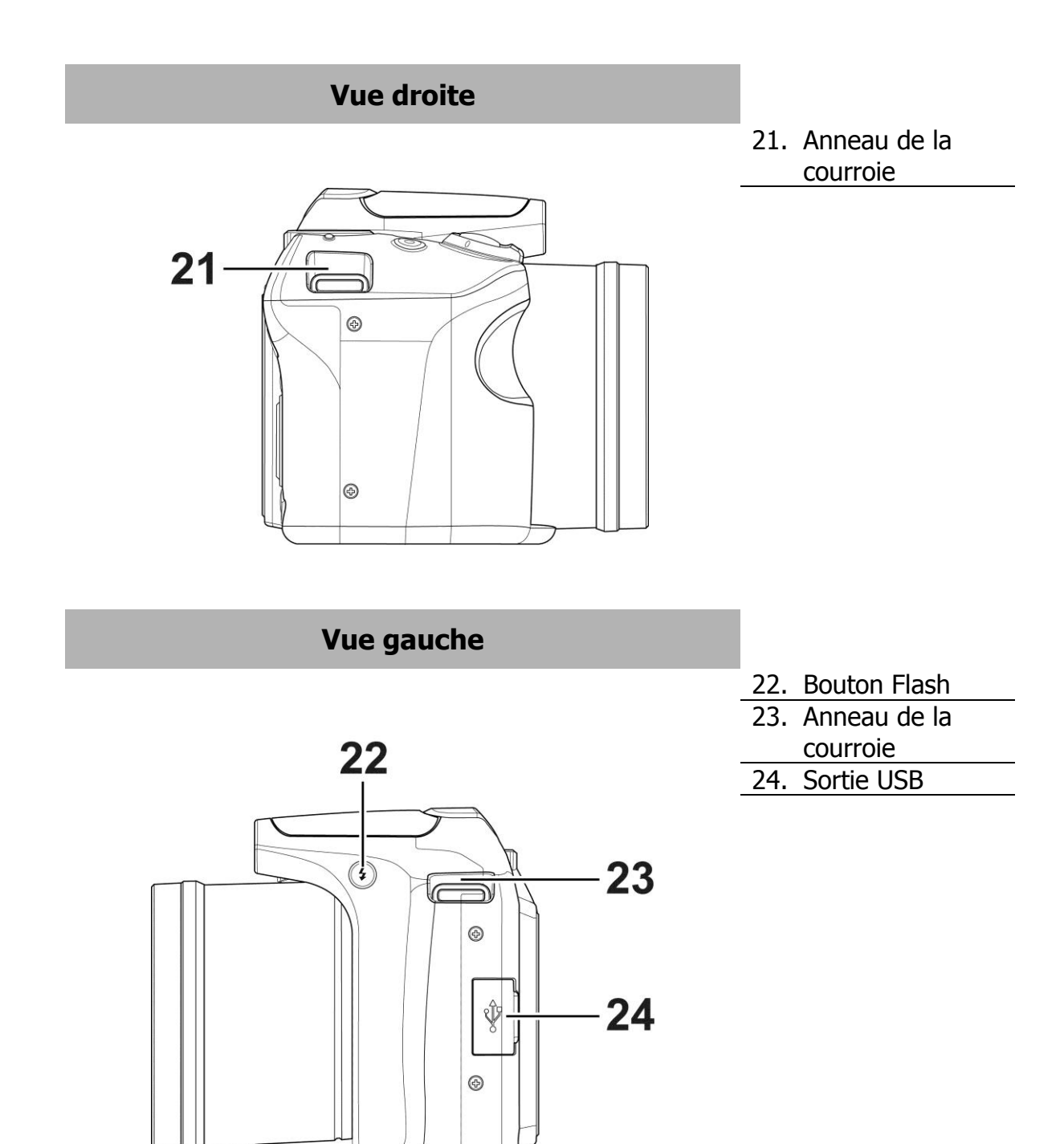

# <span id="page-12-0"></span>**Boutons de l'appareil photo**

Votre appareil photo est équipé de différents boutons pour une utilisation facile.

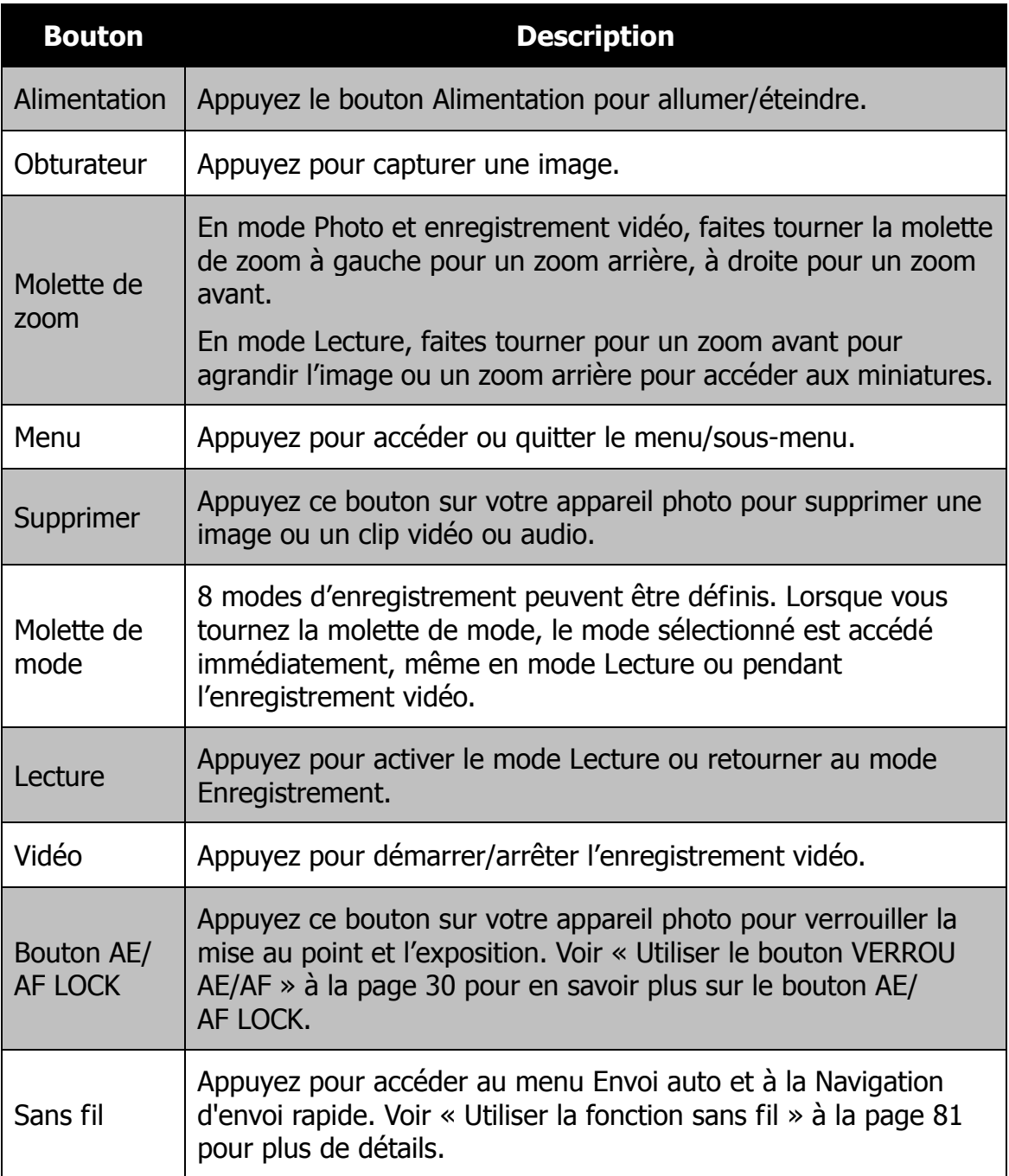

## <span id="page-13-0"></span>**Contrôle de navigation**

Le **contrôle de navigation à quadruple commande** et le bouton **OK** permettent d'accéder aux différents menus disponibles dans le menu OSD (affiché à l'écran). Vous pouvez configurer un large éventail de réglages afin d'assurer le maximum de résultats de vos images et vos vidéos. Les fonctions de ces boutons sont les suivantes :

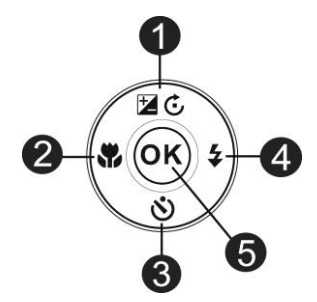

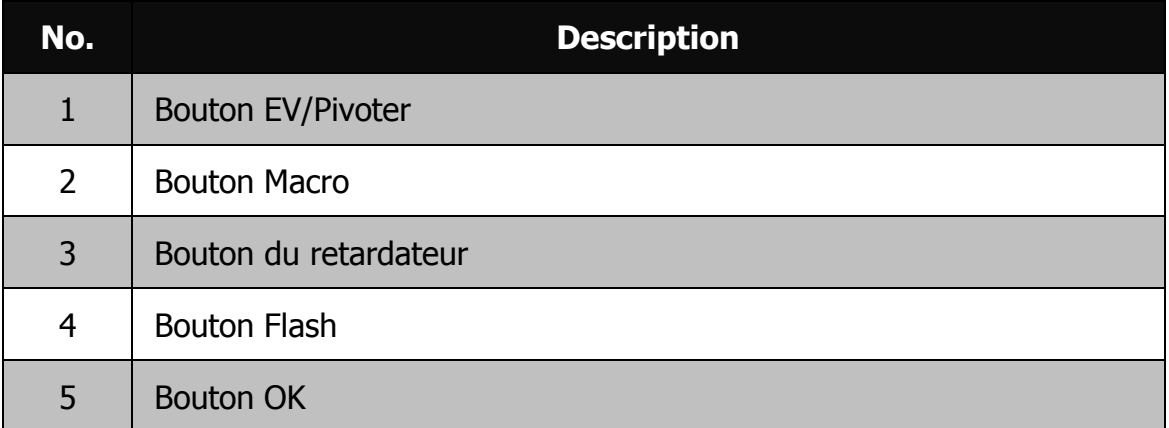

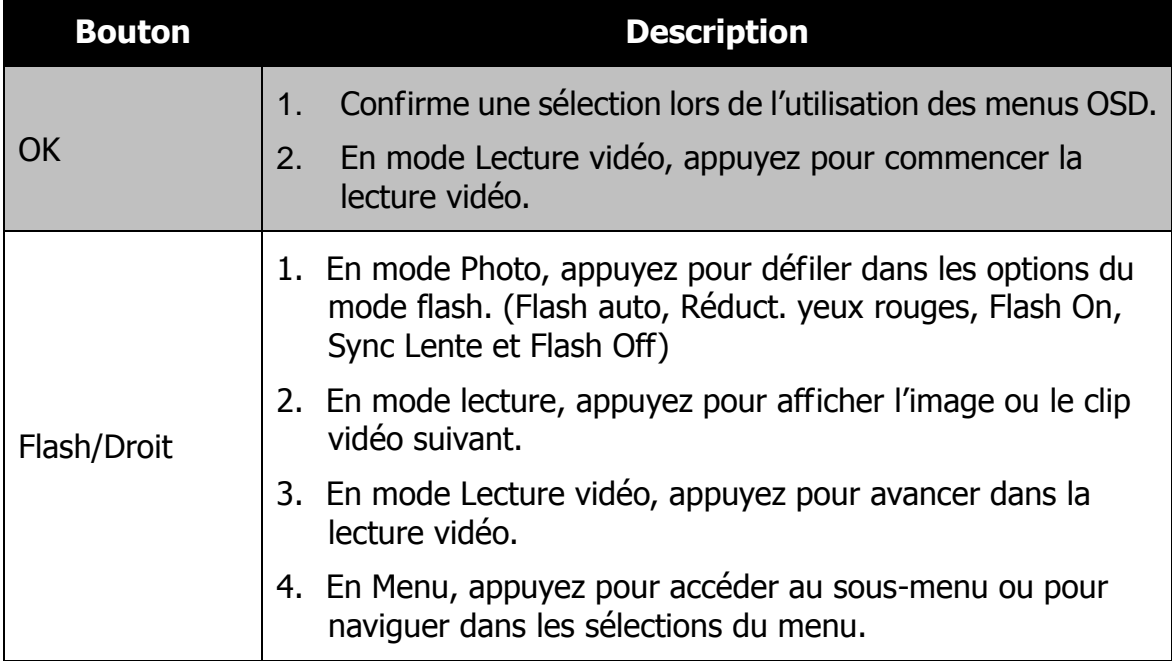

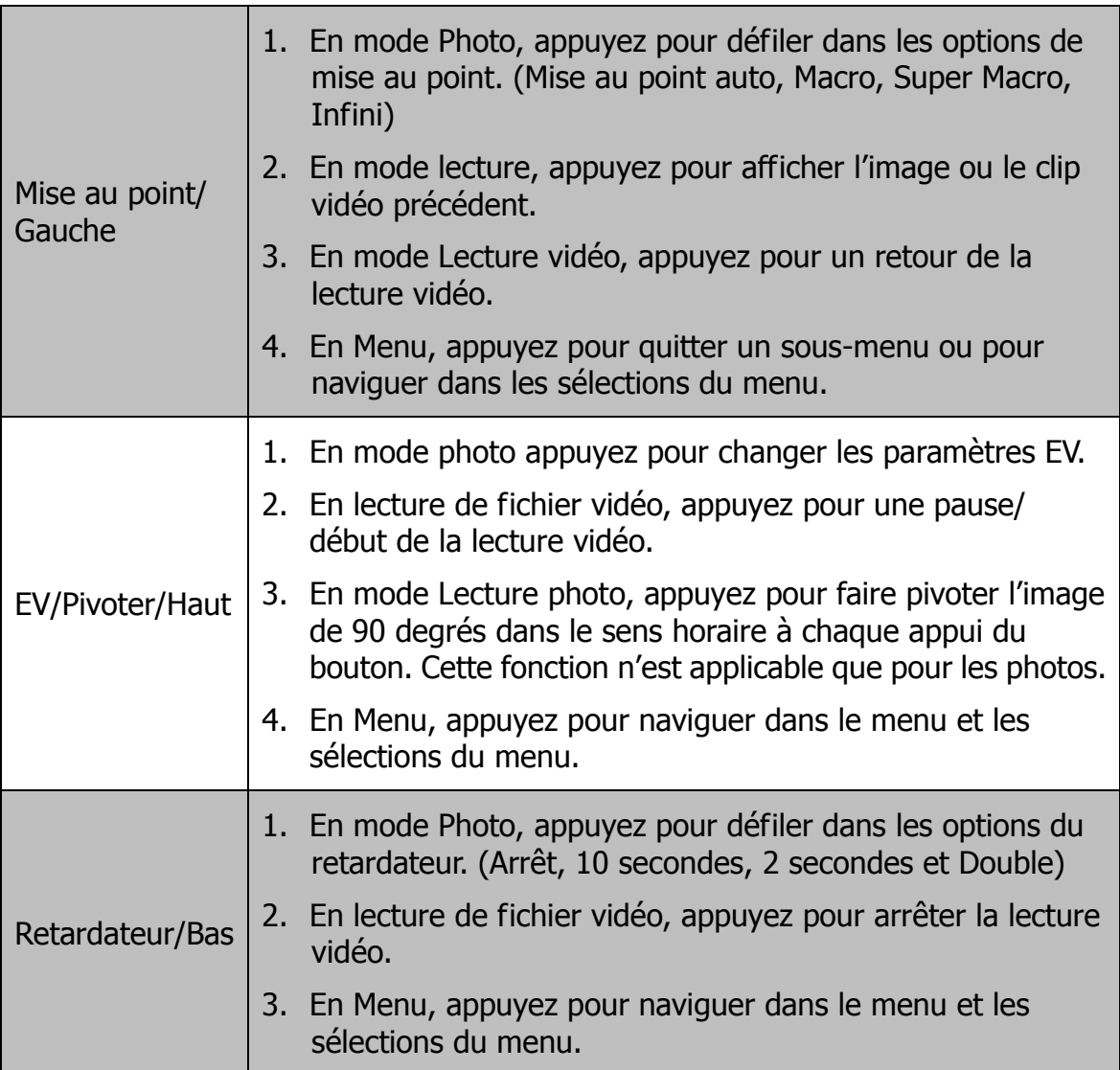

# <span id="page-15-0"></span>Mise en route

# <span id="page-15-1"></span>**Fixer la courroie de l'appareil photo**

- 1. Veuillez vous assurer que le bouchon de l'objectif et la courroie du bouchon sont bien combinés.
- 2. Fixez le bouchon de l'objectif à la courroie de l'appareil photo comme sur illustré.
- 3. Suivez les étapes ci-dessous pour fixer la courroie de l'appareil photo à l'appareil photo.

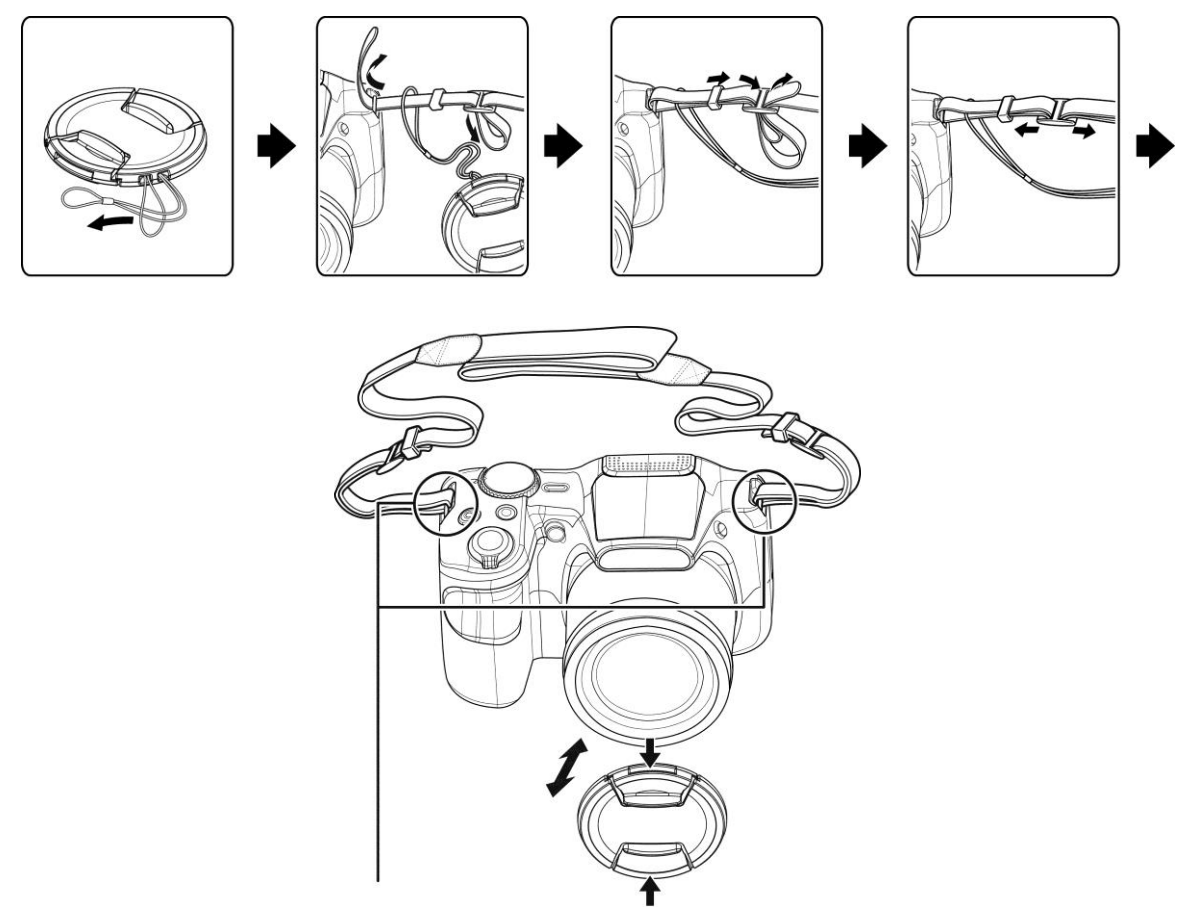

Veuillez vous assurer que la courroie de l'appareil photo est fixée à deux endroits.

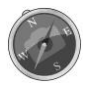

- Pour éviter de faire tomber l'appareil photo, il est recommandé de fixer la lanière avant d'utiliser l'appareil photo.
- Enrouler la courroie autour de votre cou est dangereux. Assurez-vous que des enfants ne portent pas la courroie autour de leur cou.
- Le bouchon est la protection de l'objectif, veillez à ne pas perdre le bouchon de l'objectif.

# <span id="page-16-0"></span>**Insérer la batterie**

Suivez ces instructions pour insérer la batterie rechargeable dans le compartiment de la batterie/carte mémoire.

Veuillez lire «

[Informations de la batterie](#page-2-0) » à la page [2](#page-2-0) avant d'insérer/ retirer les batteries.

1. Assurez-vous que l'appareil photo est éteint avant d'ouvrir le compartiment de la batterie/carte mémoire.

2. Déverrouillez et ouvrez le compartiment de la batterie/ carte mémoire dessous l'appareil photo.

3. Insérez les batteries dans le compartiment avec la borne dirigée vers l'intérieur de l'appareil photo et l'orientation correcte comme illustré.

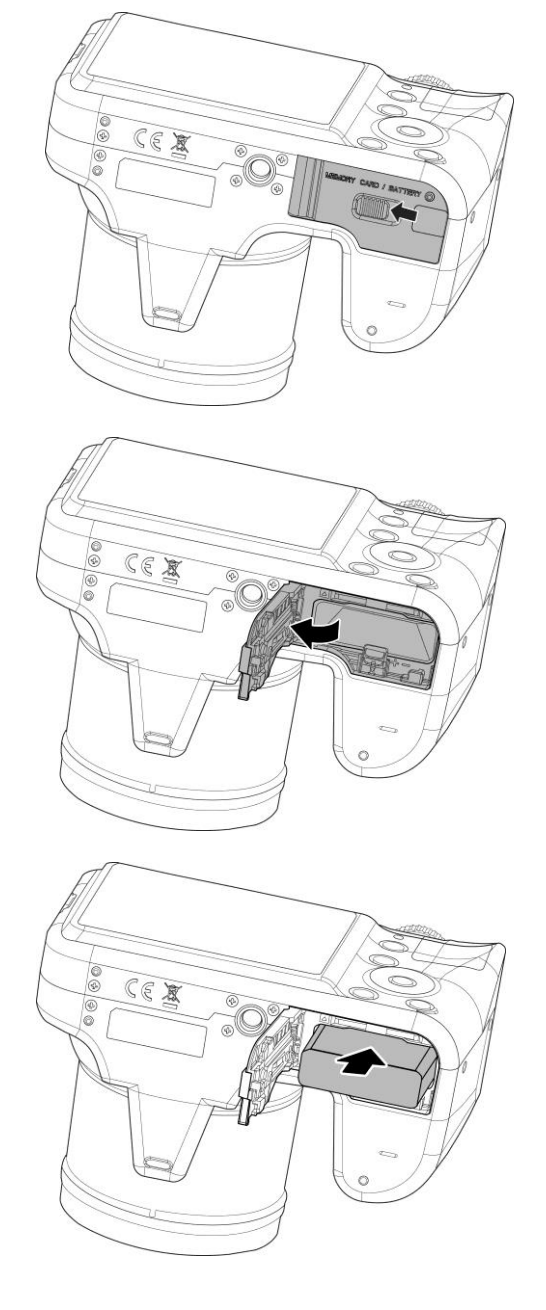

4. Fermez et verrouillez le compartiment de la batterie/carte mémoire. Pour éviter que la batterie ne tombe, veillez à que le compartiment soit bien verrouillé.

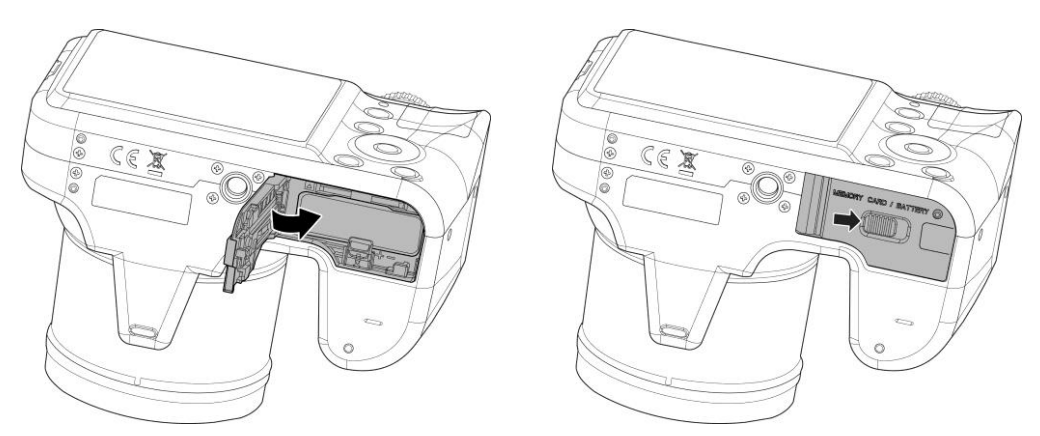

# <span id="page-17-0"></span>**Mémoire de l'appareil photo**

#### **Mémoire interne**

Votre appareil photo est équipé de 128 Mo de mémoire interne. Vous pouvez stocker des fichiers jusqu'à environ 79 Mo. S'il n'y a pas de carte mémoire insérée dans l'emplacement de la carte mémoire, toutes les images et vidéo enregistrées sont automatiquement stockées dans la mémoire interne.

#### **Stockage externe**

Votre appareil photo prend en charge les cartes SD jusqu'à une taille de 4 Go. Il prend aussi en charge les cartes SDHC d'une capacité maximale de 32 Go. Puis prend aussi en charge les cartes SDXC d'une capacité maximale de 64 Go. Si une carte mémoire est insérée dans l'emplacement de la carte mémoire, l'appareil photo enregistre automatiquement toutes les images et vidéos dans la carte de stockage externe. L'icône  $\pm$  indique que l'appareil photo utilise la carte SD.

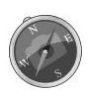

Toutes les cartes ne sont pas compatibles avec votre appareil photo. Lors de l'achat d'une carte, veuillez vérifier les spécifications de la carte et prenez l'appareil photo avec vous.

# <span id="page-18-0"></span>**Insérer une carte mémoire SD/SDHC/SDXC**

Augmentez le stockage de votre appareil photo en utilisant une carte mémoire SD, SDHC ou SDXC.

- 1. Déverrouillez et ouvrez le compartiment de la batterie/carte mémoire dessous l'appareil photo.
- 2. Insérez la carte SD/SDHC/SDXC dans l'emplacement de la carte mémoire avec la partie métallique dirigée vers l'arrière de l'appareil photo.
- 3. Poussez la carte SD/SDHC/SDXC dans l'emplacement de la carte mémoire jusqu'à ce qu'elle s'enclenche en place.
- 4. Fermez et verrouillez le compartiment de la batterie/carte mémoire.

Pour retirer la carte SD/SDHC/SDXC

- 5. Déverrouillez et ouvrez le compartiment de la batterie/carte mémoire.
- 6. Poussez doucement la carte jusqu'à ce qu'elle s'éjecte.
- 7. Retirez doucement la carte.
	- Windows 2000/XP ne prend pas en charge la carte SDXC (format exFAT). Mais dans Windows XP (Service Pack 2 ou 3), vous pouvez télécharger la mise à jour exFAT pour prendre en charge la carte SDXC.

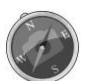

- Pour utiliser la carte SDXC avec Mac OS, la version OS devrait être 10.5 ou supérieur.
- La carte mémoire qui n'est pas insérée correctement peut endommager l'appareil photo. Veuillez faire attention lorsque vous insérez la carte mémoire.
- Pour empêcher les enfants d'avaler la carte mémoire, veuillez garder la carte mémoire hors de portée des enfants.

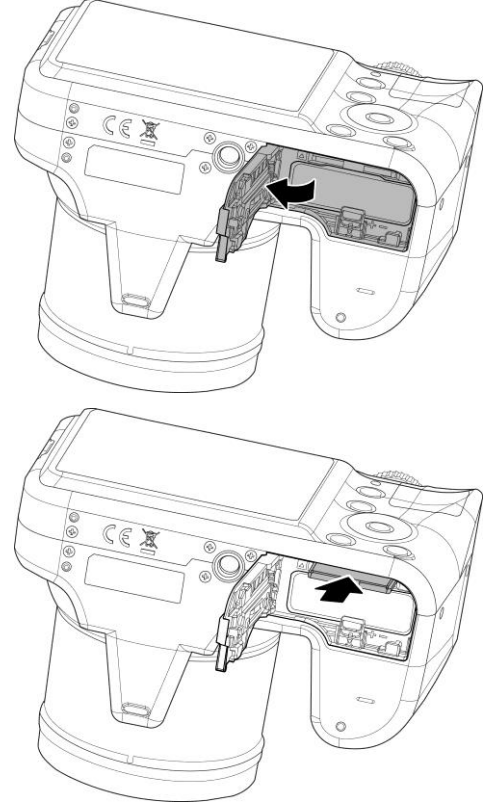

## <span id="page-19-0"></span>**Charger la batterie via USB**

Une autre manière de charger la batterie est d'utiliser le câble USB pour connecter l'appareil photo avec un PC ou un adaptateur USB.

- 1. Connectez l'appareil photo avec le câble USB comme indiqué.
	- 2.Branchez l'autre extrémité avec l'adaptateur USB (non inclus) et branchez-le dans une prise secteur ou le port USB du PC directement pour charger.
	- Lorsque la batterie se charge, le témoin diode clignote.
	- Lorsque la batterie est entièrement chargée, le témoin diode s'éteint.
	- Lorsque la batterie est inhabituellement chargée, le témoin diode clignote rapidement.
	- Quand l'appareil photo se charge sans la batterie à l'intérieur, le témoin diode s'éteint.

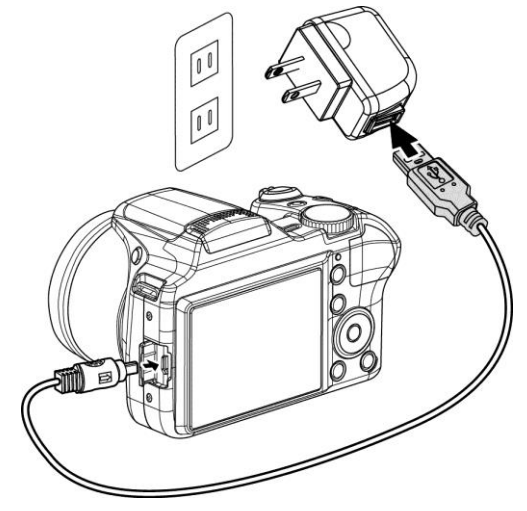

- Il est recommandé de ne pas utiliser l'appareil photo lors de la charge. Le temps de charge réel dépend de la capacité de la batterie et des conditions de charge.
	- Vous pouvez également charger la batterie avec l'adaptateur Apple. Sa puissance de sortie répond à la norme 5 V/500 mA.

# <span id="page-19-1"></span>**Éteindre et allumer**

Il y a deux manières d'allumer l'appareil photo :

- Appuyez le **bouton d'alimentation**, l'image de démarrage s'affiche brièvement et le son de démarrage est émit s'il est activé. L'objectif sort et l'appareil photo est allumé en mode Enregistrement.
- Appuyez le **bouton Lecture**, l'appareil photo est allumé en mode Lecture. L'objectif ne sort pas.

Pour allumer l'appareil photo, appuyez le **bouton d'alimentation**.

Voir « [Modes](#page-20-1) » à la page [20](#page-20-1) pour en savoir plus sur les modes Enregistrement et Lecture.

# <span id="page-20-0"></span>**Premiers réglages**

Lorsque vous allumez votre appareil photo pour la première, il vous sera demandé de faire les premiers réglages de votre appareil photo. Le réglage du menu de la langue est le premier. Spécifiez la langue d'affichage des menus et des messages à afficher sur l'écran LCD.

#### **Réglage de la Langue**

- 1. Appuyez  $\triangle$ ,  $\nabla$ ,  $\blacktriangleleft$  ou  $\blacktriangleright$  pour vous déplacer dans la sélection.
- 2.Sélectionnez une langue, puis appuyez **OK** pour appliquer.

#### **Régler la date et heure**

- 1. Appuyez  $\triangleleft$  ou  $\triangleright$  pour vous déplacer dans la sélection.
- 2. Appuyez les touches  $\triangle$  ou  $\nabla$  pour changer la valeur de la date et l'heure.
- 3.Appuyez **OK** pour appliquer.
- 4. Si nécessaire, appuyez (MENU) pour fermer le menu.

Vous êtes maintenant prêt à commencer à prendre des photos et des vidéos.

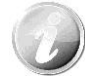

Maintenez les touches  $\triangle$  ou  $\nabla$  appuyées pour changer les valeurs continuellement.

#### <span id="page-20-1"></span>**Modes**

Votre appareil photo a 3 modes :

#### **Mode Enregistrement**

C'est le mode par défaut à chaque fois vous allumez l'appareil photo. Vous pouvez prendre des photos dans ce mode.

#### **Mode Lecture**

Appuyez le **bouton Lecture D** après que l'appareil photo est allumé pour afficher et modifier les photos capturées ou lire les vidéos. L'enregistrement de notes audio jointes aux images est disponible dans ce mode.

#### **Mode Vidéo**

Quand l'appareil photo est allumé, appuyez le **bouton Vidéo** e pour démarrer/arrêter l'enregistrement vidéo dans ce mode.

# <span id="page-21-0"></span>Utiliser l'écran LCD

L'écran LCD affiche toutes les informations importantes concernant les réglages de l'appareil photo ainsi que l'image visuelle de votre photo ou vidéo. L'affichage sur l'écran LCD est appelé affichage à l'écran ou OSD.

## <span id="page-21-1"></span>**Disposition de l'écran LCD**

#### **Disposition de l'écran en mode Photo**

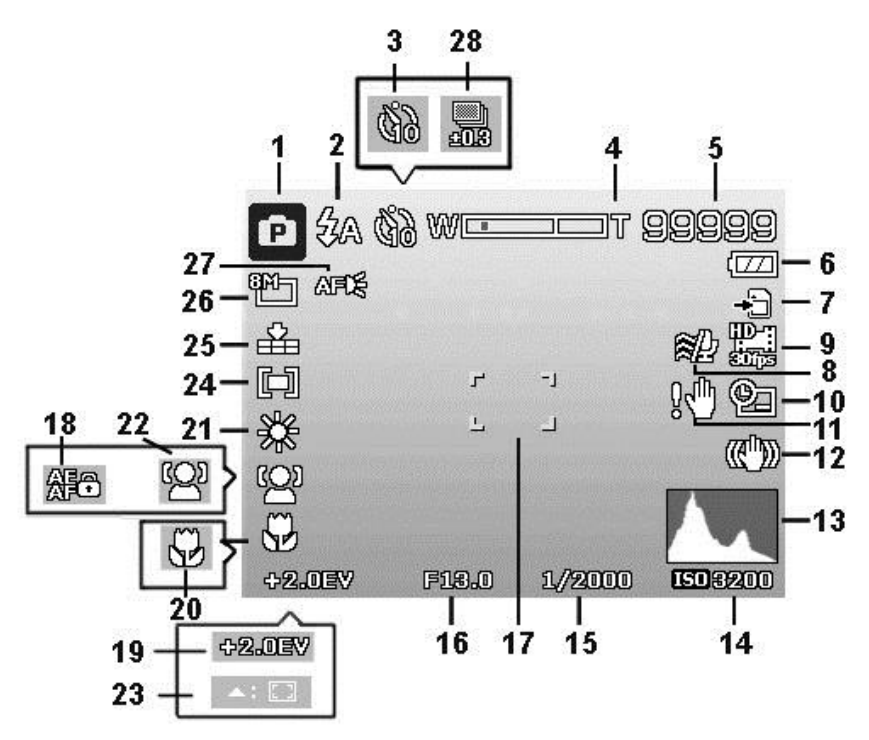

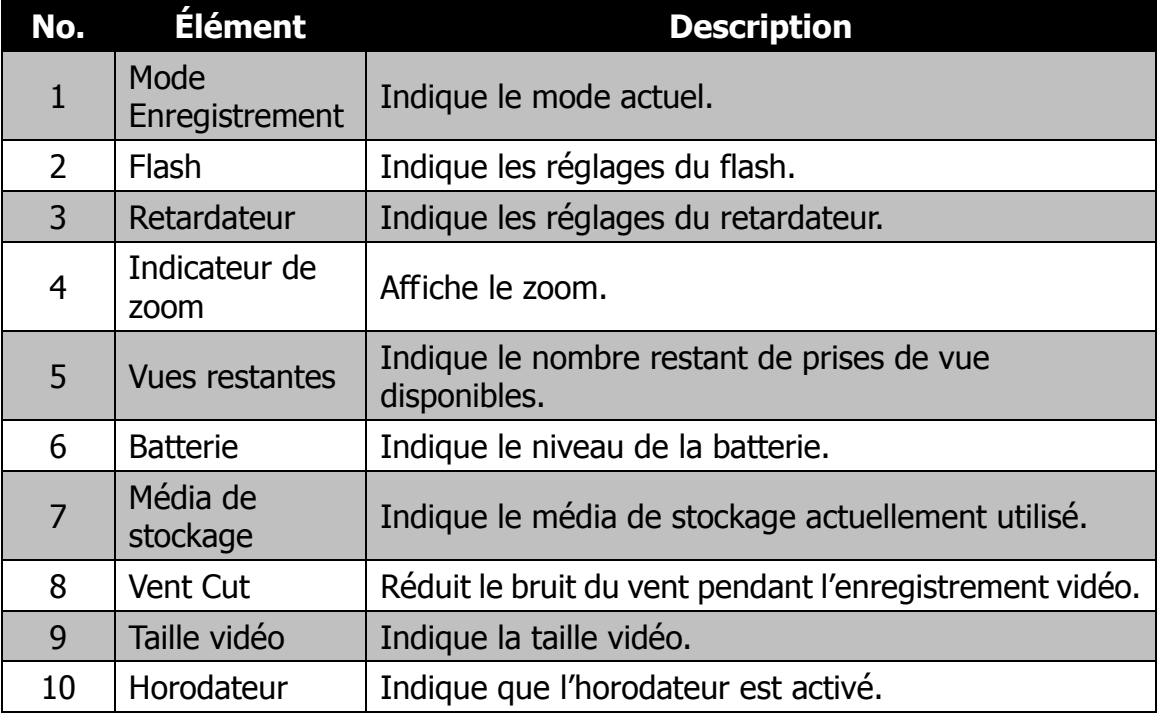

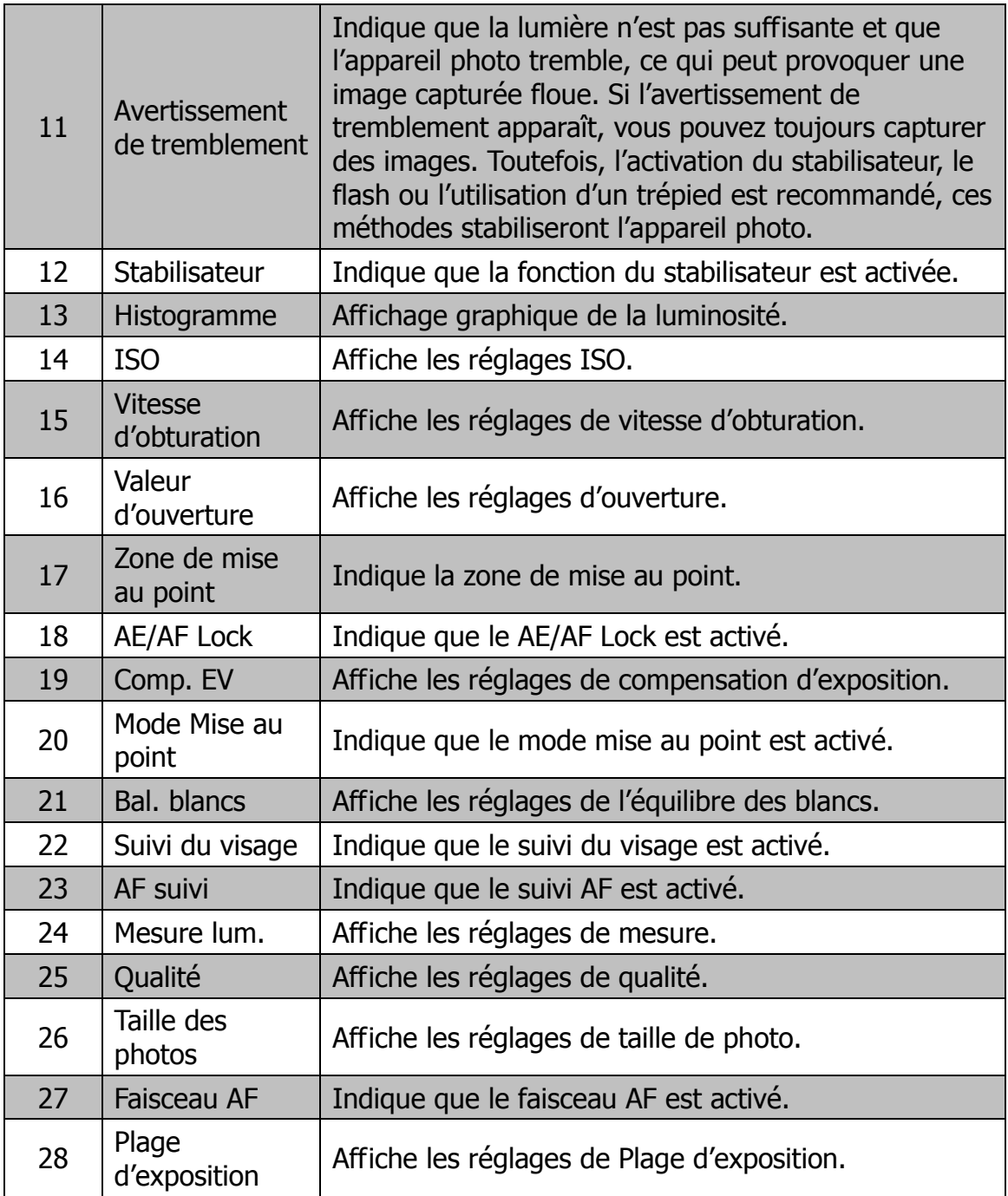

# **Disposition de l'écran en mode Vidéo**

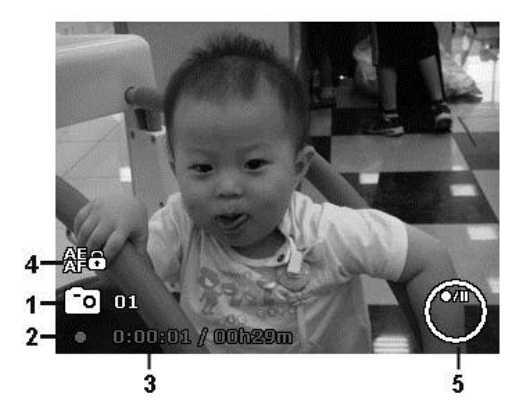

Disposition en enregistrement

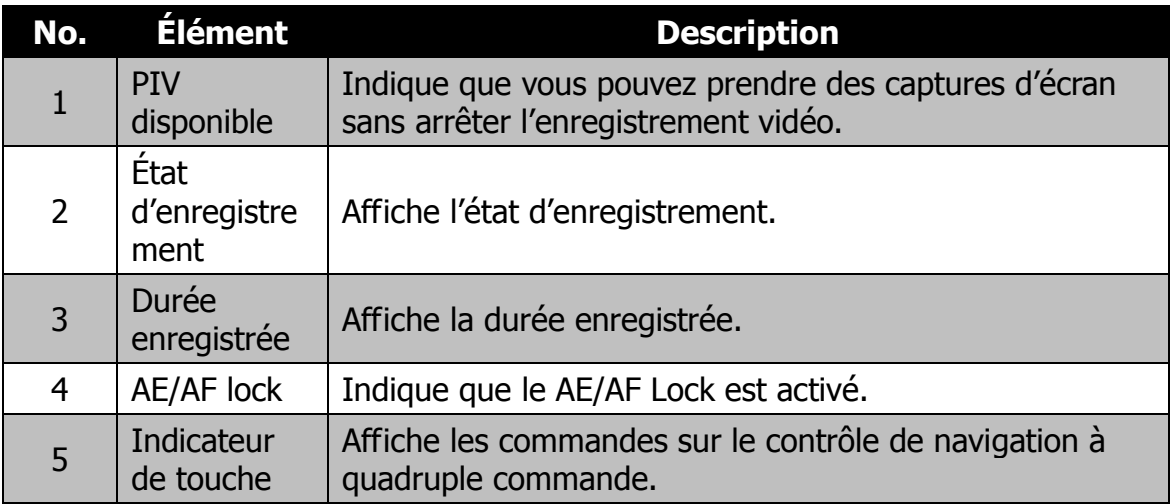

#### **Disposition de l'écran en mode Lecture**

L'affichage du mode Lecture varie selon le type d'image qui est affiché.

#### **Affichage de photos en mode Lecture :**

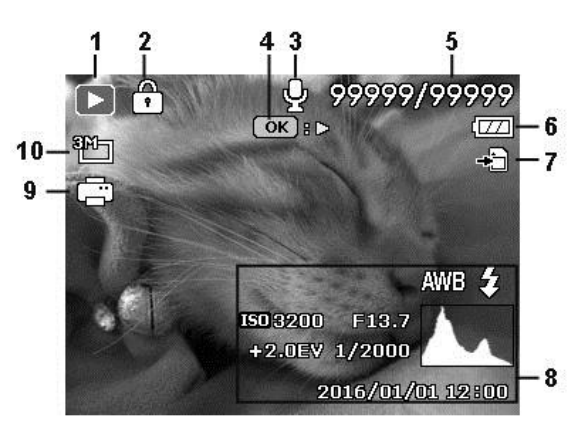

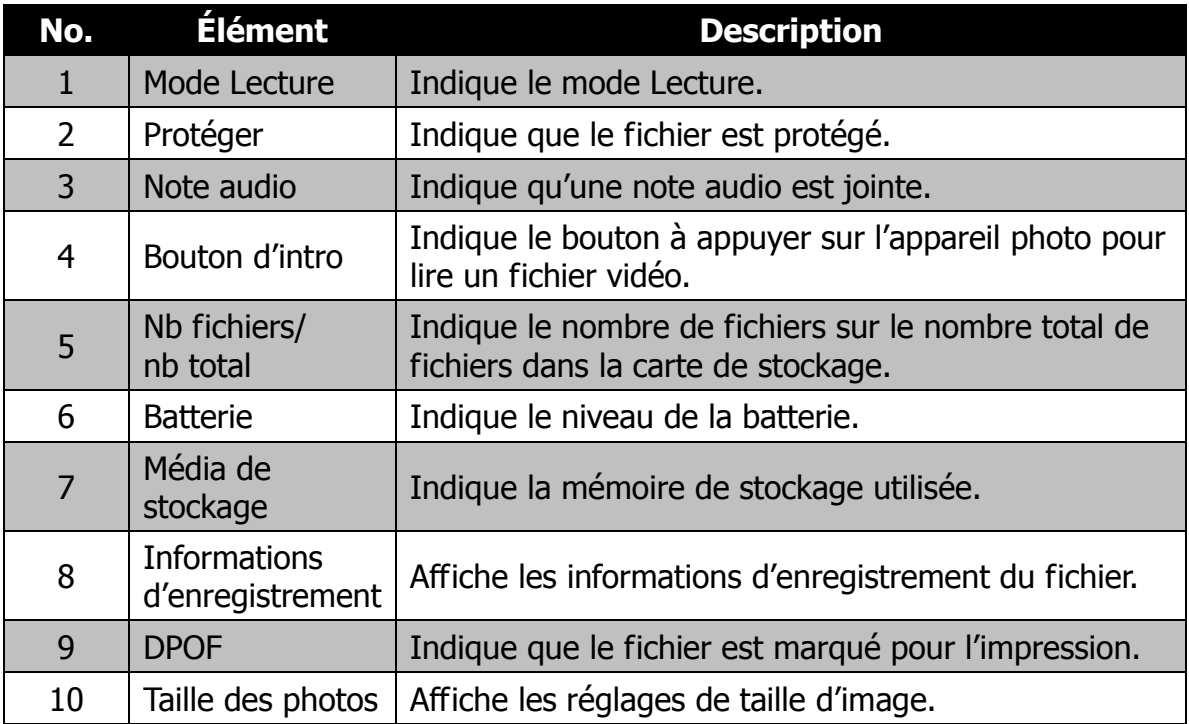

#### **Mode Lecture des vidéos :**

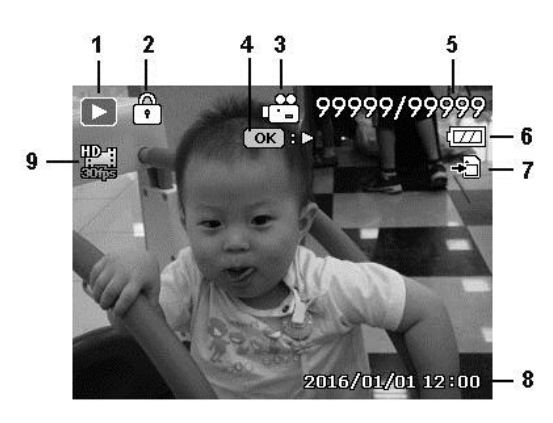

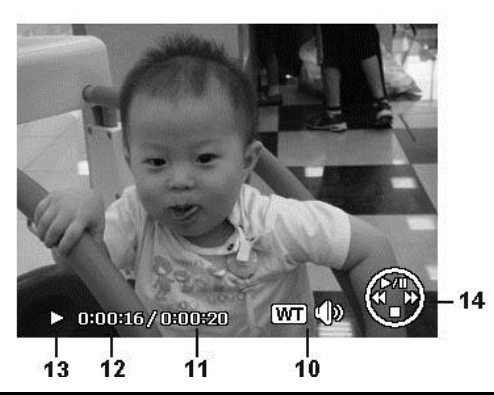

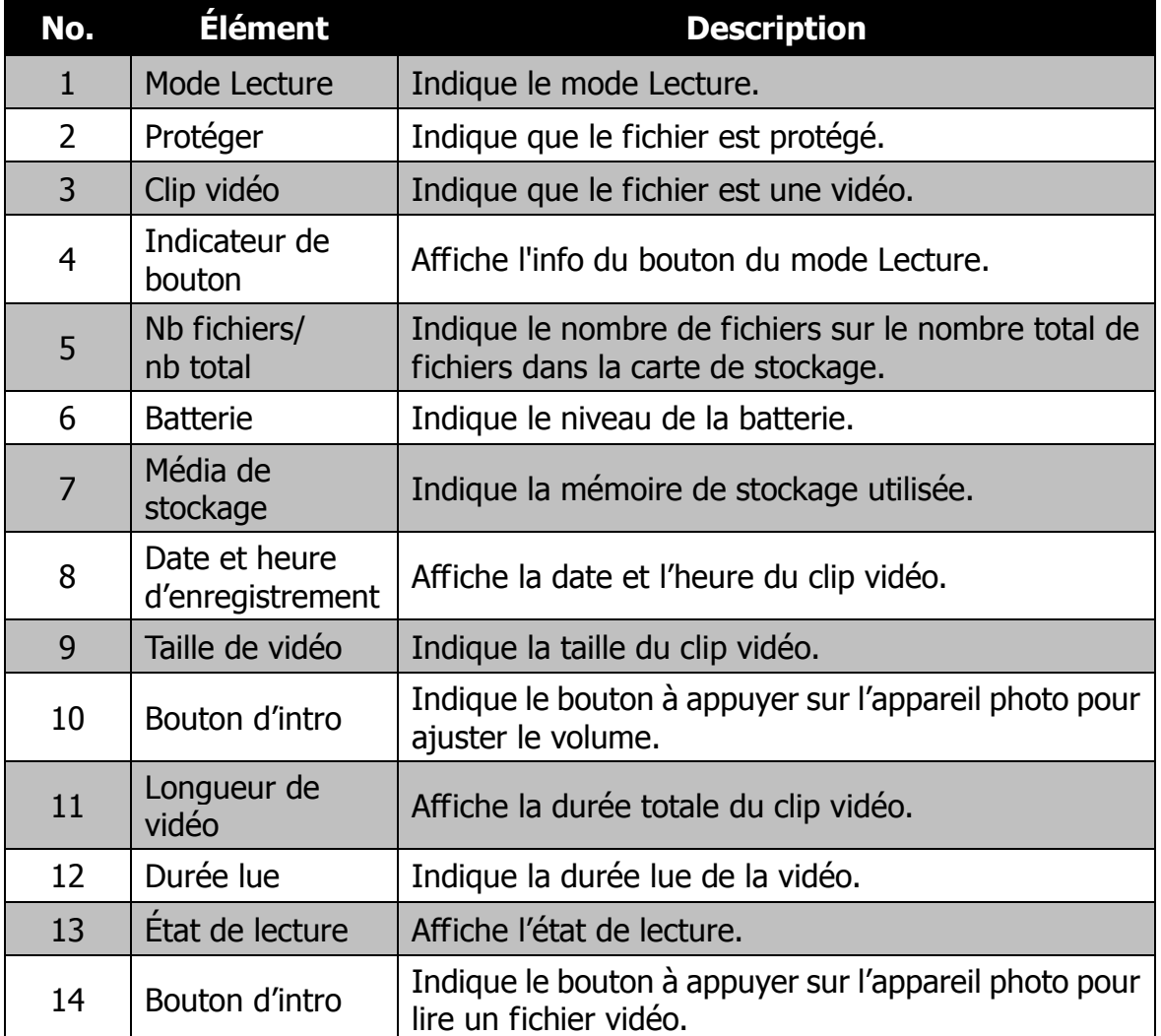

# <span id="page-26-0"></span>Enregistrer les images et vidéos

# <span id="page-26-1"></span>**Prendre des photos**

Maintenant que vous vous êtes familiarisé avec votre appareil photo, vous êtes prêt à prendre vos photos. Prendre des photos avec l'appareil photo est très simple.

- 1. Allumez l'appareil photo en appuyant le **bouton d'alimentation**.
- 2. Cadrez le sujet en utilisant le cadre de mise au point sur l'écran LCD. Voir l'illustration à droite.
- 3. Appuyer le **déclencheur** à mi-course met au point automatiquement et règle l'exposition, et appuyer le **déclencheur** complètement capture les images.

Lorsque l'icône d'avertissement de tremblement  $\mathbb{R}^{\mathbb{N}}$  apparaît, tenez l'appareil photo fermement, avec vos bras à vos côtés ou utilisez un trépied pour stabiliser l'appareil photo pour éviter les images floues.

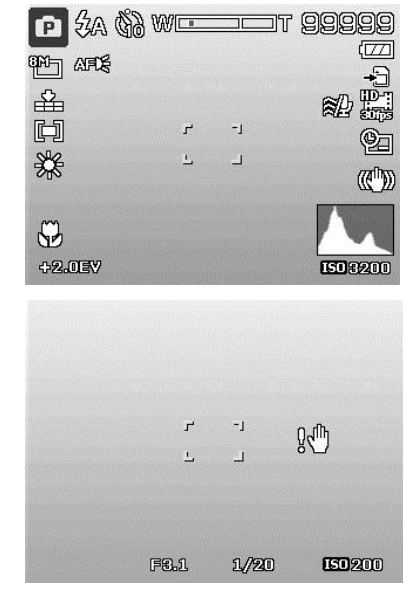

# <span id="page-26-2"></span>**Régler le contrôle du zoom**

L'utilisation d'une combinaison du zoom optique de 35 fois et du zoom numérique de 2 fois permet une photographie au zoom avec un agrandissement maximal de 70 fois. Bien que le zoom numérique ait une fonctionnalité utile, plus l'image est agrandie (zoomée), plus l'image apparaît pixélisée (comporte plus de grain). Veuillez consulter « [Régler le Zoom num.](#page-56-0) » à la page [56](#page-56-0) pour apprendre à configurer le zoom numérique.

Pour ajuster le zoom optique :

- 1. Faites tourner la **molette de zoom** pour le zoom avant ou arrière dans une image.
- 2. L'indicateur de zoom est affiché sur l'écran LCD. WL דר

#### **Molette de zoom**

- 1. Faites tourner la molette dans le sens horaire (à droite) pour un zoom avant.  $\mathsf{QT}$
- 2. Faites tourner la molette dans le sens antihoraire (à gauche) pour un zoom arrière.  $W \mathbb{E}$

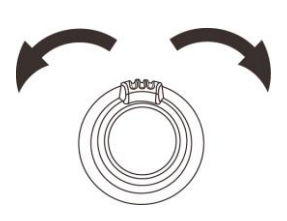

Pour ajuster le zoom numérique :

- 1. Activez le zoom numérique. Voir « [Régler le Zoom num.](#page-56-0) » à la page [56.](#page-56-0)
- 2. Faites tourner la **molette de zoom** dans le sens horaire/antihoraire pour un zoom avant/arrière optique au maximum jusqu'à l'arrêt.
- 3. Relâchez la **molette de zoom**.

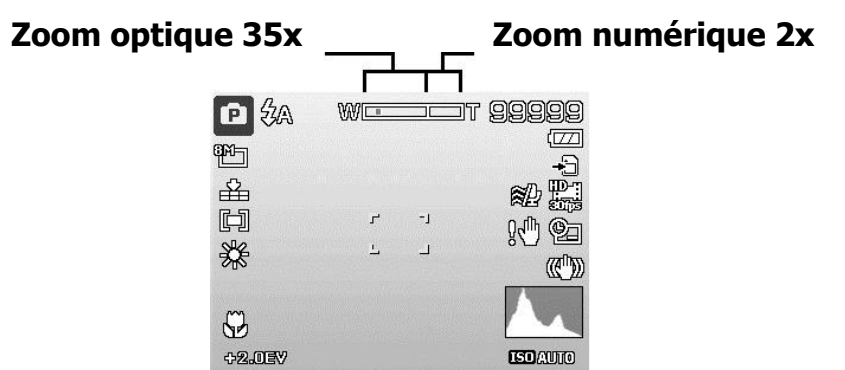

# <span id="page-27-0"></span>**Utiliser la Compensation EV**

Vous pouvez capturer des images avec la scène globale rendue intentionnellement plus lumineuse ou plus sombre. Ces réglages sont utilisés quand une luminosité (exposition) convenable ne peut être obtenue autrement dans des circonstances où la différence de luminosité entre le sujet et l'arrière-plan (le contraste) est importante, ou quand le sujet que vous désirez capturer est très petit à l'intérieur de la scène. Disponible pour les photos seulement.

- Appuyez le bouton **EV/Haut** sur votre appareil photo pour lancer la fonction de compensation EV.
- Pour ajuster les réglages EV, appuyez les touches  $\triangle$  ou  $\nabla$  pour augmenter/diminuer la valeur. Comme vous ajustez les réglages, l'écran LCD affiche de manière synchrone l'image en appliquant les réglages EV. Appuyez le bouton **OK** pour enregistrer et appliquer les modifications.
- Le réglage EV est disponible seulement pour la prise des photos.

#### **Bouton EV/Haut**

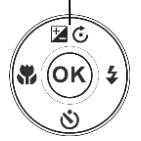

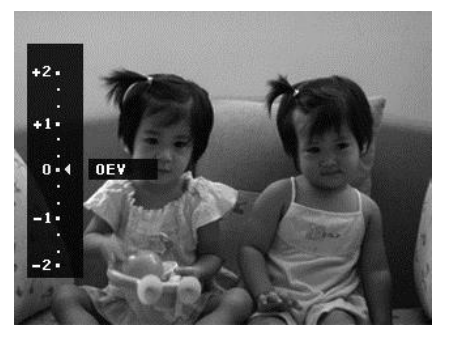

# <span id="page-28-0"></span>**Utiliser le flash**

Lorsque vous prenez des photos dans des conditions d'éclairage difficiles, utilisez le bouton **Flash/Droit** pour obtenir une exposition correcte. Cette fonction ne peut être activée dans l'enregistrement des vidéos ou la prise en rafale.

Pour activer le flash :

- Appuyez le bouton **Flash/Droit** sur votre appareil photo pour lancer la fonction de Flash.
- Pour sélectionner les options du flash, appuyez les touches  $\triangleleft$  ou  $\triangleright$ . Appuyez le bouton **OK** pour enregistrer et appliquer les modifications.

Votre appareil photo est équipé de cinq modes de flash :

**Flash auto.** Le flash se déclenche automatiquement à chaque fois qu'un éclairage supplémentaire est nécessaire.

**Réduct. yeux rouges.** Le flash se déclenche deux fois pour réduire l'effet des yeux rouges.

 $\overline{\mathbf{z}}$ **Flash On.** Le flash se déclenche à chaque fois que vous appuyez le déclencheur quelles que soient les conditions d'éclairage.

**Sync Lente.** Le flash se déclenche avec une vitesse d'obturation lente.

**Flash Off.** Le flash est désactivé.

- La fonction Flash n'est disponible que pour la prise de photos mais n'est pas disponible en mode Prise en continu/Paysage/Coucher de soleil/Aube/Scène de nuit/Feu d'artifice/Sports/Bougie/Lune/Flou d'arrière-plan/HDR/Intervalle/Panorama/Capture GIF/Effet artistique (excepté Objectif fisheye).
- Ne chargez pas le flash lorsque vous tournez la molette de zoom. Chargez le flash après avoir relâché la molette de zoom si nécessaire.
- Le mode flash restera sur « Flash désactivé » si le flash ne s'ouvre pas.
- Quand le flash est fermé, le mode flash est automatiquement réglé sur flash désactivé.
- Lors de l'activation du flash, le flash ne sortira pas automatiquement. Veuillez ouvrir le flash manuellement en appuyant le bouton Flash.

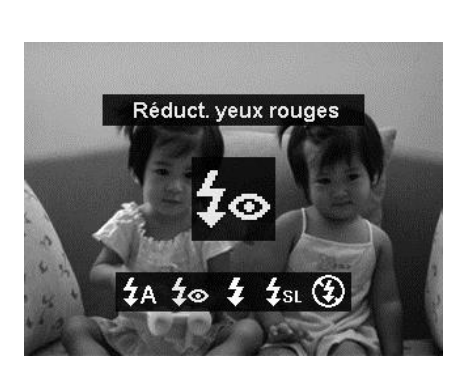

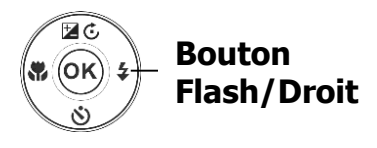

## <span id="page-29-0"></span>**Utiliser le retardateur**

Le retardateur permet de prendre des photos après un délai prédéfini. Alors que la prise en rafale permet de prendre des photos en série. Cette fonction est disponible seulement pour l'enregistrement des photos. Le réglage du retardateur est automatiquement désactivé quand vous éteignez l'appareil photo.

Pour activer le retardateur :

- Appuyez le bouton **Retardateur/Bas** sur votre appareil photo pour lancer la fonction du retardateur.
- Pour sélectionner les options du retardateur, appuyez les touches  $\triangle$  ou  $\nabla$ . Appuyez le bouton **OK** pour enregistrer et appliquer les modifications.

Votre appareil photo est équipé de 4 modes du retardateur :

**Arrêt.** Capture une image sans délai.

Go<sup>1</sup> **10 secondes.** Règle un délai de 10 secondes pour capturer l'image après l'appui du déclencheur.

 $\ddot{Q}$  **2 secondes.** Règle un délai de 2 secondes pour capturer l'image après l'appui du déclencheur.

 $\ddot{\&}$  **Double.** Effectue le délai et capture deux fois :

- Effectue un délai de 10 secondes, puis capture l'image.
- Effectue un autre délai de 2 secondes, puis capture l'image à nouveau.

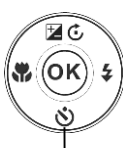

#### **Bouton Retardateur/Bas**

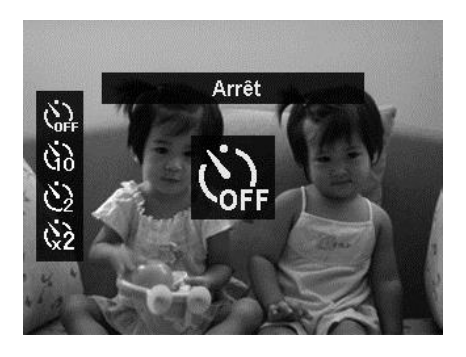

# <span id="page-30-0"></span>**Régler le mode de mise au point**

Cette fonction permet de définir le type de mise au point lors de l'enregistrement d'une photo.

Pour régler le mode de mise au point

- Appuyez le bouton **Mise au point/Gauche** sur votre appareil photo pour lancer la fonction de mise au point.
- Pour sélectionner les options de mise au point, appuyez les touches  $\blacktriangleleft$  ou  $\blacktriangleright$ . Appuyez le bouton **OK** pour enregistrer et appliquer les modifications.

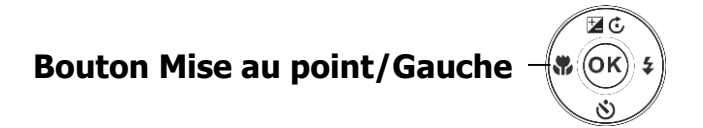

Votre appareil photo a 4 modes de mise au point :

**Mise au point auto.** Avec la mise au point auto, l'appareil photo mettra au point sur le sujet automatiquement.

**W** W<sub>a</sub> Macro/Super Macro. Ce mode est conçu pour la photographie rapprochée. Lorsque Super Macro est défini, la mise au point ne peut pas être ajustée tant que Super Macro n'est pas annulé.

**Infini.** Quand Infini est défini, l'appareil photo se met au point sur les objets distants.

<span id="page-30-1"></span>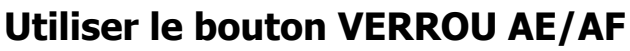

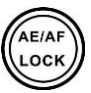

Utilisez le bouton **AE/AF LOCK** sur votre appareil photo pour verrouiller la mise au point et l'exposition.

- 1. Pour verrouiller AE/AF, appuyez et maintenez le bouton AE/AF LOCK pendant l'enregistrement vidéo ou appuyez le déclencheur à moitié, puis appuyez le bouton AE/AF LOCK en mode Photo. AE/AF devrait rester verrouillé même lorsque le déclencheur est relâché.
- 2. Pour déverrouiller AE/AF, utilisez une des manières suivantes :
	- Appuyez le bouton AE/AF LOCK
	- Faites tourner le contrôle du zoom
	- Faites tourner la molette de mode
	- Appuyez le bouton MENU/Lecture/Vidéo/Alimentation pour lancer une autre fonction
	- Fermez/Sortez le flash intégré

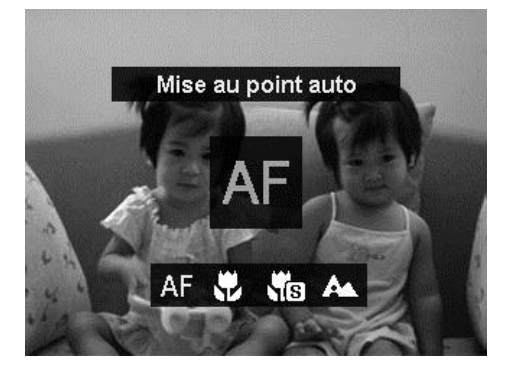

## <span id="page-31-0"></span>**Utiliser le bouton Supprimer**

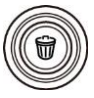

Utilisez le bouton **Supprimer** sur votre appareil photo pour supprimer un fichier image/vidéo/audio.

La fonction Supprimer permet de supprimer des fichiers inutiles dans la mémoire interne ou sur la carte mémoire. Les fichiers protégés ne peuvent pas être effacées, pour supprimer, retirez d'abord la protection du fichier. Voir « [Protéger](#page-67-0) » à la page [67.](#page-67-0)

Pour supprimer un fichier image/vidéo :

- 1. Appuyez le **bouton Lecture** sur l'appareil photo.
- 2. Affichez les images/vidéos en mode de navigation unique.
- 3. Utilisez les touches  $\blacktriangleleft$  ou  $\blacktriangleright$  pour faire défiler l'affichage.
- 4. Quand le fichier image/vidéo souhaité est affiché sur l'écran LCD, appuyez le bouton **Supprimer**.
- 5. Une sélection de confirmation apparaît à l'écran.
- 6. Pour fermer la fonction Supprimer et retourner au mode de navigation unique, appuyez le bouton **Menu**.

Pour supprimer un seul fichier :

- 1. Après qu'une sélection de confirmation apparaît à l'écran. Sélectionnez **Unique**.
- 2. Appuyez le bouton **OK** et sélectionnez **Supprimer** pour supprimer.
- 3. L'image suivante est affichée sur l'écran LCD. Pour supprimer un autre fichier, utilisez les touches  $\blacktriangleleft$  ou  $\blacktriangleright$  pour défiler dans les images/vidéos. Répétez les étapes 1 à 2.
- 4. Pour fermer la fonction Supprimer et retourner au mode de navigation unique, appuyez le bouton **Menu**.

Pour supprimer une note audio jointe :

- 1. Après qu'une sélection de confirmation apparaît à l'écran. Sélectionnez **Unique**.
- 2. Une option de suppression de note audio sera ajoutée à la sélection.
- 3. Sélectionnez et appuyez **OK** pour supprimer la note audio et retourner en navigation unique.

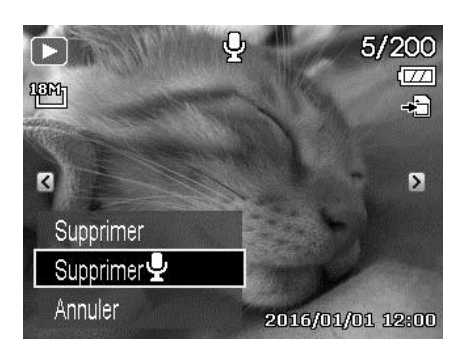

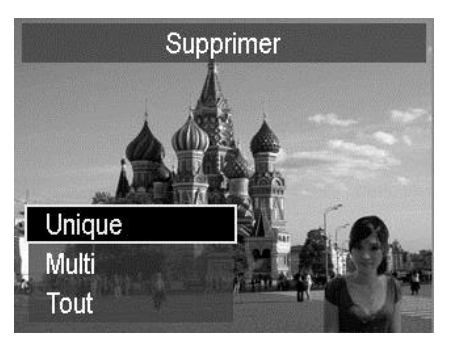

4. Ou sélectionnez **Supprimer** pour supprimer à la fois l'image et sa note audio.

Pour supprimer des fichiers multiples :

- 1. Après qu'une sélection de confirmation apparaît à l'écran. Sélectionnez **Multi**.
- 2. Les images sont affichées en affichage miniatures sur l'écran LCD.
- 3. Utilisez les touches  $\blacktriangleleft$  ou  $\blacktriangleright$  pour vous déplacer dans les fichiers.
- 4. Quand le fichier image/vidéo souhaité est en surbrillance, appuyez les touches  $\triangle$ ou ▼ pour marquer/démarquer le fichier image/vidéo pour la suppression.
- 5. Répétez l'étape 4 jusqu'à ce que toutes les images à supprimer soient marquées.
- 6. Appuyez le bouton **OK**. Une sélection de confirmation apparaît.
- 7. Sélectionnez **Oui** pour confirmer.
- 8. Appuyez le bouton **OK** pour supprimer les fichiers marqués.

Pour supprimer tous les fichiers :

- 1. Après qu'une sélection de confirmation apparaît à l'écran. Sélectionnez **Tout**.
- 2. Sélectionnez **Oui**.
- 3. Appuyez le bouton **OK** pour supprimer tous les fichiers.

Annuler

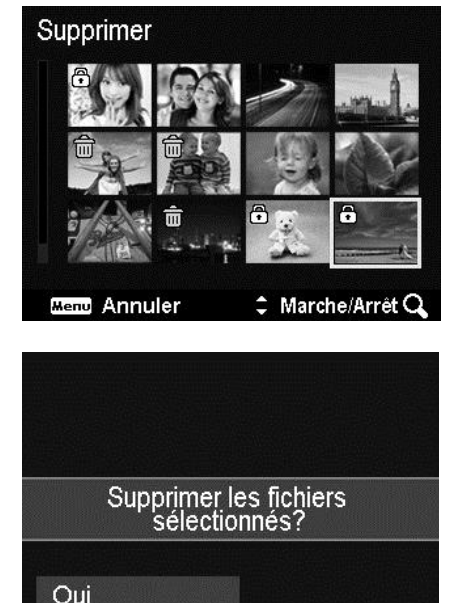

Annuler

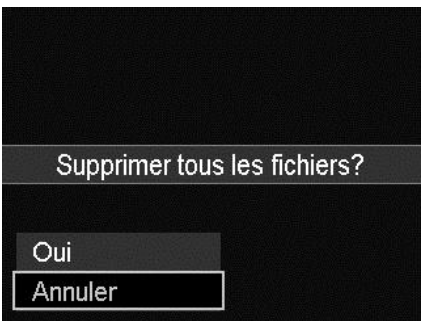

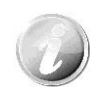

En mode Enregistrement, appuyez le bouton Supprimer pour supprimer la dernière image capturée directement.

## <span id="page-33-0"></span>**Enregistrer les vidéos**

Vous pouvez enregistrer des vidéos avec l'appareil photo, le temps d'enregistrement disponible dépendant de la capacité de la carte mémoire. Les vidéos peuvent être enregistrées jusqu'à ce que la capacité mémoire maximum ait été atteinte. Toutefois, la longueur d'une seule vidéo peut être limitée (la limitation dépend du modèle d'appareil photo).

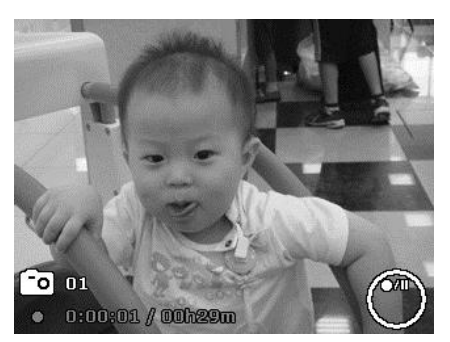

1. Appuyez le **bouton Vidéo** pour

commencer l'enregistrement.

- 2. Mettez votre appareil au point sur le sujet que vous voulez prendre.
- 3. Utilisez la **molette de zoom** pour le zoom avant et arrière dans une image.
- 4. Pour arrêter d'enregistrer, appuyez le **bouton Vidéo**.

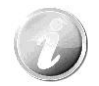

- L'appareil photo arrête automatiquement l'enregistrement quand la capacité mémoire est pleine.
- L'appareil arrêtera automatiquement l'enregistrement lorsque la durée d'enregistrement est supérieure à 29 minutes ou la taille du fichier est supérieure à 4 Go.
- Quand la température du capteur CMOS est supérieure à 63ºC, l'appareil photo affichera le message d'avertissement.
- Quand la température du capteur CMOS est supérieure à 65ºC, l'appareil photo s'éteindra automatiquement.

#### **Fonction PIV**

Pendant l'enregistrement du film, appuyez le déclencheur, une icône <sup>co</sup> qui s'affiche sur l'écran LCD signifie que l'écran actuel peut être stocké comme photo sans arrêter l'enregistrement vidéo en appuyant entièrement sur le déclencheur. La fonction PIV ne s'applique qu'à la taille vidéo : 1080p60, 1080p30 et 720p30.

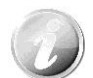

- Quand la taille vidéo est 1080p (60ips) ou 1080p (30ips), les photos capturées sont enregistrées en résolution 1920 x 1080.
- Quand la taille vidéo est 720p (30ips), les photos capturées sont enregistrées en résolution 1280 x 720.

#### **Réglages de l'enregistrement des vidéos**

Voir « [Utiliser le Menu Vidéo](#page-59-0) » à la page [59](#page-59-0) pour plus de détails.

#### <span id="page-34-0"></span>**Molette de mode**

8 modes d'enregistrement peuvent être définis en faisant tourner la molette de mode : Scène intel., Mode de scène, Panorama, Effet artistique, Expo. manuelle, Prior. ouverture, Prior. obturateur et Programme. Lorsque vous tournez la molette de mode, le mode sélectionné sera accédé immédiatement, même en mode Lecture ou pendant l'enregistrement vidéo.

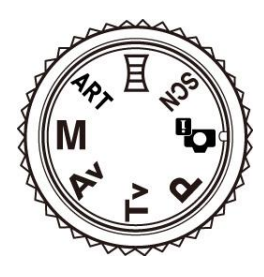

Pour l'opération détaillée, veuillez consulter les sections suivantes.

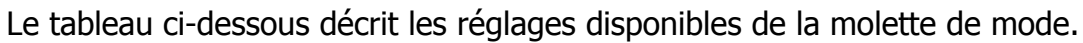

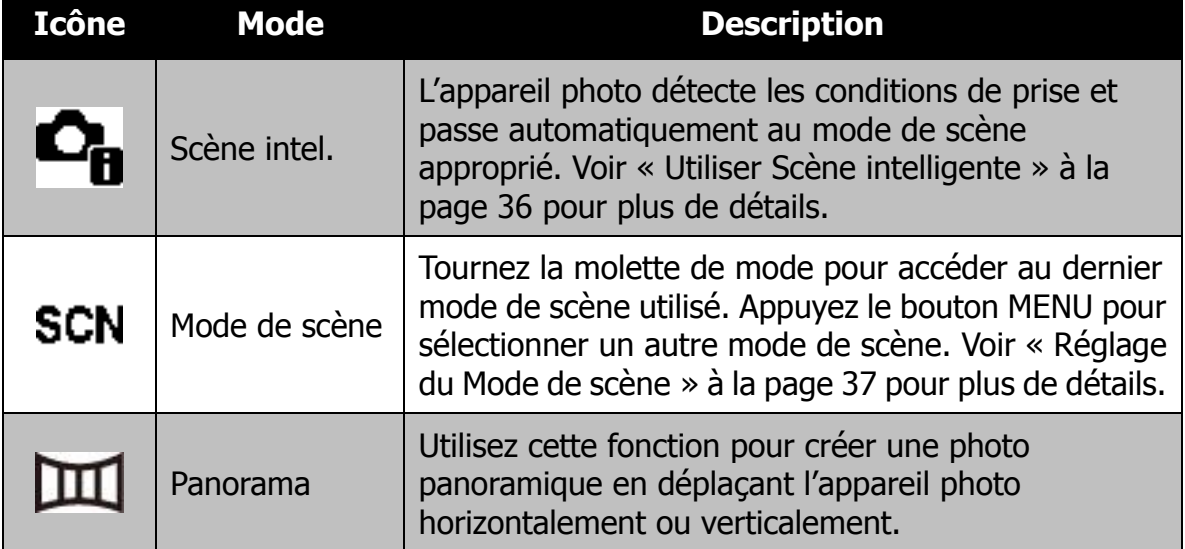

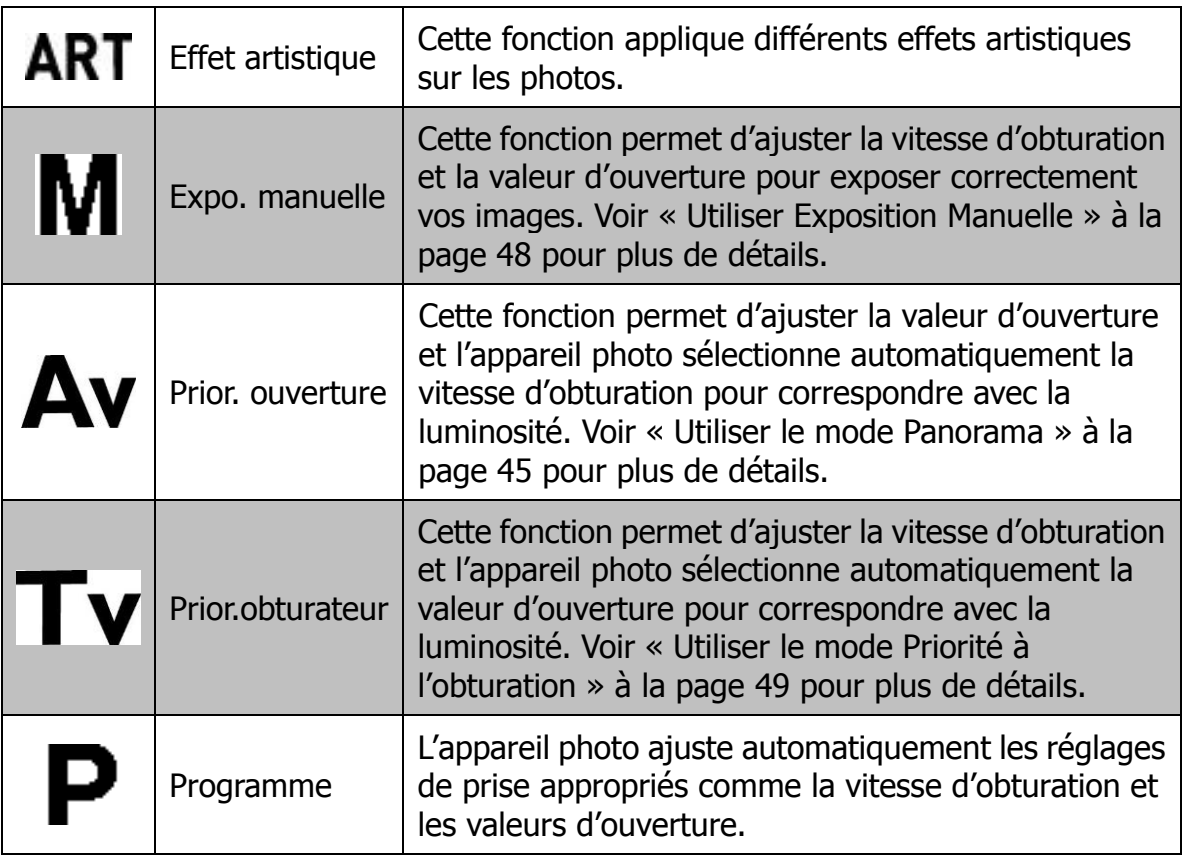
### **Utiliser Scène intelligente**

Cette fonctionnalité est très utile pour les utilisateurs débutants pour capturer de belles images, même sans connaissances de base de la photographie. Cadrez simplement le sujet avec l'aide du mode Scène intelligente, l'appareil photo reconnaît automatiquement 7 types de scènes - Portrait, Paysage, Macro, Contre-jour, Portrait en contre-jour, Scène de nuit et Portrait de nuit - et sélectionne les réglages idéaux.

> **Icône de Scène intelligente. Après que l'appareil photo détecte les conditions de prise, cette icône change pour afficher le mode de scène détecté.**

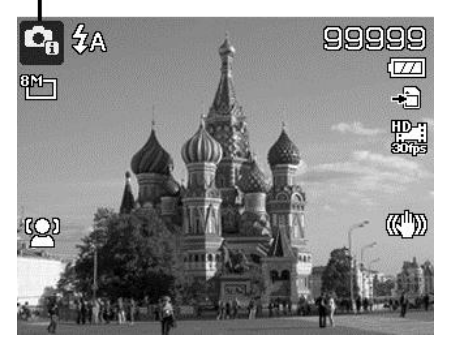

Pour activer Scène intelligente

- 1. Tournez la molette de mode à l'icône  $\Box$
- 2. Faites la mise au point de l'appareil photo sur le sujet à capturer.
- 3. L'appareil photo détecte les conditions de prise et passe à un mode de scène approprié.
- 4. Appuyez le déclencheur à moitié pour mettre au point sur le sujet. Le cadre devient vert pour indiquer que la mise au point est faite.
- 5. Appuyez le déclencheur pour prendre la photo.

#### **L'appareil photo a changé au mode Paysage automatiquement.**

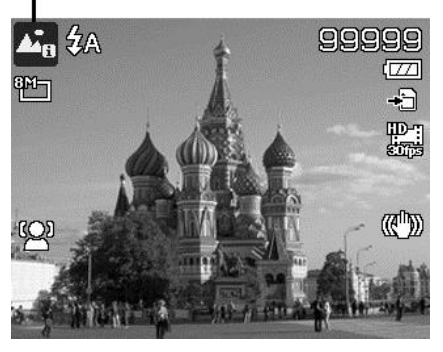

# **Réglage du Mode de scène**

En sélectionnant simplement l'un des 26 modes suivants, vous pouvez capturer l'image avec les réglages les plus appropriés.

- 1. Tournez la molette de mode à l'icône **SCN** pour accéder au dernier mode de scène utilisé (par défaut : Portrait). Appuyez le bouton MENU pour sélectionner d'autres modes de scène.
- 2. Utilisez les contrôles de navigation pour vous déplacer dans la sélection.
- 3. Appuyez le bouton **OK** pour enregistrer et activer le mode de scène sélectionné.

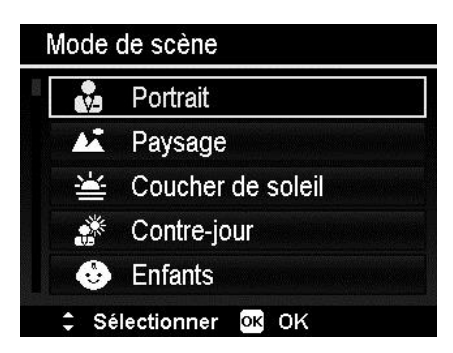

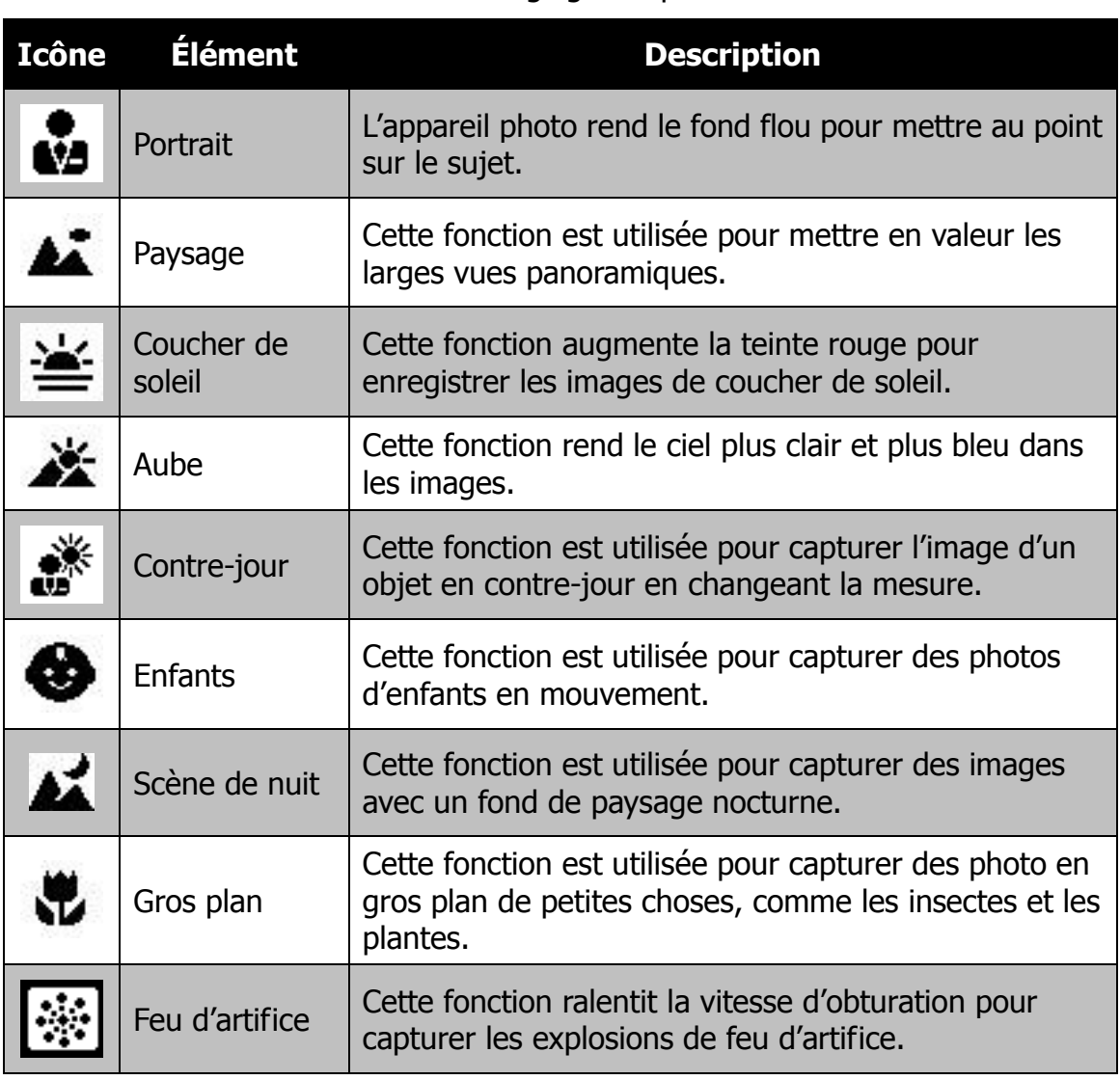

Le tableau ci-dessous décrit les réglages disponibles du mode de scène.

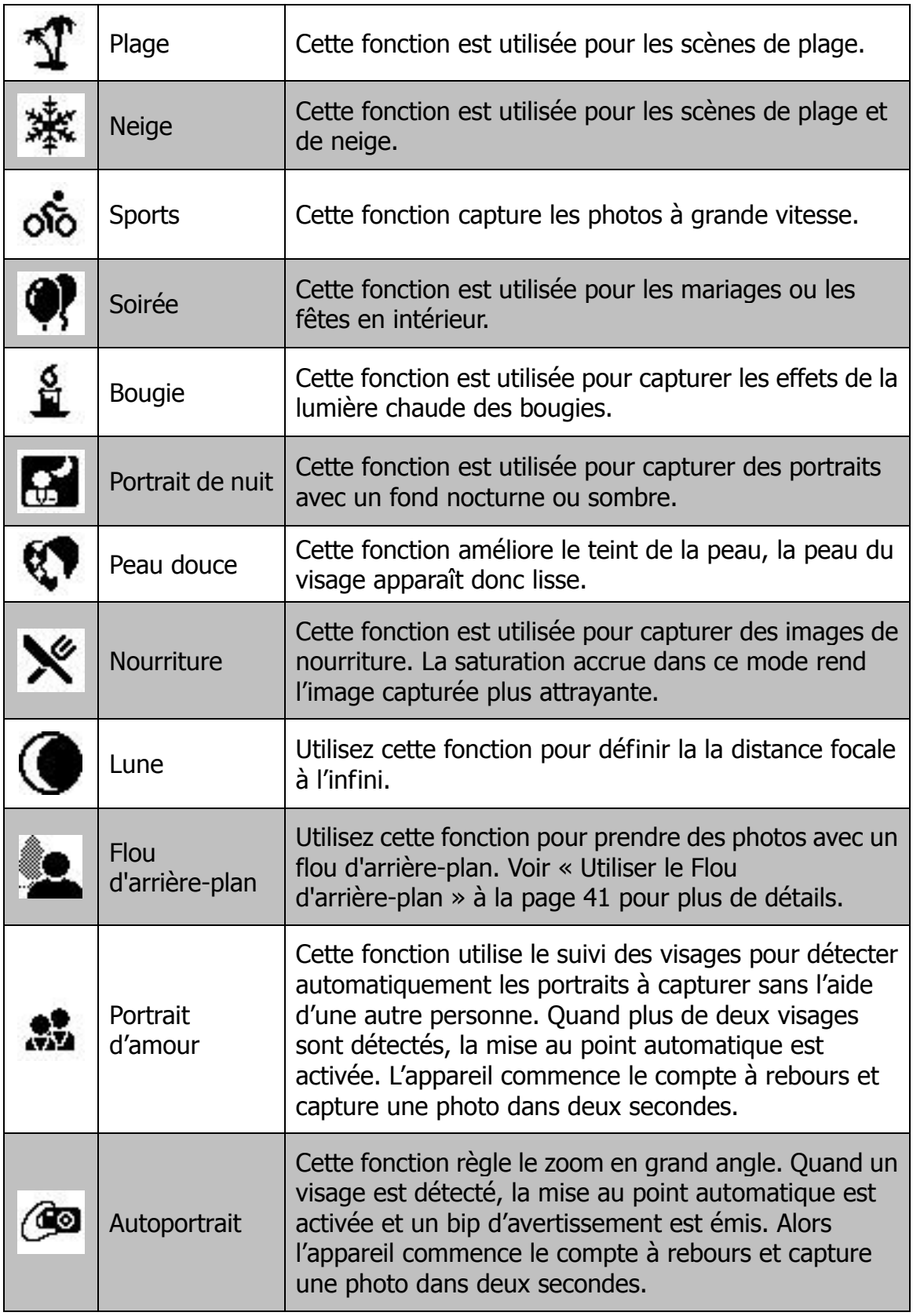

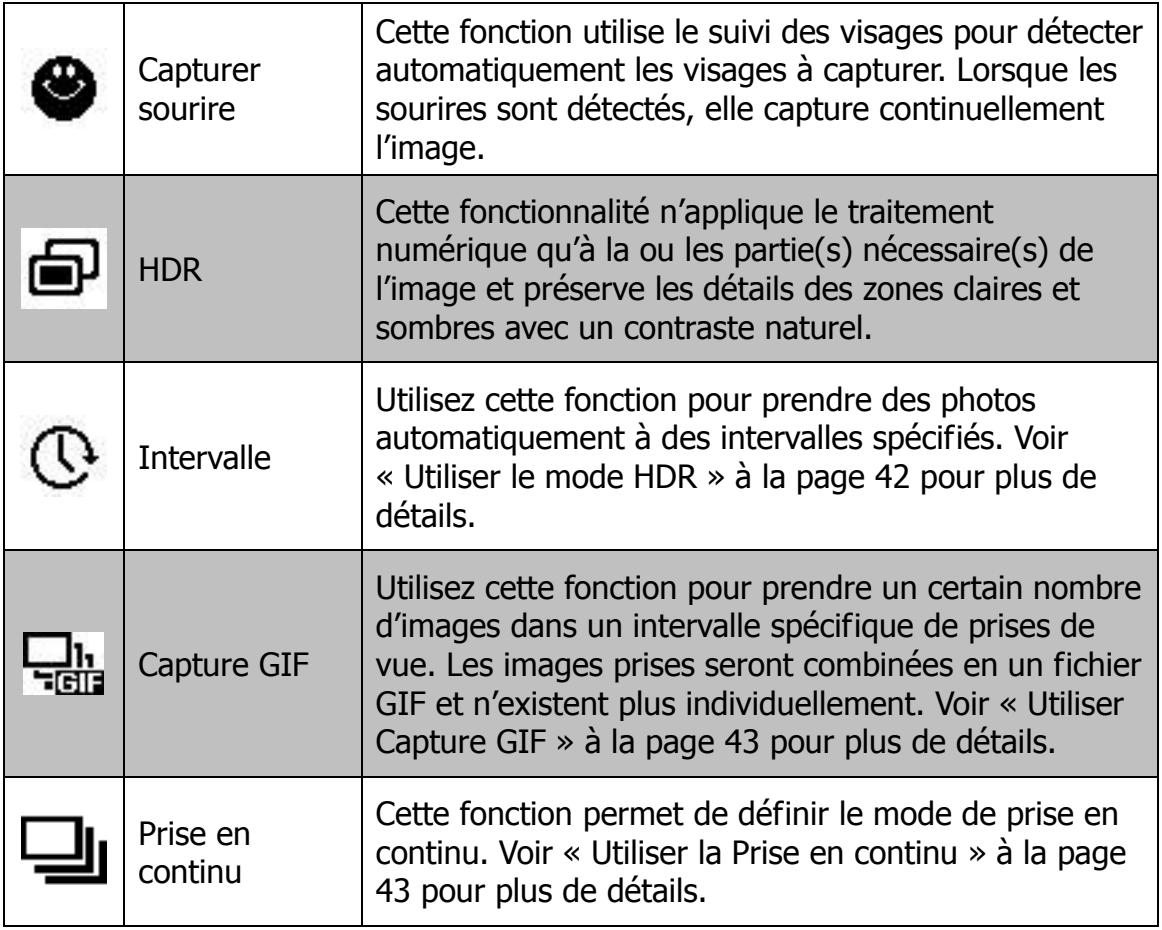

#### **Utiliser le mode Enfants**

Tactiquement, les enfants sont les plus difficiles à photographier. Ils ont tendance à être très animés et ce peut être un véritable défi de les rendre attentifs pendant plus d'une seconde ou deux. Pour capturer les instants importants de vos enfants, laissez simplement l'appareil photo en mode enfants. Le mode offre une plus grande vitesse d'obturation et met toujours au point sur le sujet en mouvement.

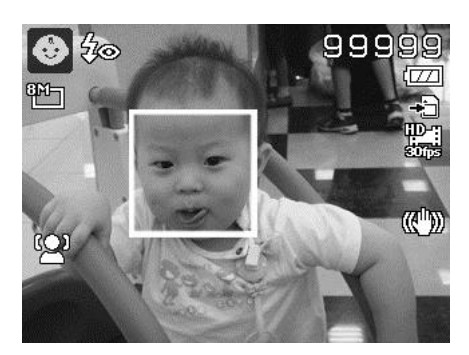

### **Utiliser le mode Sports**

Lorsque vous avez besoin d'une série d'images de sport de mouvement, comme un swing de golf, ou vous essayez de capturer les images d'un colibri/papillon volant, n'oubliez pas de changer le mode de scène en mode sports.

### **Utiliser le mode Soirée**

Que le mode Soirée commence ! Il peut être difficile d'avoir tout le monde dans une soirée. Quand toute la bande est ensemble, prenez une photo de groupe ou de famille. Le mode Soirée comporte le flash réduction des yeux rouges et le suivi du visage. Vous raterez moins de photos et aurez plus de temps pour apprécier la soirée.

#### **Utiliser le mode Nourriture**

Comment partager vos expériences culinaires et les commentaires de widgets intéressants sur votre blog avec des images rapprochées ? Prenez simplement l'appareil photo et réglez sur le mode nourriture. Ce mode utilise une mise au point macro et un flash auto conçus pour la photographie rapprochée.

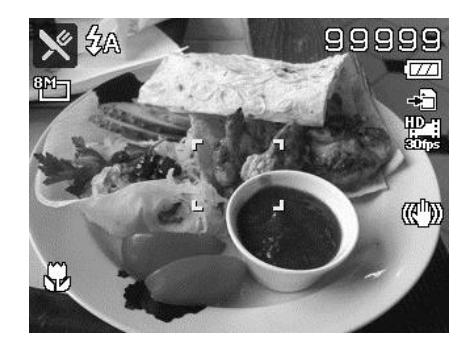

**La mise au point macro et le flash auto sont activés en utilisant le mode Nourriture.**

#### **Utiliser le mode Lune**

Vous pouvez utiliser le mode Lune pour définir la la distance focale à l'infini. Lorsque vous accédez au mode Lune, le bas de l'écran d'aperçu affichera l'indicateur « OK: 855mm ». Appuyez le bouton OK pour un zoom avant à la fin de télé directement.

Un cadre noir apparaîtra sur le centre de l'écran d'aperçu si la position du zoom n'est pas à la fin de télé. Si l'objectif a été repoussé à la fin de télé, le cadre noir disparaîtra.

Une palette BB apparaîtra sur le côté gauche de l'écran d'aperçu. Elle contient 5 couleurs BB pour réglage (par défaut : n°1). Appuyez le bouton Haut/Bas pour changer le réglage. Le résultat du réglage sera présenté de manière synchrone sur l'écran d'aperçu.

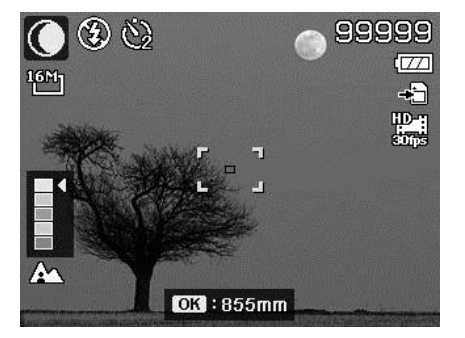

**L'apparence du mode Lune.**

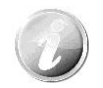

Le flash sera fixé à **Flash Off** et le retardateur sera fixé à **2 sec** quand le mode Lune est utilisé.

# <span id="page-41-0"></span>**Utiliser le Flou d'arrière-plan**

Utilisez cette fonction pour prendre des photos avec un flou d'arrière-plan. Cet effet ne sera pas affiché sur l'écran d'aperçu à la prise des photos. Le résultat du flou ne peut être présenté sur que la photo qui a été prise. Vous pouvez vérifier les images floues sur Visu. auto ou la Navigation de lecture.

Si la luminosité de l'environnement de prise de vue est incorrecte ou l'arrière-plan ne peut pas être reconnu, un message d'erreur sera affiché en appuyant le déclencheur à moitié.

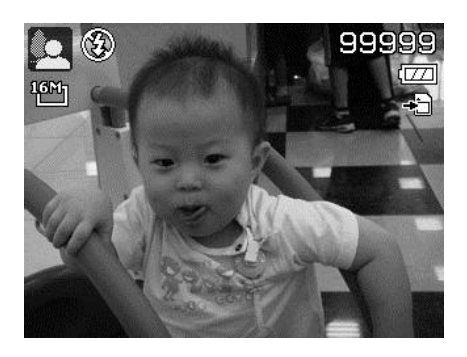

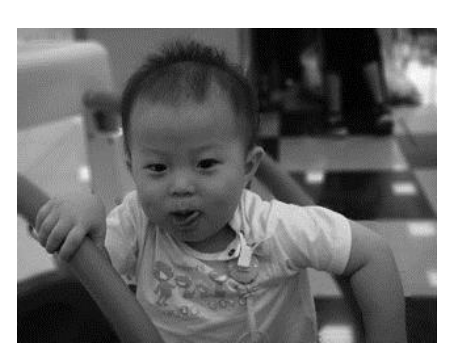

#### **Flou de l'arrière-plan Message d'erreur**

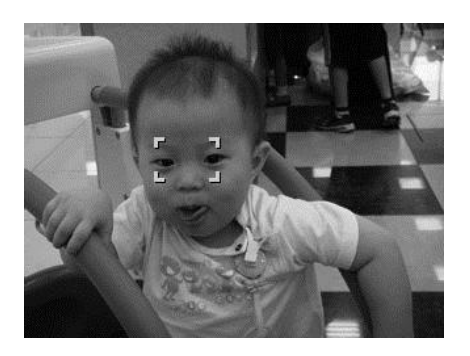

**Écran d'aperçu Mise au point sur le sujet**

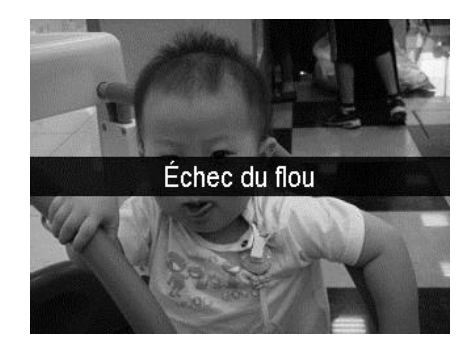

- Cette fonction ne s'applique pas à l'enregistrement vidéo et PIV.
- Le flash sera fixé à **Flash Off** et la fonction de zoom avant/ arrière sera désactivée.

### **Utiliser le Portrait d'amour**

Vous voulez prendre une bonne photo quand vous n'êtes que tous les deux ? Tout ce que vous devez faire est tenir l'appareil photo et sourire ensemble.

Si plus de deux visages ont été reconnus, l'appareil photo effectue un compte à rebours de 2 secondes avec un bip d'avertissement, puis prend une photo sans appuyer sur le **déclencheur**.

### **Utiliser l'Autoportrait**

Lorsque vous êtes celui qui prend votre photo, alors le mode autoportrait est nécessaire en plus du trépied. Avec l'aide de votre long bras, l'appareil photo commence le traç. visage en mode autoportrait. Si un visage a été reconnu, l'appareil photo effectue un compte à rebours de 2 secondes avec un bip d'avertissement, puis prend une photo sans appuyer sur le **déclencheur**.

Conseils pour avoir une superbe apparence avec la photographie autoportrait :

- Penchez-vous en direction de l'appareil photo afin de réduire le double menton.
- Inclinez votre corps et pliez vos bras pour paraître plus mince.
- Gardez vos épaules en arrière.

### <span id="page-42-0"></span>**Utiliser le mode HDR**

Activez le mode HDR pour préserver les détails dans les zones claires et sombres et créer des photos avec un contraste naturel. Utilisez pour les scènes à contraste élevé, par exemple, lorsque vous prenez des scènes extérieures très lumineuses par une porte/fenêtre, ou vous prenez des photos de sujets ombragés par une journée ensoleillée. Avec cette fonctionnalité, l'ajustement du contraste se fait dans l'appareil photo et ne nécessite pas de traitement ultérieur supplémentaire pour la majeure partie des images.

#### **Utiliser Intervalle**

Utilisez cette fonction pour prendre des photos automatiquement à des intervalles spécifiés. La taille de photo sera 16:9 (2M). En mode Intervalle, appuyez le bouton **Bas** pour lancer le menu Intervalle, puis appuyez le bouton **Haut/Bas** pour sélectionner les options.

Les options disponibles sont 30 sec. (par défaut), 1 min., 5 min., 10 min., 30 min., 60 min. Appuyez le bouton **OK** pour appliquer le réglage et fermer le menu.

Vous pouvez appuyer entièrement le déclencheur pour commencer l'enregistrement et appuyer entièrement le déclencheur à nouveau pour arrêter l'enregistrement. Les photos d'Intervalle seront fusionnées en un film d'Intervalle à 10 ips.

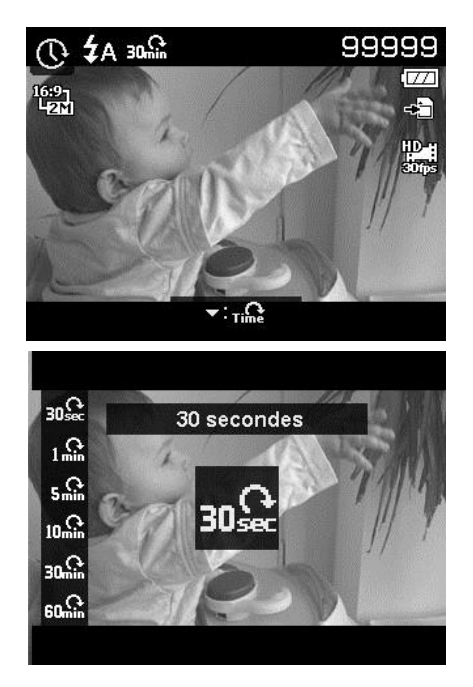

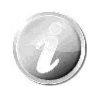

Les photos prises depuis Intervalle seront combinées en un film et n'existeront **PAS** en tant que photos individuelles.

### <span id="page-43-0"></span>**Utiliser Capture GIF**

Utilisez cette fonction pour prendre un certain nombre d'images dans un intervalle spécifique de prises de vue. Les images prises seront combinées en un fichier GIF et n'existent plus individuellement.

Appuyez le **bouton OK** en aperçu pour lancer le paramètre GIF. Utilisez le **bouton Haut/ Bas** pour ajuster l'intervalle de prises de vue. Les options disponibles sont 1 sec., 2 sec. et 3 sec.

Utilisez le **bouton Gauche/Droite** pour ajuster le nombre de prises. Les options disponibles sont 5 images et 10 images.

Un camembert de progression s'affiche en bas à droite de l'écran pendant la Capture GIF. Si toutes les prises sont terminées, ces fichiers JPG seront combinés en un GIF et seront lus en boucle immédiatement, puis une boîte de confirmation apparaît. Sélectionnez **Enregistrer** pour enregistrer le fichier ou sélectionnez **Annuler** pour effacer le fichier GIF généré. **Camembert de** 

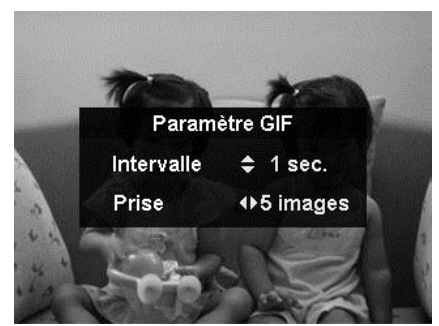

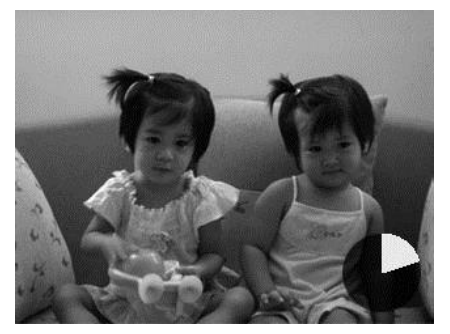

**progression**

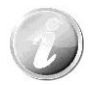

Les images prises seront combinées en un fichier GIF et n'existent plus individuellement.

### <span id="page-43-1"></span>**Utiliser la Prise en continu**

Prise en continu vous permet de capturer facilement des cibles se déplaçant rapidement, par exemple, des enfants qui jouent, une course de chiens ou des événements sportifs passionnants.

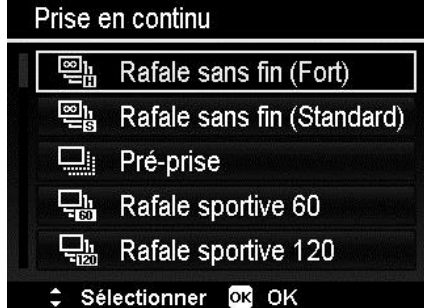

Appuyez les touches ▲ ou ▼ pour sélectionner un des réglages suivants :

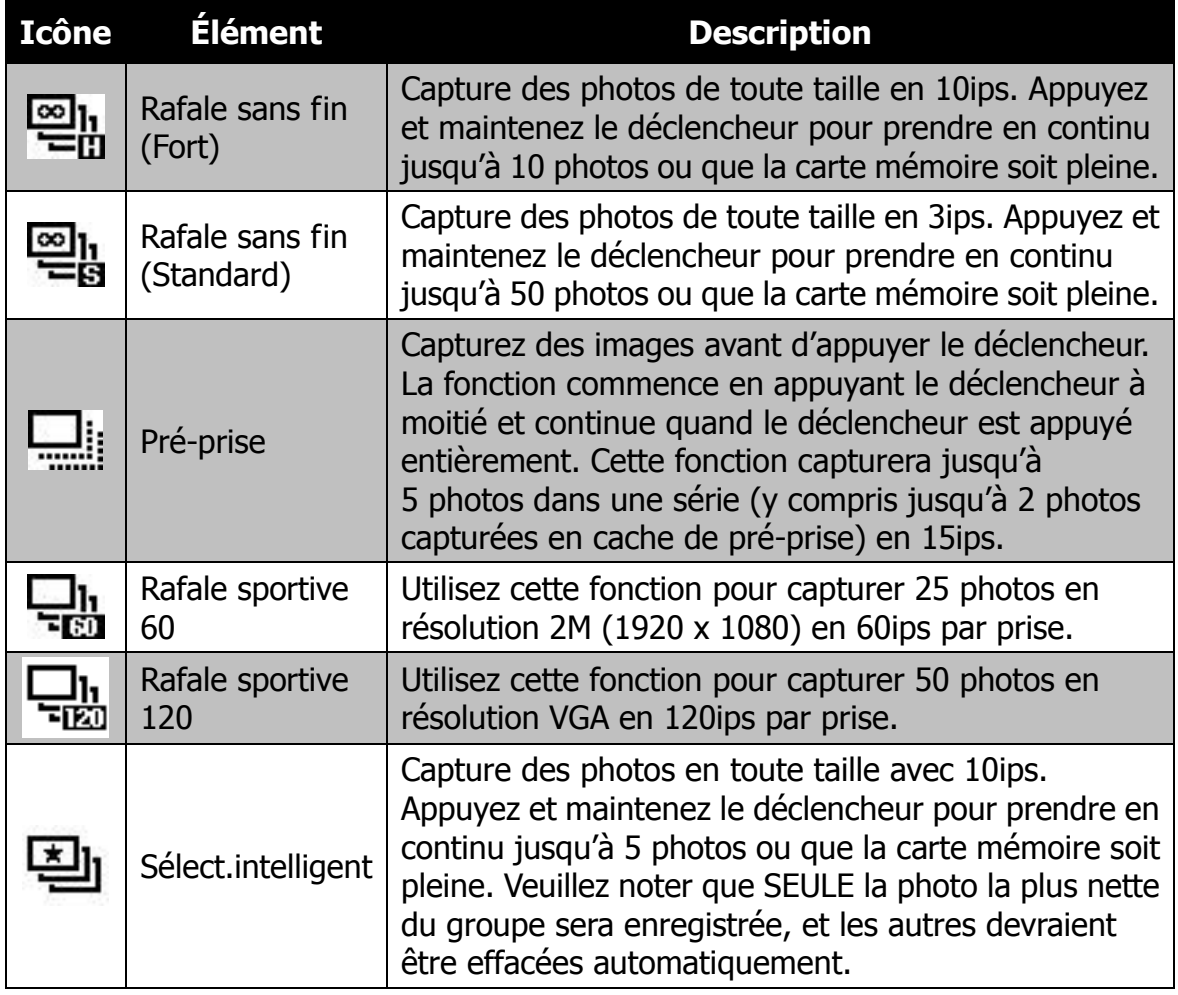

#### **Utiliser le mode Panorama**

Utilisez cette fonction pour créer une photo panoramique à partir de plusieurs prises de vue. Vous pouvez combiner plusieurs prises de vue en une seule image rapidement et facilement.

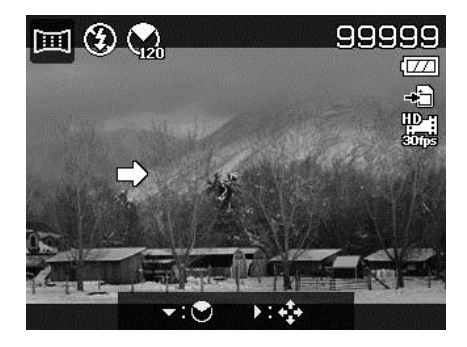

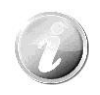

- La taille réelle de l'image agrafée peut être différente en raison de l'angle du panoramique et du résultat de l'agrafage ainsi que le niveau de tremblement de l'appareil photo.
- Il est recommandé d'utiliser un trépied pour stabiliser l'appareil photo, puis de déplacer lentement l'appareil photo lors de la capture.
- Le plus long temps de capture est d'environ 30 secondes.
- Si vous sélectionnez **De haut en bas** ou **De bas en haut** en panorama **360 degrés**, il est recommandé de tourner l'appareil photo sur 90 degrés afin d'assurer la stabilité lors de la capture.
- En mode Panorama, une luminosité inégale peut entraîner une différence entre l'image capturée et sa scène réelle.

#### Pour agrafer la photo

1. Appuyez la touche  $\nabla$  pour lancer le **menu Angle**. Utilisez les touches  $\triangle$  ou  $\nabla$  pour sélectionner les options. Appuyez le bouton **OK** pour enregistrer et appliquer les modifications.

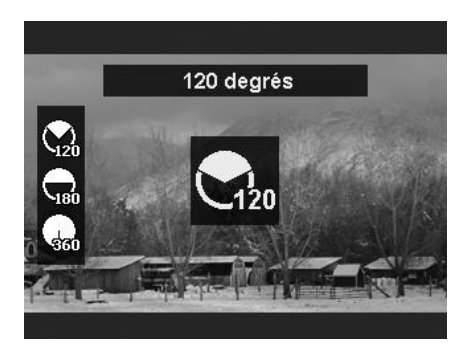

2. Appuyez la touche  $\triangleright$  pour lancer le **menu Direction**. Utilisez les touches  $\blacktriangleleft$  ou  $\blacktriangleright$ pour sélectionner les options. Appuyez le bouton **OK** pour enregistrer et appliquer les modifications.

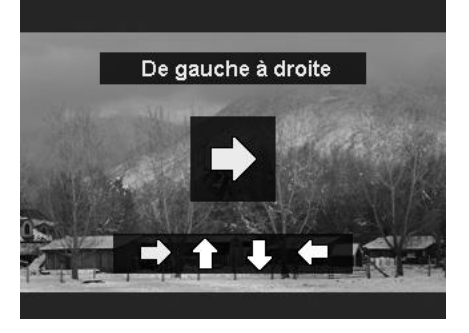

- 3. Appuyez entièrement le déclencheur pour commencer la prise de vue. Lorsque la prise commence, une croix blanche est située au centre et une ligne jaune s'affiche horizontalement (ou verticalement) à travers l'écran. En outre, une barre de prise de vue s'affiche pour présenter la position de la prise et la partie blanche de la barre indique où en est la prise.
- 4. Si vous déplacez l'appareil photo sans le tenir droit, la ligne jaune se déplacera avec la scène en mouvement.

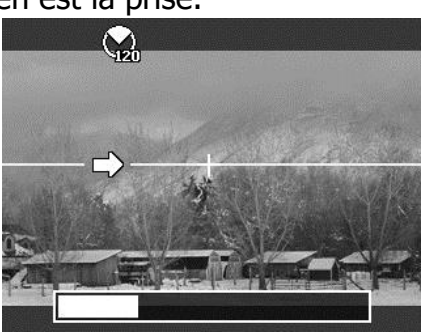

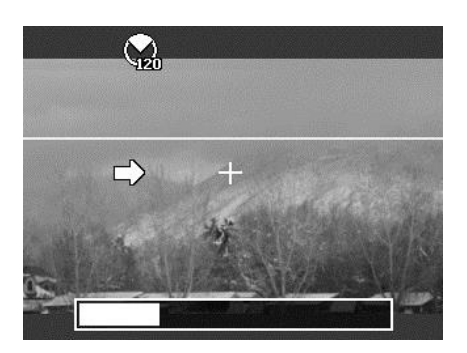

5. Lorsque la partie blanche de la barre va jusqu'à la fin, l'appareil photo finit automatiquement et enregistre l'image panorama.

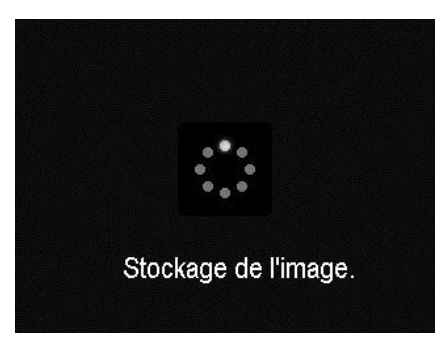

# **Utiliser Effet artistique**

Les effets qui peuvent être présentés sur l'aperçu et s'appliquent également à l'enregistrement vidéo.

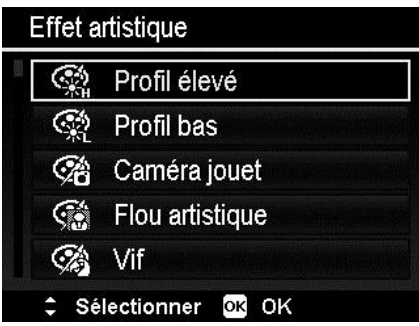

Appuyez les touches ▲ ou ▼ pour sélectionner un des réglages suivants :

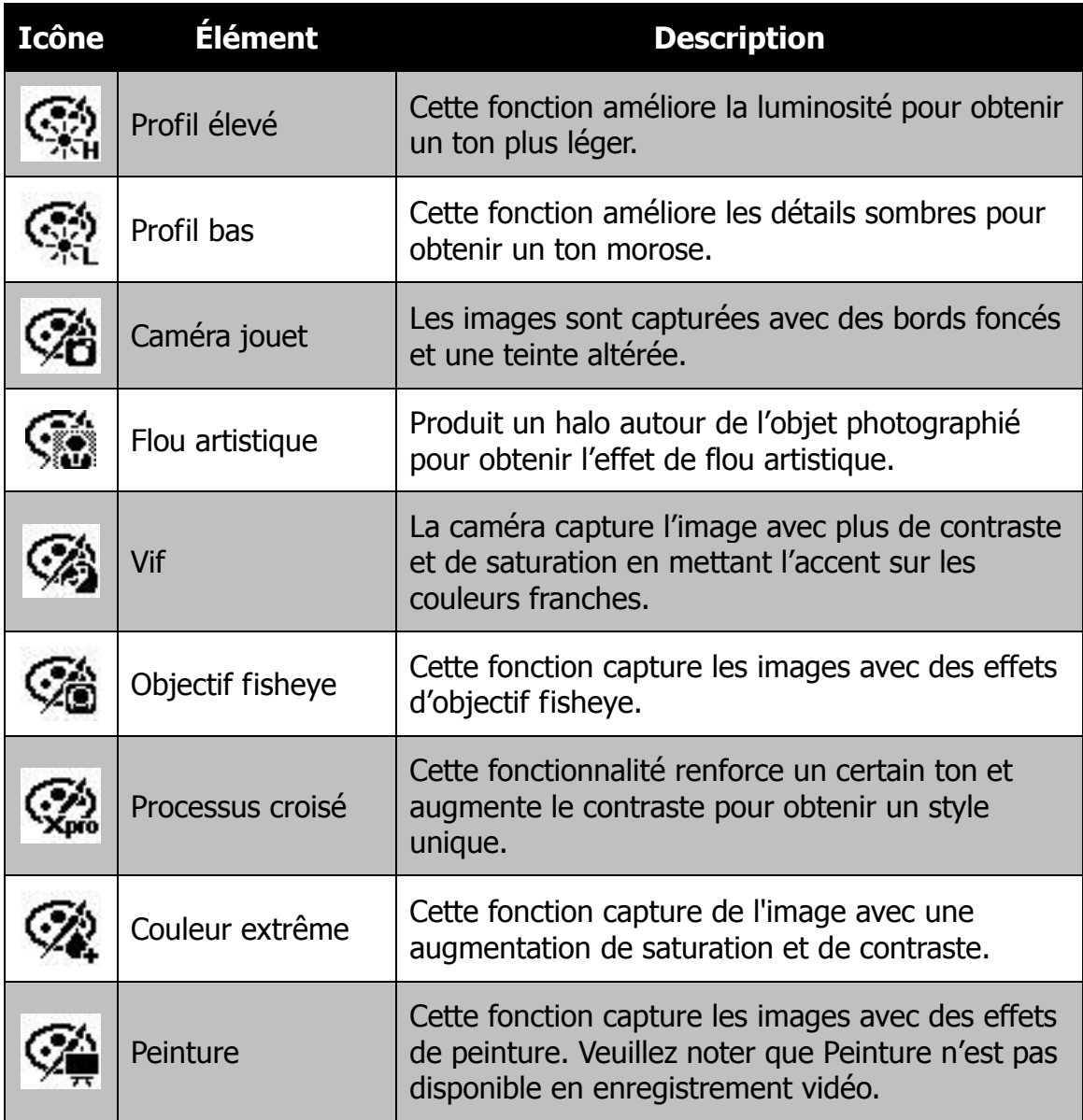

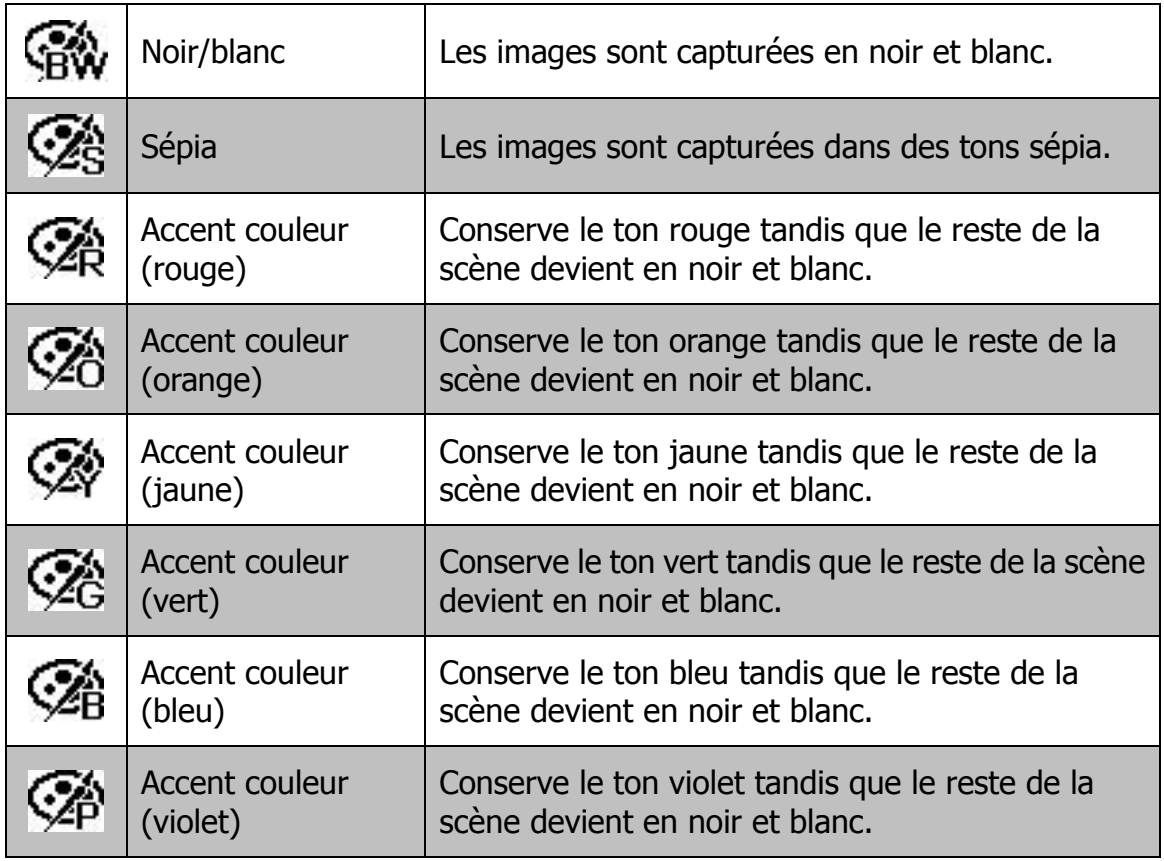

### **Utiliser Exposition Manuelle**

Lorsque l'appareil photo est en mode d'exposition manuelle, vous pouvez changer la valeur d'ouverture ou la vitesse d'obturation, ou les deux.

Pour activer Exposition Manuelle

- 1. Tournez la molette de mode à l'icône **Expo. manuelle**.
- 2. Appuyez le **bouton OK** pour accéder au mode d'ajustement, puis utilisez le **bouton Haut/Bas** ou **bouton Gauche/Droite** pour sélectionner la valeur d'ouverture et la vitesse d'obturation en boucle.

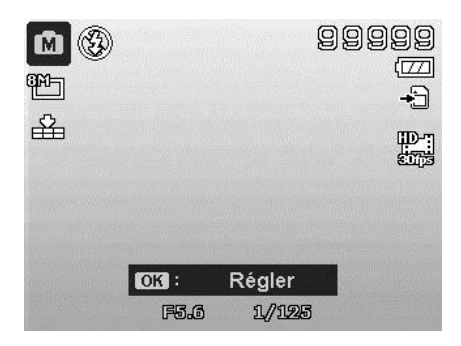

3. Appuyez le **déclencheur** pour capturer l'image.

**Affiche la valeur d'ouverture et la vitesse d'obturation**

# 49

#### **Utiliser le mode Priorité à l'ouverture**

Ce mode est conçu pour vous permettre de contrôler la valeur d'ouverture et laisser l'appareil photo décider la vitesse d'obturation. L'impact principal de l'ouverture sur les images est la profondeur de champ. (PDC)

- Choisissez une ouverture plus grande, seul le sujet est net avec un arrière-plan agréable et flou. (PDC faible)
- Choisissez une ouverture plus et tout est net dans l'image. (Grande PDC)

Pour définir les valeurs d'ouverture

- 1. Tournez la molette de mode à l'icône **Priorité à l'ouverture**.
- 2. Appuyez le **bouton OK** pour accéder au mode d'ajustement, puis utilisez le **bouton Haut/Bas** pour sélectionner la valeur d'ouverture en boucle.
- 3. Appuyez le **déclencheur** pour capturer l'image. **Affiche la valeur**

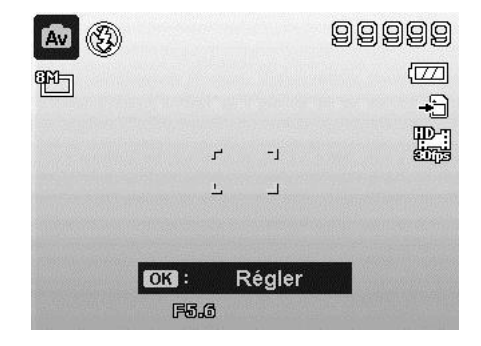

**d'ouverture**

#### **Utiliser le mode Priorité à l'obturation**

Ce mode est conçu pour capturer des sujets en mouvement. Une vitesse d'obturation plus rapide est nécessaire pour figer un mouvement (oiseaux en vol), alors qu'une vitesse d'obturation plus lente crée un sentiment de mouvement (eau qui coule).

Pour définir les valeurs d'obturation

- 1. Tournez la molette de mode à l'icône **Priorité à l'obturation**.
- 2. Appuyez le **bouton OK** pour accéder au mode d'ajustement, puis utilisez le **bouton Gauche/Droite** pour sélectionner la vitesse d'obturation en boucle.
- 3. Appuyez le **déclencheur** pour capturer l'image.

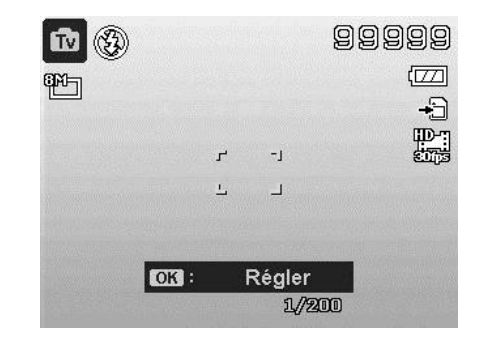

**Affiche la valeur d'obturation**

#### 50

### **Utiliser le menu Enregistrer**

Si vous êtes en mode Photo, vous pouvez accéder au menu Enregistrer en appuyant simplement le **bouton MENU** sur votre appareil photo.

Quand le menu est affiché, utilisez le contrôle de navigation à quadruple commande et le bouton **OK** pour vous déplacer dans les sélections de menu et appliquer vos réglages souhaités. Pour fermer le menu à tout moment, appuyez le bouton du menu à nouveau.

#### **Menu Enregistrer**

Le menu Enregistrer permet de changer les modes et la configuration et autres réglages de capture.

Pour aller au menu Enregistrer :

Allumez l'appareil photo en appuyant le **bouton d'alimentation**.

Appuyez (MENU) pour lancer le menu Enregistrer.

Utilisez les touches  $\triangle$  ou  $\nabla$  pour vous déplacer dans le menu

Pour sélectionner un élément, appuyez  $\triangleright$  ou le bouton **OK**.

Changez les réglages du sous-menu en utilisant le contrôle de navigation à quadruple commande.

Appuyez le bouton **OK** pour enregistrer et appliquer les réglages.

### **Taille des photos**

La fonction Taille des photos est utilisée pour régler la résolution avant de capturer l'image. Changer la Taille des photos affecte le nombre d'images pouvant être stockées dans la carte mémoire. Plus la résolution est élevée, plus important est l'espace mémoire nécessaire.

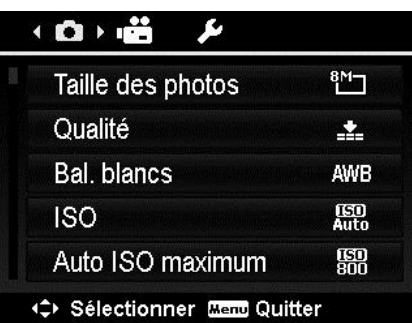

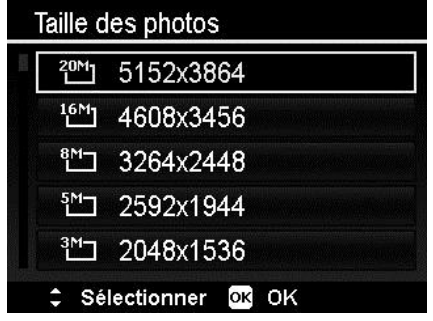

Le tableau ci-dessous indique les valeurs de Taille des photos pour les images fixes.

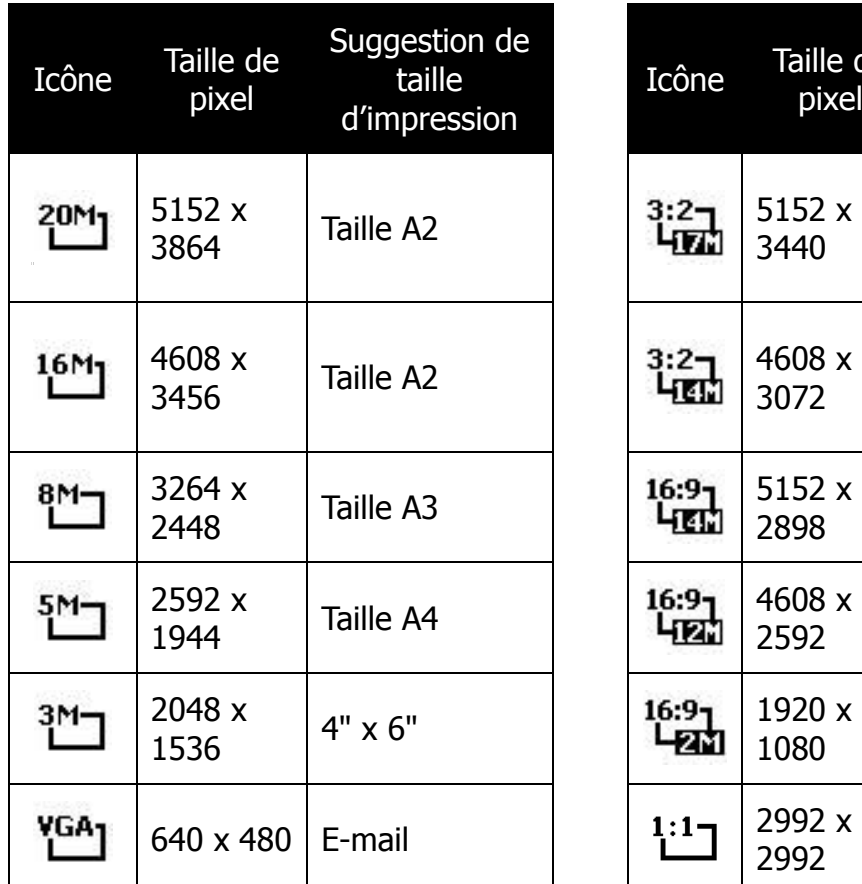

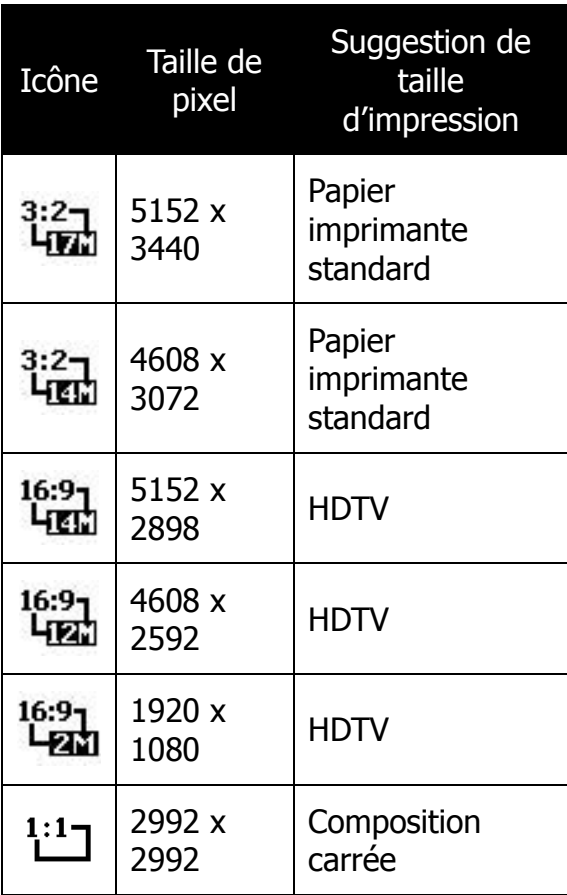

### **Qualité**

La Qualité définit la qualité (compression) à laquelle l'image est capturée. La qualité détermine le niveau de compression appliqué à vos photos. La qualité Fin vous donnera les meilleures images avec des détails plus nets et moins de compression. Cependant, plus la qualité est élevée, plus important est l'espace mémoire nécessaire sur votre carte mémoire.

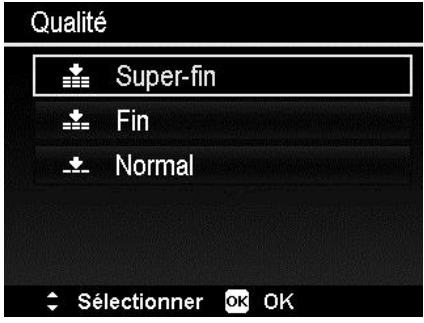

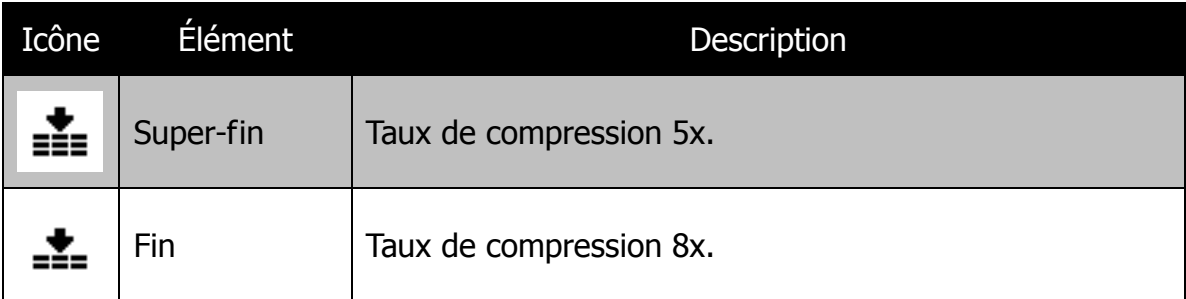

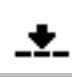

#### **Bal. blancs**

Ceci définit la capture avec équilibre des blancs sous différentes conditions d'éclairages et permet de capturer des photos approchant les conditions vues par l'œil humain.

- En même que vous déplacez dans la sélection, vous pouvez voir l'aperçu sur l'écran LCD de manière synchrone.
- Appuyez > pour accéder à **Décalage BB**. Cette fonction vous permet de corriger la balance des blancs de l'option **AWB**.

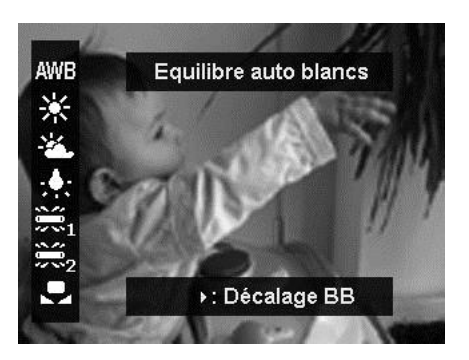

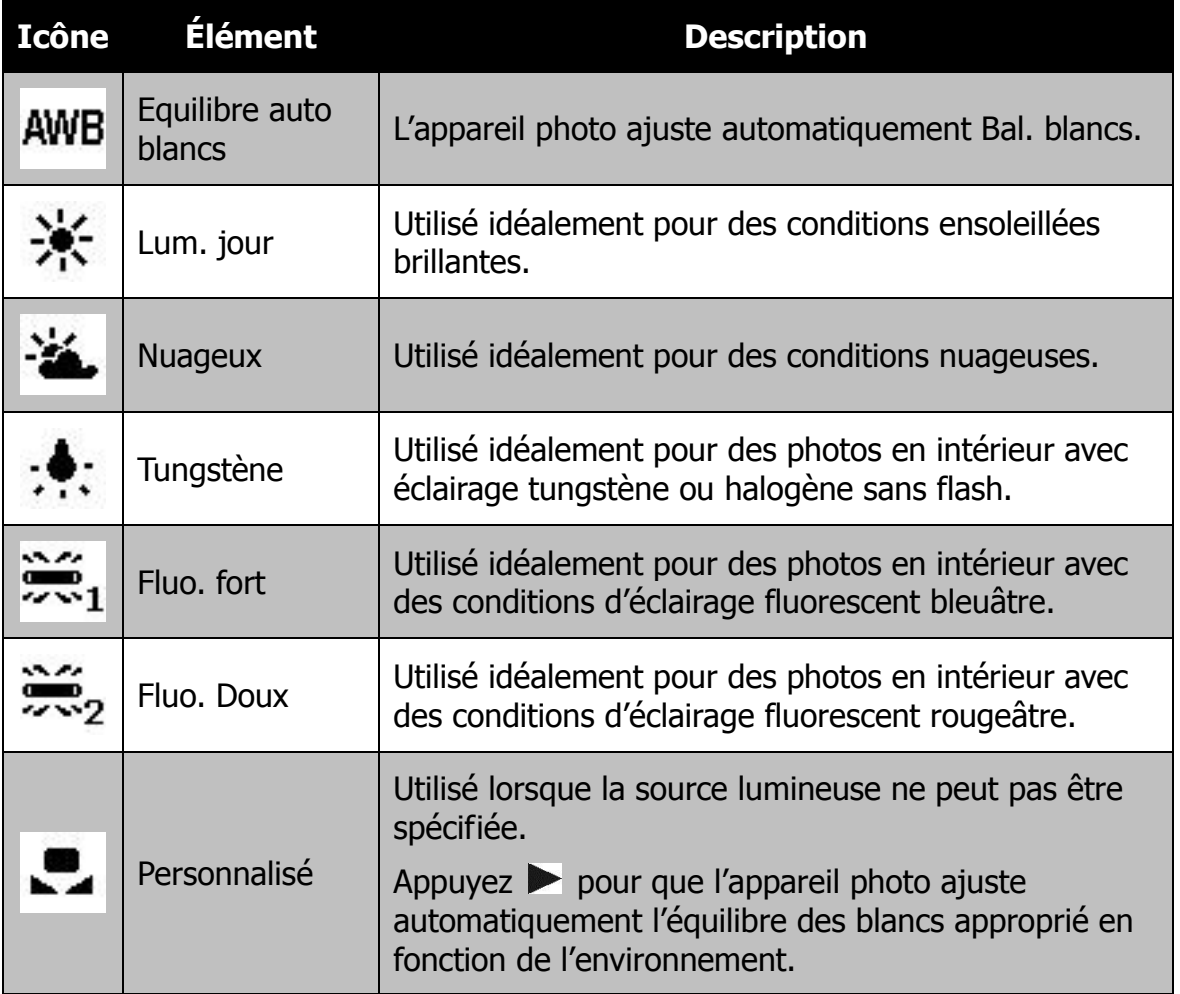

# **ISO**

Ceci définit la sensibilité pour capturer des images. Lorsque la sensibilité est accrue (et le nombre ISO est augmenté), la photographie deviendra possible même dans des lieux sombres, mais l'image apparaîtra plus pixélisée (avec de plus gros grains).

• Utilisez un réglage ISO élevé en conditions de faible éclairage et un réglage ISO plus faible dans des conditions plus lumineuses.

### **Auto ISO maximum**

Cette fonction permet à l'appareil photo de régler le mode Auto ISO de ISO 100 à la valeur définie dans la sensibilité maximale, selon les conditions d'éclairage. Les options disponibles sont 200, 400, 800, 1600.

### **Mesure lum.**

Ceci définit la méthode de mesure pour calculer l'exposition.

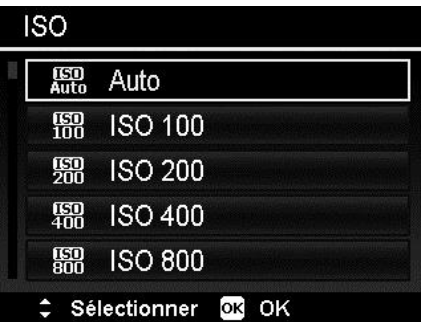

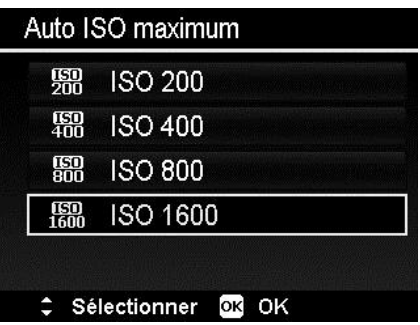

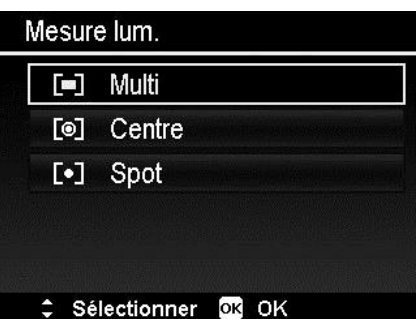

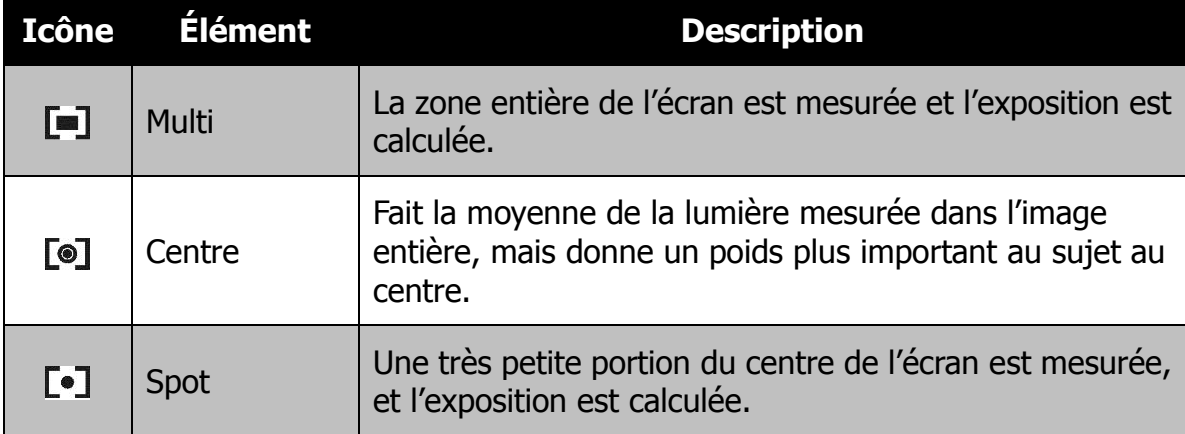

# **Réglage de la Plage d'exposition**

Utilisez cette fonction pour prendre des photos avec une compensation d'exposition différente. La plage d'exposition enregistre 3 images continues dans l'ordre suivant : exposition standard, surexposition et sous-exposition.

Les réglages disponibles sont : Arrêt,  $\pm 0.3$ ,  $± 0.7$  et  $± 1.0.$ 

# **Régler la Zone AF**

AF est l'acronyme anglais de mise au point automatique. Cette fonction détermine la zone sur laquelle l'appareil photo se met au point.

Pour régler la Zone AF

- 1. Depuis le menu Enregistrer, sélectionnez **Zone AF**.
- 2. Utilisez les touches  $\triangle$  ou  $\nabla$  pour vous déplacer dans la sélection.
- 3. Appuyez le bouton **OK** pour enregistrer et appliquer les modifications.

Le tableau ci-dessous décrit les réglages disponibles de la Zone AF.

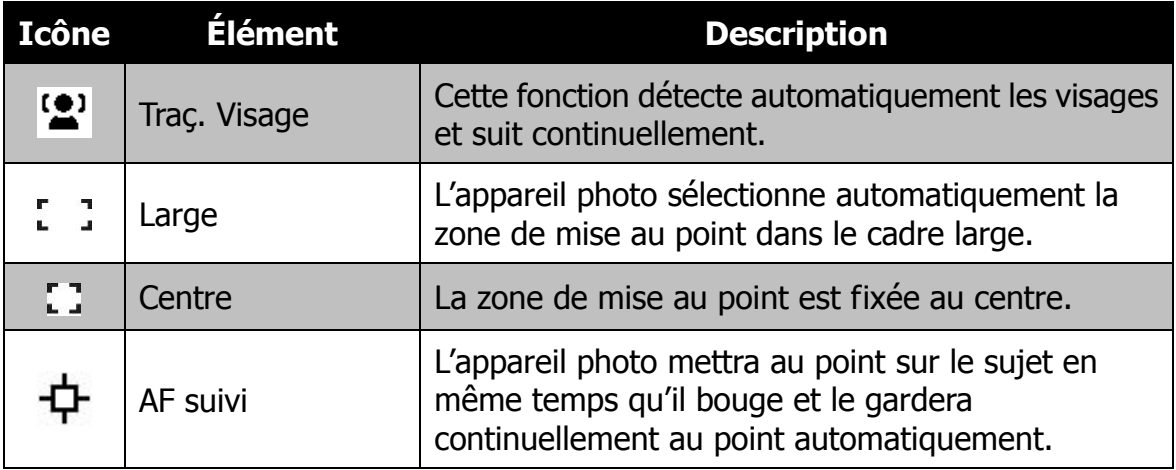

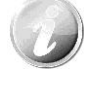

- Jusqu'à 10 visages peuvent être détectés en même temps lors de l'utilisation de Traç. Visage.
- Si Macro est activé, AF suivi sera désactivé.

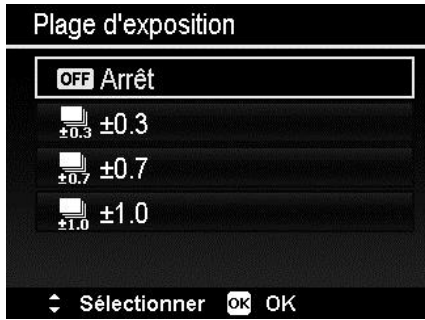

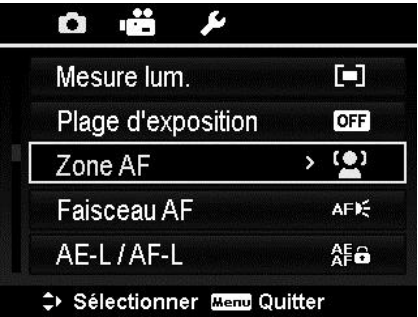

### **Régler le Faisceau AF**

La fonction de Faisceau AF vous permet d'enregistrer les images même dans des conditions d'éclairage faible.

Si Faisceau AF est réglé sur Auto, la lampe AF situé sur l'avant de l'appareil photo, voir « [Vue de face](#page-9-0) » à la page [9,](#page-9-0) émet une lumière rouge en appuyant le déclencheur à moitié permettant à l'appareil photo de faire la mise au point facilement.

Pour régler le Faisceau AF

- 1. Depuis le menu Enregistrer, sélectionnez **Faisceau AF**.
- 2. Utilisez les touches  $\triangle$  ou  $\nabla$  pour vous déplacer dans la sélection.
- 3. Appuyez le bouton **OK** pour enregistrer et appliquer les modifications.

### **Régler la fonction AE-L/AF-L**

Cette fonction permet de verrouiller l'exposition ou la mise au point ou les deux en appuyant le bouton AE/AF LOCK. Vous pouvez définir le bouton AE/AF LOCK pour être l'une des fonctions suivantes :

- AE-L : Verrouiller/Déverrouiller l'exposition.
- AF-L : Verrouiller/Déverrouiller la mise au point.
- AE-L & AF-L : Verrouiller/Déverrouiller à la fois l'exposition et la mise au point.

Appuyez le bouton AE/AF LOCK pour déverrouiller.

Pour verrouiller AE/AF, appuyez et maintenez le bouton AE/AF LOCK pendant l'enregistrement vidéo ou appuyez le déclencheur à moitié, puis appuyez le bouton AE/AF LOCK en mode Photo.

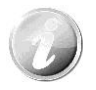

Affichez cette fonction seulement lors de l'utilisation du mode Programme.

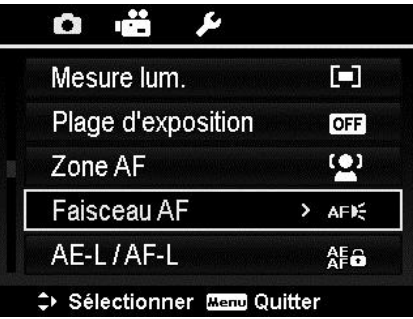

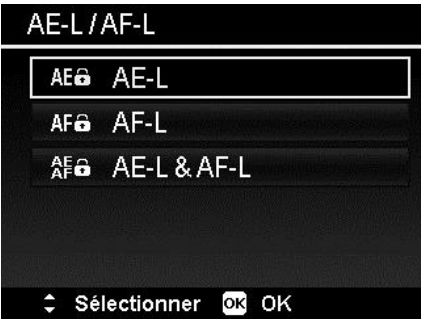

### **Régler le Zoom num.**

Cette fonction contrôle le mode de zoom numérique de votre appareil photo.

Votre appareil agrandit d'abord une image en utilisant le zoom optique. Quand l'échelle du zoom dépasse 35X, l'appareil photo utilise le zoome numérique.

Pour régler le Zoom numérique

- 1. Depuis le menu Enregistrer, sélectionnez **Zoom num**.
- 2. Utilisez les touches  $\triangle$  ou  $\nabla$  pour vous déplacer dans la sélection.
- 3. Appuyez le bouton **OK** pour enregistrer et appliquer les modifications.

Le tableau ci-dessous décrit les réglages disponibles du Zoom numérique.

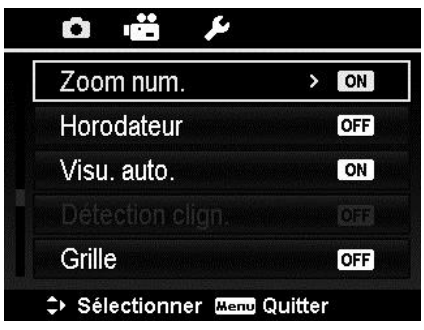

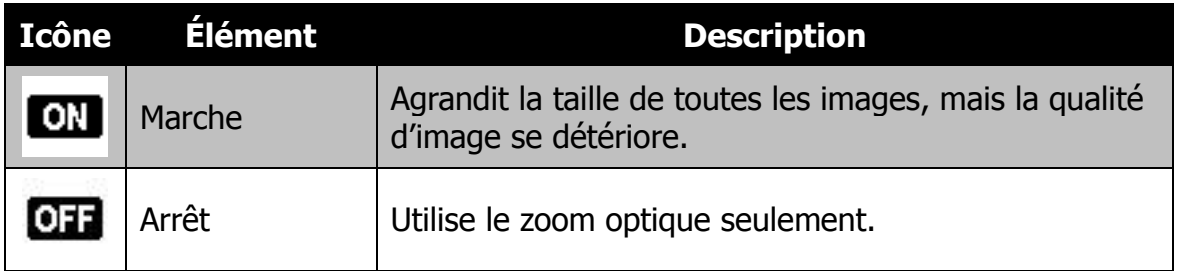

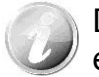

Désactivez la fonction Zoom num. si les fonctionnalités suivantes ont été activées :

- Enregistrement vidéo
- Mode Portrait
- Mode Scène de nuit
- Mode Gros plan
- Mode Portrait de nuit
- Mode Flou d'arrière-plan
- Mode Portrait d'amour
- Mode Autoportrait
- Mode Capturer sourire
- Mode HDR
- Prise en continu
- Effet artistique
- Mode Panorama
- Mode Scène intelligente
- Mode Détection clign.
- Suivi du visage
- ISO 6400
- 20M / 3:2(17M) / 16:9 (14M)

### **Régler l'Horodateur**

La date d'enregistrement peut être imprimée directement sur les photos. Cette fonction doit être activée avant que l'image ne soit capturée. Une fois la date et l'heure estampillées sur une photo, elles ne peuvent plus être modifiées ou supprimées.

Les limites de la fonction Horodateur sont les suivantes :

- Disponible pour les photos seulement.
- Cette fonction ne s'applique pas au mode Scène de nuit, Sports, Portrait de nuit, Flou d'arrière-plan, HDR, Intervalle, Capture GIF, Panorama et Prise en continu.
- Dans les images verticales ou pivotées, la date et l'heure sur vos photos apparaitront toujours horizontalement.

Pour régler l'Horodateur

- 1. Depuis le menu Enregistrer, sélectionnez **Horodateur**.
- 2. Utilisez les touches  $\triangle$  ou  $\nabla$  pour vous déplacer dans la sélection.
- 3. Appuyez le bouton **OK** pour enregistrer et appliquer les modifications.

### **Régler Visu. auto.**

La fonction Visu. auto. permet de visualiser l'image capturée immédiatement après l'avoir prise.

Si Visu. auto. est réglé sur Marche, l'appareil photo affichera l'image capturée pendant

**1 seconde** sur l'écran LCD.

Pour régler Visu. auto.

- 1. Depuis le menu Enregistrer, sélectionnez **Visu. auto**.
- 2. Utilisez les touches  $\triangle$  ou  $\nabla$  pour vous déplacer dans la sélection.
- 3. Appuyez le bouton **OK** pour enregistrer et appliquer les modifications.

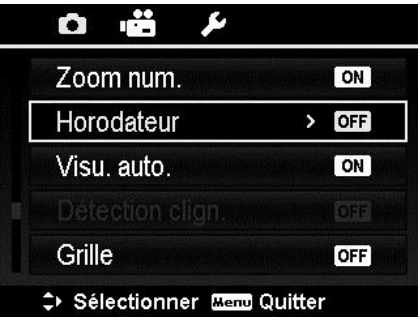

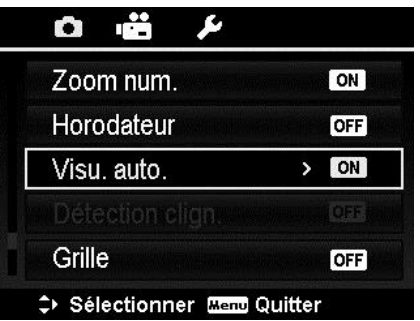

### **Détection clign.**

Une superbe photo peut être ruinée par les yeux fermés de vos sujets. Le mode Détection de clignotement offre une assurance supplémentaire lors de la capture de moments uniques, comme tenir un trophée avec ses coéquipiers après avoir remporté un match de basket.

Si des yeux fermés sont détectés, un menu de confirmation apparaît à l'écran, vous permettant de reprendre la photo avant que votre sujet ou vos sujets partent.

Pour activer la Détection de clignotement

- 1. Activez la Détection de clignotement dans le menu Enregistrement.
- 2. Appuyez le **déclencheur** à moitié pour mettre au point sur le sujet. Le cadre devient vert pour indiquer que la mise au point est faite.
- 3. Appuyez le **déclencheur** pour capturer l'image et enregistrer automatiquement l'image.

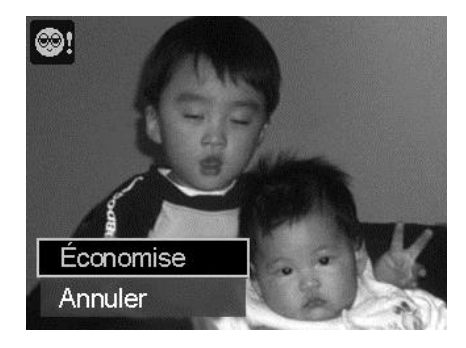

- 4. Si l'appareil photo détecte qu'un sujet a cligné, une option « **Économise** » ou « **Annuler** » apparaît sur l'écran.
- 5. Sélectionnez **Économise** pour enregistrer ou **Annuler** pour abandonner.

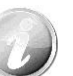

Détection de clignotement apparaît dans le menu Enregistrement seulement quand Traç. Visage est activé.

### **Régler la Grille**

La fonction Grille affiche une grille de cadrage sur l'aperçu pour prendre des photos. Les réglages disponibles sont : **Marche**, **Arrêt**.

La configuration de la Grille changera avec différents formats.

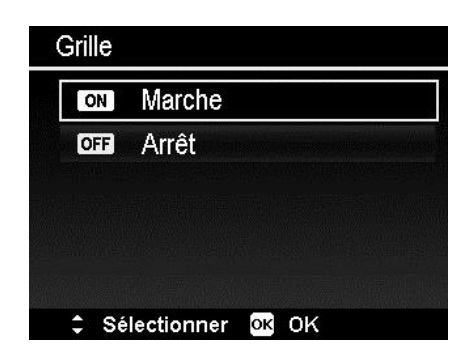

### **Régler le Stabilisateur**

Cette fonction permet d'éviter les images floues causées par le tremblement.

- 1. Activez le Stabilisateur sous le menu Enregistrer.
- 2. Utilisez les touches  $\triangle$  ou  $\nabla$  pour vous déplacer dans la sélection.
- 3. Appuyez le bouton OK pour enregistrer et appliquer les modifications.

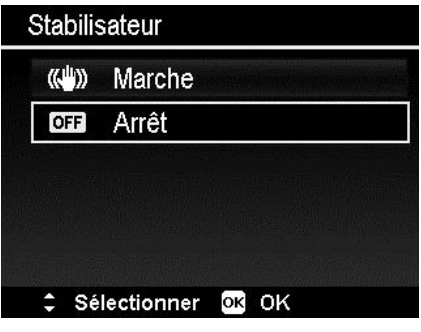

# **Utiliser le Menu Vidéo**

Vous pouvez accéder au menu Vidéo en appuyant simplement le **bouton MENU** sur votre appareil photo.

Quand le menu est affiché, utilisez le contrôle de navigation à quadruple commande et le bouton **OK** pour vous déplacer dans les sélections de menu et appliquer vos réglages souhaités. Pour fermer le menu à tout moment, appuyez le bouton du menu à nouveau.

### **Réglage du Mode Vidéo**

Utilisez cette fonction pour ajuster la résolution et la qualité des clips vidéo.

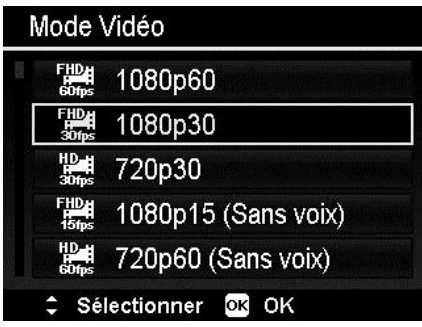

- 
- Le Mode Vidéo n'est pris en charge que lorsqu'une carte mémoire SDHC de classe 4 ou de vitesse supérieure est insérée.
- En raison des limites du format FAT, la taille d'enregistrement maximum est d'environ 4 Go.

# **Régler Pré-enregistrer**

Vous pouvez obtenir les trois premières secondes de l'action que vous auriez éventuellement manquée. Une fois cette fonction activée, l'appareil photo commence automatiquement l'enregistrement vidéo avant d'appuyer sur le déclencheur. Dès que le déclencheur est appuyé, les trois dernières secondes de vidéo sont ajoutées au début du clip.

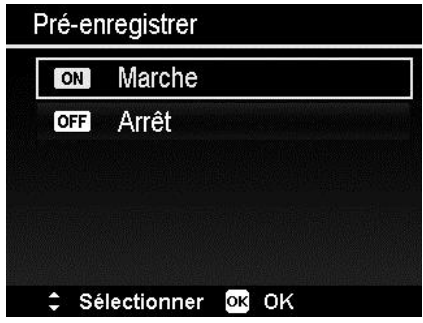

Affiche l'icône en rouge lorsque Pré-enregistrer est sur marche.

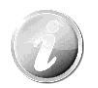

Pré-enregistrer sera annulé dans les situations suivantes :

- Après le début de l'enregistrement.
- Vous passez en mode Lecture.
- Vous éteignez l'appareil photo.
- Vous accéder au mode USB.
- Lancez le Menu.

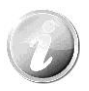

La fonction Pré-enregistrer sera désactivée dans les situations suivantes :

- La durée préenregistrée est inférieure ou égale à 1 secondes.
- Si vous n'avez pas inséré la carte mémoire dans l'appareil photo, il n'y a pas assez de mémoire pour activer cette fonction.

### **Réglage du Vent Cut**

Cette fonction réduit le bruit du vent pendant l'enregistrement vidéo.

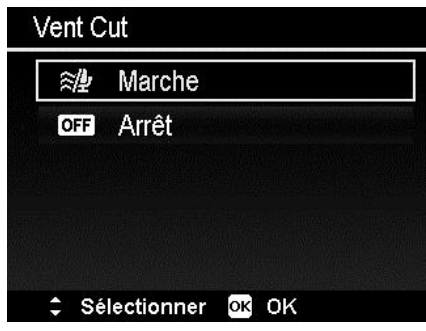

### **AF en continu**

Cette fonction permet d'enregistrer des vidéos avec la méthode de mise au point auto.

- 1. Activez le AF en continu sous le menu Vidéo.
- 2. Utilisez les touches  $\triangle$  ou  $\nabla$  pour vous déplacer dans la sélection.
- 3. Appuyez le bouton OK pour enregistrer et appliquer les modifications.

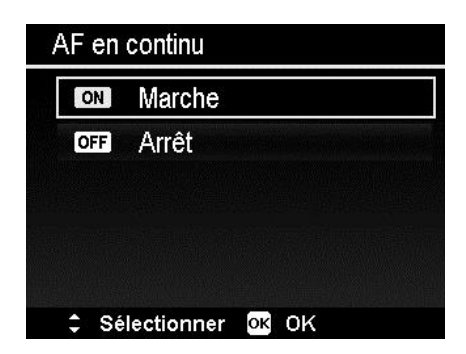

# Lecture

Vous pouvez lire les photos et les vidéos sur l'écran LCD.

# **Affichage en navigation unique**

Le mode de navigation unique affiche les images une par une sur l'écran LCD. Pour afficher les images/vidéos, procédez comme suit.

- 1. Appuyez le **bouton Lecture** sur l'appareil photo.
- 2. L'écran LCD affiche une image. Pour comprendre les icônes et autres informations sur l'écran, veuillez consulter « [Disposition de l'écran en mode](#page-21-0)  [Photo](#page-21-0) » à la page [21.](#page-21-0)

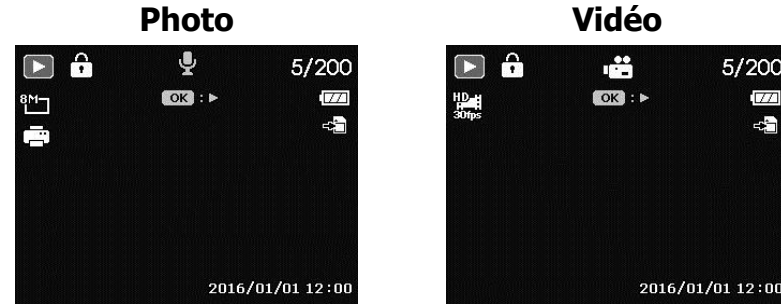

- 3. Utilisez les touches < ou > pour afficher l'image/vidéo suivante/précédente.
- 4. Pour lire une vidéo, appuyez le bouton **OK**. Voir « [Lecture de](#page-64-0) vidéos » à la page [64](#page-64-0) pour plus de détails.

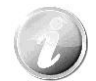

Lors de la lecture de vidéos en mode Lecture, l'objectif se rétracte après 15 secondes, mais la lecture de la vidéo continuera encore.

# **Afficher une série de photos**

Après la prise d'une série de photos en mode Prise en continu ou Sports, les photos seront regroupées en une seule image appelée « Série de photos non

développée ». Une icône  $\Box$  apparaîtra pour indiquer qu'il s'agit d'une série de photos.

Pour afficher une série de photos, procédez comme suit.

- 1. Appuyez le bouton OK pour développer la série de photos sélectionnée.
- 2. Utilisez les touches  $\blacktriangleleft$  ou  $\blacktriangleright$  pour afficher l'image suivante/précédente.
- 3. Appuyez le bouton OK pour réduire la série de photos.

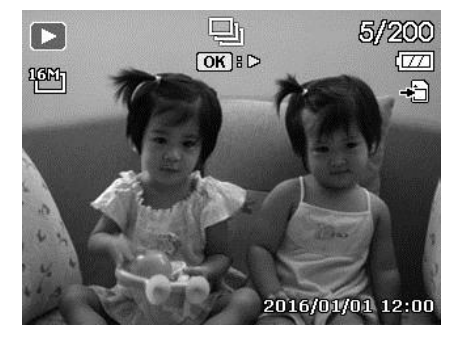

# **Afficher les miniatures**

Cette fonction permet d'afficher 9 ou 36 images miniatures sur l'écran LCD en même temps. La recherche de nombreuses images et beaucoup plus facile qu'en affichage en navigation unique.

Pour régler le mode 9 images ou 36 images

- 1. Appuyez le bouton Lecture  $\Box$  sur l'appareil photo.
- 2. Faites tourner la molette de zoom dans le sens antihoraire (à gauche) une fois pour accéder au mode 9 images ou deux fois pour accéder au mode 36 images.
- 3. Utilisez les contrôles de navigation pour vous déplacer dans les éléments.
- 4. Appuyez le bouton OK pour sélectionner l'image et l'afficher normalement.

#### **Barre de défilement.**

Si la barre de défilement apparaît, cela signifie que vous pouvez faire défiler l'écran. 9 images (3x3) ou 36 images (6x6) peuvent être affichées en même temps dans l'écran des miniatures. Utilisez le **contrôle de navigation à quadruple commande** pour sélectionner le fichier et appuyez le **bouton OK** pour afficher le fichier sélectionnée en navigation unique. **Miniatures 3x3**

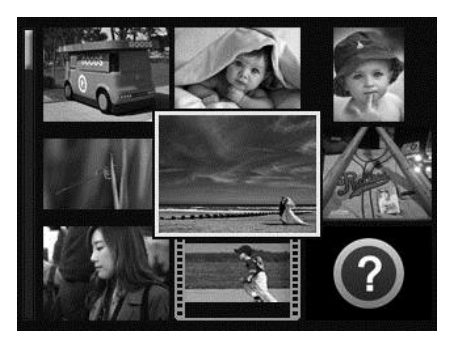

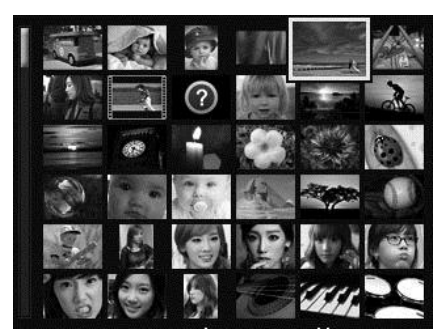

**Miniatures 6x6**

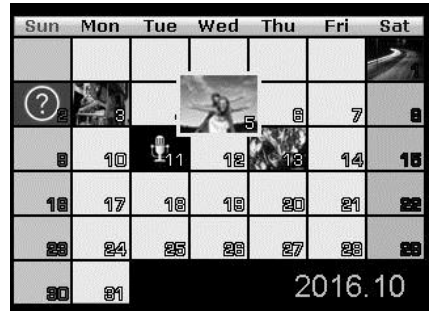

Pour régler le mode calendrier

- 1. Appuyez le **bouton Lecture D** sur l'appareil photo.
- 2. Faites tourner la **molette de zoom** dans le sens antihoraire (à gauche) **trois fois** pour afficher les miniatures en mode calendrier.
- 3. Utilisez les contrôles de navigation pour vous déplacer dans les éléments.
- 4. Appuyez le bouton **OK** pour sélectionner une image et l'afficher normalement.

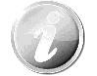

En mode calendrier :

- Le premier fichier (y compris photo, vidéo et fichier d'erreur) enregistré à chaque date apparaît à l'écran.
- Appuyer le bouton de zoom (à droite) fait revenir au mode 36 images.

#### **Icônes de miniatures :**

Lorsque vous affichez les miniatures, certaines images peuvent contenir des icônes. Ces icônes indiquent le type de fichier ou d'enregistrement.

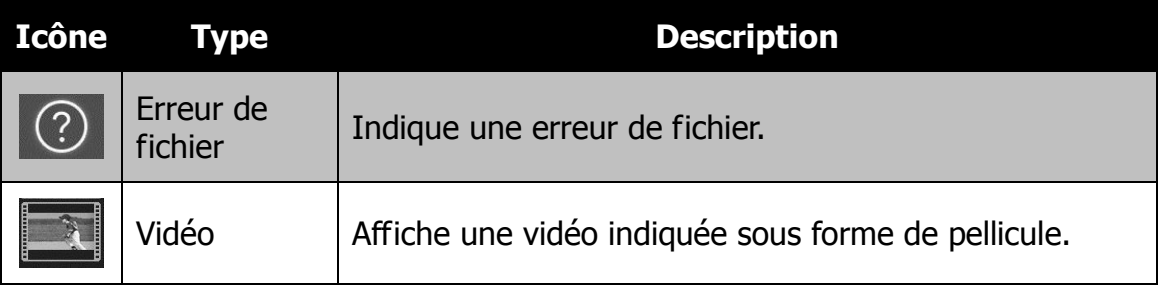

### **Agrandir**

La fonction d'affichage en zoom ne fonctionne que pour les photos.

- En affichage normal, faites tourner la **molette de zoom** dans le sens horaire (à droite) plusieurs fois jusqu'à l'affichage en zoom souhaité.
- Vous pouvez afficher une image avec un zoom de jusqu'à 12X.
- Utilisez les contrôles de navigation pour afficher l'image en zoom.
- Appuyez le bouton **Menu** pour retourner en navigation unique.

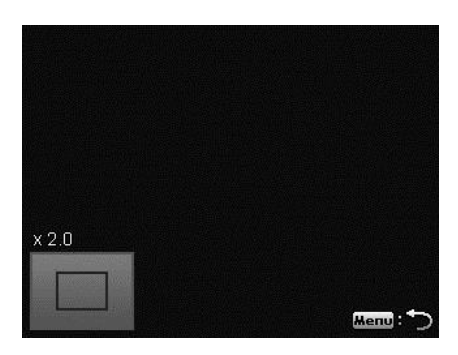

# <span id="page-64-0"></span>**Lecture de vidéos**

1. Appuyez le **bouton Lecture B** sur l'appareil photo.

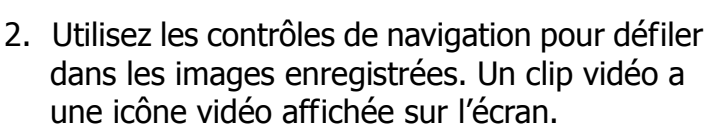

- 3. Appuyez le bouton **OK** pour lire la vidéo.
- 4. Pendant la lecture, appuyez et maintenez les touches  $\triangleleft$  ou  $\triangleright$  pour une avance ou un retour rapide de la vidéo. L'appareil photo prend en charge la vitesse d'avance ou de retour jusqu'à 4x.
- 5. Pendant la lecture, utilisez la **molette de zoom** pour contrôler le volume. Faites tourner dans le sens horaire (à droite) pour augmenter le volume, faites tourner dans le sens antihoraire (à gauche) pour diminuer le volume.
- 6. Appuyez la touche  $\triangle$  pour une pause de la lecture. Appuyez la touche à nouveau pour reprendre. En pause, les infos de lecture resteront à l'écran à l'exception de  $\overline{WT} \subseteq \mathbb{R}$ .
- 7. Pour avancer ou reculer dans la vidéo image par image, appuyez la touche  $\triangle$  pour une pause de la lecture, puis appuyez les touches  $\triangleleft$  ou  $\triangleright$ .
- 8. Appuyez la touche ▼ pour arrêter la lecture. L'écran LCD affiche la première image de la vidéo en mode de navigation unique.

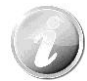

- Les infos de lecture, à l'exception de l'icone  $\boxed{W\Gamma}$   $\left(\frac{1}{W}\right)$ , seront affichées quand la vidéo est en pause, dans les modes avance/retour rapide ou image par image.
- Le volume ne peut pas être ajusté quand la vidéo est en pause ou dans le mode avance/retour rapide.

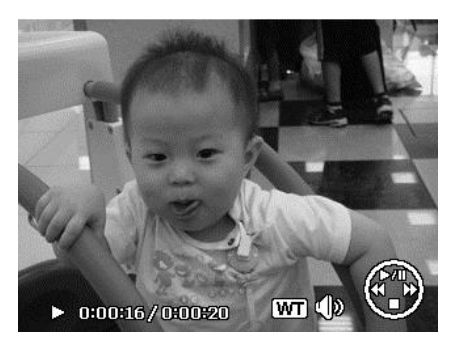

# **Lire une Note audio**

Une note audio est enregistrée séparément et jointe à une image capturée. Voir « [Note audio](#page-68-0) » à la page [68](#page-68-0) pour savoir comment enregistrer une note audio.

- 1. Appuyez le **bouton Lecture D** sur l'appareil photo.
- 2. Utilisez les contrôles de navigation pour défiler dans les images enregistrées. Un fichier image avec note audio a une icône de note audio située en haut au centre de l'écran LCD. Voir l'image à droite.
- 3. Appuyez le bouton OK pour lire l'enregistrement vocal.
- 4. Pendant la lecture, utilisez la **molette de zoom** pour contrôler le volume. Faites tourner dans le sens horaire (à droite) pour augmenter le volume, faites tourner dans le sens antihoraire (à gauche) pour diminuer le volume.
- 5. Appuyez la touche  $\triangle$  pour une pause de la lecture. Appuyez la touche ▲ à nouveau pour reprendre. En pause, les infos de lecture resteront à l'écran à l'exception de  $WT \leq 0$ .
- 6. Appuyez la touche  $\nabla$  pour arrêter la lecture. L'écran LCD affiche l'image en mode de navigation unique.

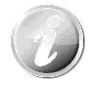

Le volume ne peut pas être ajusté quand vous effectuez une pause de la note audio.

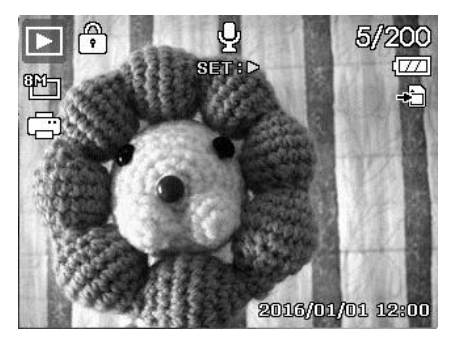

### **Menu Lecture**

Le menu Lecture permet de modifier les images, d'enregistrer une note audio et autres réglages de lecture.

Pour aller au menu Lecture :

- 1. Appuyez le **bouton Lecture** sur l'appareil photo.
- 2. Appuyez le **bouton Menu** pour accéder au menu Lecture.
- 3. Utilisez les touches  $\blacktriangle$  ou  $\nabla$  pour vous déplacer dans les sélections du menu.
- 4. Pour sélectionner un menu, appuyez  $\triangleright$  ou le bouton **OK**.
- 5. Changez les réglages du sous-menu en utilisant le contrôle de navigation à quadruple commande.
- 6. Appuyez le bouton **OK** pour enregistrer et appliquer les réglages.

#### **Diaporama**

La fonction de diaporama permet de lire vos photos automatiquement, dans l'ordre, une image après l'autre.

Pour afficher le diaporama :

- 1. Depuis le menu Lecture, sélectionnez **Diaporama**. Le menu Diaporama apparaît.
- 2. Définissez les réglages du diaporama.
- 3. Sélectionnez **Démarrer**, puis appuyez le bouton **OK** pour commencer le diaporama.
- 4. Pendant le diaporama, appuyez le bouton **HAUT** pour une pause du diaporama.
- 5. Utilisez les touches  $\triangle$  ou  $\nabla$  pour vous déplacer dans les options. Sélectionnez de **Continuer** ou de **Quitter** le diaporama.
- 6. Appuyez le bouton **OK** pour appliquer l'option sélectionnée.

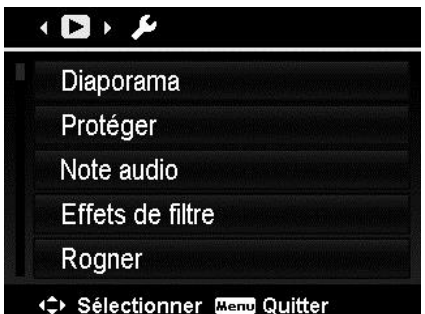

Pour changer les réglages du diaporama :

- 1. Dans le menu Diaporama, utilisez les touches  $\triangle$  ou  $\nabla$  pour vous déplacer dans les sélections.
- 2. Sélectionnez le réglage Intervalle. Appuyez les touches  $\blacktriangleleft$  ou  $\blacktriangleright$  pour ajuster. Choisissez parmi les réglages d'intervalle disponibles : 1 sec., 3 sec., 5 sec. et 10 sec.
- 3. Sélectionnez le réglage Répéter. Appuyez les touches  $\blacktriangleleft$  ou  $\blacktriangleright$  pour ajuster. Les réglages disponibles sont : Oui, Non.

#### Diaporama Démarrer Annuler డి. Intervalle  $\ddot{\circ}$ Répéter Sélectionner OK OK

### **Protéger**

Réglez les données en lecture seule pour éviter que les images soient effacées par erreur.

Un fichier protégé a une icône verrou  $\widehat{\mathbb{C}}$  lorsqu'il est affiché en mode Lecture.

Pour protéger les fichiers :

- 1. Dans le menu Lecture, sélectionnez **Protéger**.
- 2. Le sous-menu Protéger est affiché sur l'écran LCD.

Les réglages pouvant être sélectionnés sont :

- **Unique.** Sélectionnez un fichier à verrouiller/déverrouiller.
- **Multi**. Sélectionnez plusieurs fichiers en affichage miniature à verrouiller/déverrouiller.
- **Verr. tout.** Verrouillez tous les fichiers.
- **Déverr. tout.** Déverrouillez tous les fichiers.

Pour protéger/déprotéger un seul fichier :

- 1. Sélectionnez **Unique** dans le sous-menu Protéger, les images sont affichées sur l'écran LCD en mode navigation unique.
- 2. Utilisez les touches  $\blacktriangleleft$  ou  $\blacktriangleright$  pour faire défiler l'affichage.
- 3. Quand le fichier souhaité est affiché sur l'écran LCD, appuyez sur le bouton **OK** pour sélectionner **Verrouiller/Déverr**.
- 4. Pour fermer la fonction protéger/déprotéger et retourner au menu Lecture, sélectionnez **Quitter**.

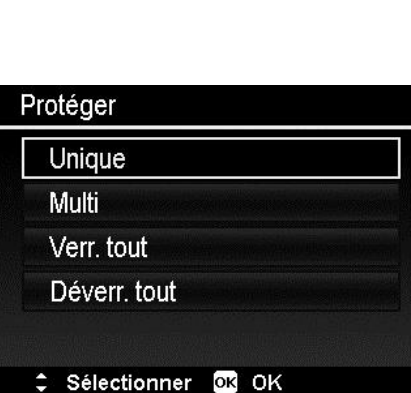

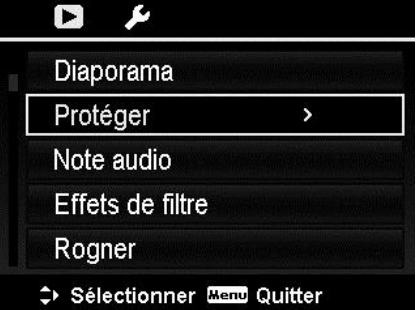

Pour protéger/déprotéger des fichiers multiples :

- 1. Sélectionnez Multi dans le sous-menu Protéger, les images sont affichées en affichage miniatures sur l'écran LCD.
- 2. Utilisez les touches  $\triangleleft$  ou  $\triangleright$  pour vous déplacer dans les fichiers.
- 3. Quand le fichier souhaité est en surbrillance, utilisez les touches  $\triangle$  ou  $\nabla$  pour marquer/démarquer le fichier pour la protection.
- 4. Répétez l'étape 3 jusqu'à ce que tous les fichiers à protéger soient marqués.
- 5. Appuyez le bouton **OK** pour verrouiller les fichiers et retourner au menu Lecture.

Pour protéger tous les fichiers :

- 1. Sélectionnez **Verr. tout** dans le sous-menu Protéger. Un message de confirmation apparaît.
- 2. Sélectionnez **Oui**.
- 3. Appuyez le bouton **OK** pour verrouiller tous les fichiers.

Pour déverrouiller tous les fichiers :

- 1. Sélectionnez **Déverr. tout** dans le sous-menu Protéger. Un message de confirmation apparaît.
- 2. Sélectionnez **Oui**.
- 3. Appuyez le bouton **OK** pour déverrouiller tous les fichiers protégés.

### <span id="page-68-0"></span>**Note audio**

Un fichier audio de 30 secondes au maximum peut être enregistré sous forme de note pour les photos capturées.

Pour enregistrer une note audio :

- 1. Appuyez le **bouton Lecture** sur l'appareil photo.
- 2. Appuyez les touches  $\blacktriangleleft$  ou  $\blacktriangleright$  pour faire défiler et sélectionner une image à laquelle joindre la note audio.
- 3. Appuyez le bouton **MENU** pour accéder au menu Lecture.

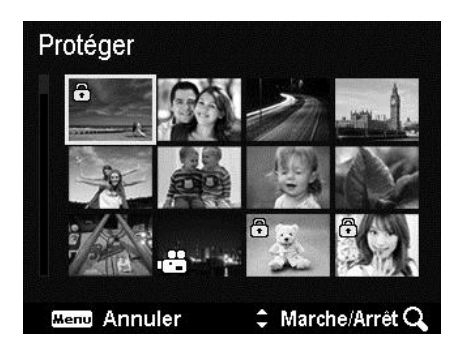

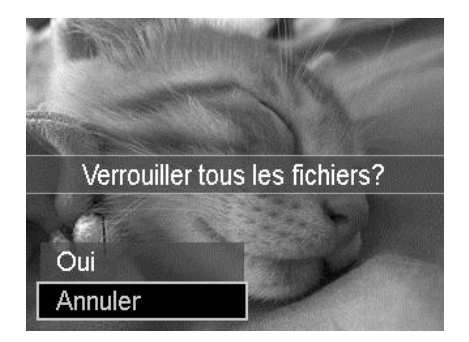

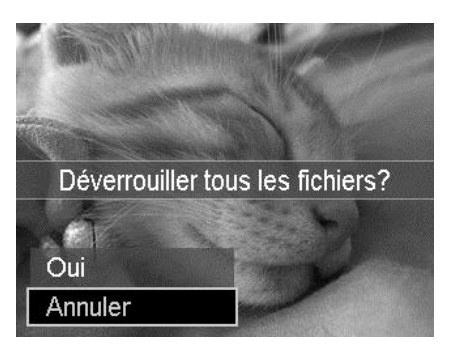

- 4. Sélectionnez **Note audio**.
- 5. Sélectionnez **Démarrer**, puis appuyez le bouton **OK** pour commencer l'enregistrement.
- 6. Appuyez le bouton **OK** à nouveau pour arrêter l'enregistrement.

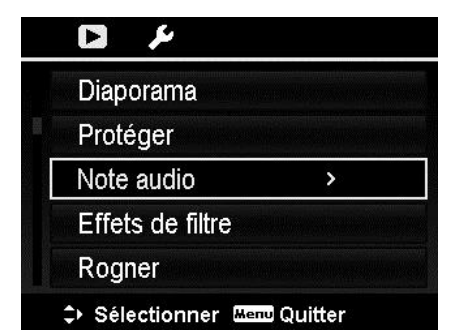

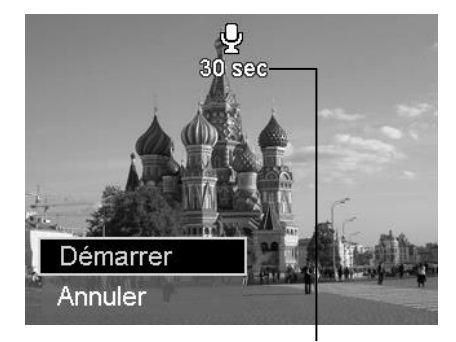

#### **Durée d'enregistrement restante (en s).**

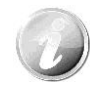

Lorsque vous enregistrez une note audio pour une image avec une note audio existante, l'ancien fichier enregistré sera remplacé par le nouveau.

### **Effets de filtre**

La fonction Effets de filtre est applicable seulement aux photos au format **4:3** avec un effet artistique différent. Les photos modifiées dans cette fonction sont enregistrées dans de nouveaux fichiers.

Pour activer Effets de filtre :

- 1. Appuyez le bouton Lecture  $\bullet$  sur l'appareil photo.
- 2. Appuyez les touches  $\blacktriangleleft$  ou  $\blacktriangleright$  pour faire défiler et sélectionner une image à modifier.
- 3. Appuyez le bouton **MENU** pour accéder au menu Lecture.
- 4. Sélectionnez **Effets de filtre**. Le sous-menu Effets de filtre apparaît.
- 5. Appuyez les touches  $\triangle$  ou  $\nabla$  pour faire défiler et le bouton **OK** pour sélectionner une option.

Le tableau suivant décrit les réglages disponibles.

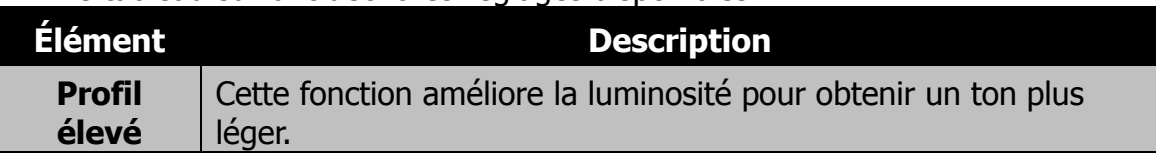

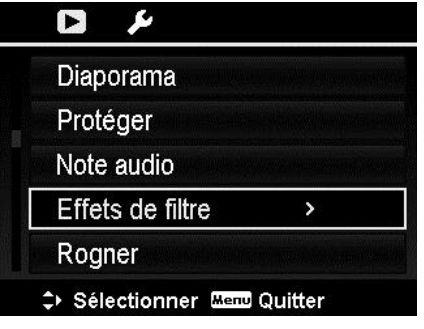

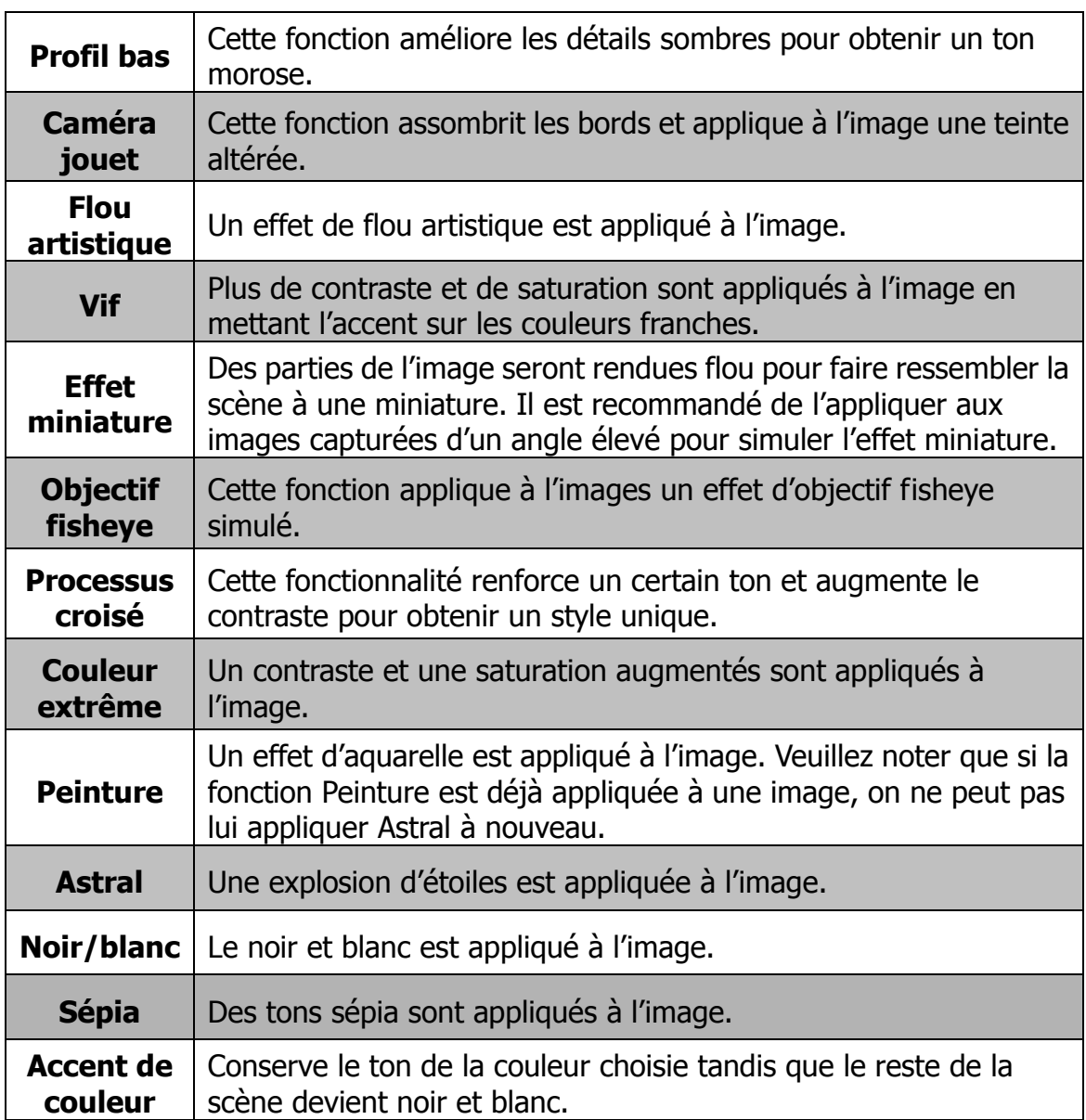

#### **Rogner**

La fonction Rogner permet de rogner une image à une autre taille d'image. Cette fonction est disponible seulement pour les photos.

Pour rogner une image :

- 1. Appuyez le bouton Lecture  $\bigcirc$  sur l'appareil photo.
- 2. Appuyez les touches  $\blacktriangleleft$  ou  $\blacktriangleright$  pour faire défiler et sélectionner une image à rogner.
- 3. Appuyez le bouton **MENU** pour accéder au menu Lecture.
- 4. Sélectionnez **Rogner**. L'écran Rogner est affiché sur l'écran LCD.

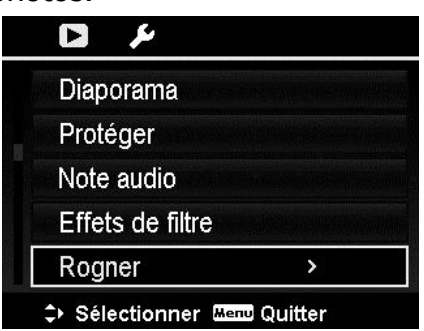

5. Utilisez la **molette de zoom** pour changer le cadre de rognage en zoom avant/arrière.

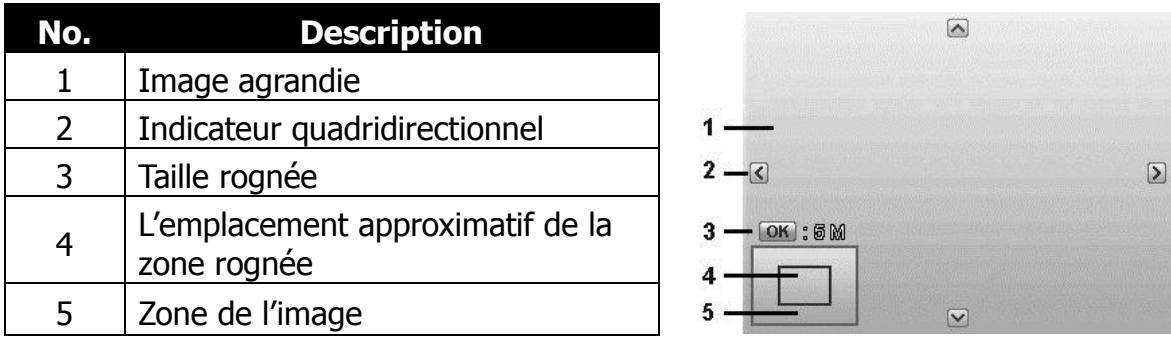

- 6. Utilisez les contrôles de navigation pour déplacer l'image.
- 7. Appuyez le bouton **OK** pour appliquer les modifications. Une sélection de menu apparaît.
- 8. Sélectionnez de :
	- **Oui.** Enregistrez le fichier dans un nouveau fichier.
	- **Annuler.** Annulez le réglage et retournez au menu Lecture.
- 9. Appuyez le bouton **OK** pour enregistrer/annuler les modifications.
	- La fonction Rogner n'est pas disponible pour les photos avec une taille d'image réglée sur VGA.
	- Toutes les images seront rognées au format 4:3 quel que soit le format original de l'image.

### **Redimensionner**

Redimensionne une image préalablement enregistrée pour créer une petite copie photo, le redimensionnement n'étant possible que vers une taille plus petite.

Pour redimensionner une image :

- 1. Appuyez le **bouton Lecture B** sur l'appareil photo.
- 2. Utilisez les touches  $\blacktriangleleft$  ou  $\blacktriangleright$  pour faire défiler et sélectionner une image à redimensionner.
- 3. Appuyez le bouton **MENU** pour accéder au menu Lecture.

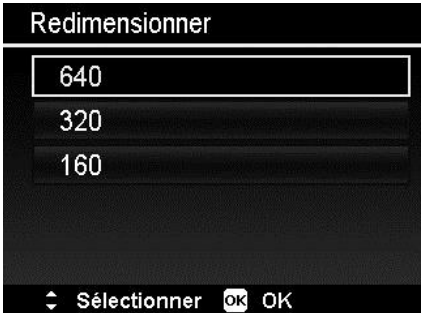
- 4. Sélectionnez **Redimensionner**. Le sous-menu Redimensionner est affiché sur l'écran LCD.
- 5. Sélectionnez la taille entre : 640, 320 et 160.
- 6. Après avoir sélectionné la taille, une sélection de menu apparaît.
- 7. Appuyez le bouton **OK** pour enregistrer/annuler les modifications.
- 8. L'image redimensionnée est enregistrée dans une nouvelle photo.

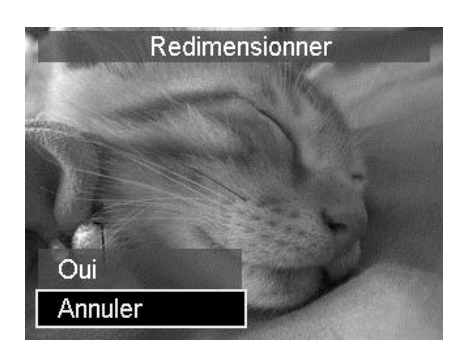

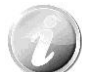

- La fonction Redimensionner n'est applicable qu'aux photos au format 4:3.
- Les photos originales peuvent être redimensionnées plus d'une fois. Cependant chaque photo redimensionnée ne peut pas être redimensionnée à nouveau.

#### **Image démarr.**

Vous pouvez spécifier l'image de démarrage parmi les images capturées pour l'appareil photo.

- 1. Appuyez le bouton **MENU** pour accéder au menu Lecture.
- 2. Sélectionnez **Image démarr.** La sélection de menu apparaît.
- 3. Sélectionnez les options :
	- **Système.** Utilisez l'image par défaut de l'appareil photo.
	- **Mon image.** Utilisez les touches **◀ ou ▶ pour faire défiler et** sélectionner l'image souhaitée.
	- **Arrêt.** Désactivez l'image de démarrage.
- 4. Appuyez le bouton **OK** pour appliquer les modifications.

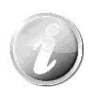

L'image de démarrage sera toujours affichée au démarrage même si l'image sélectionnée a été supprimée.

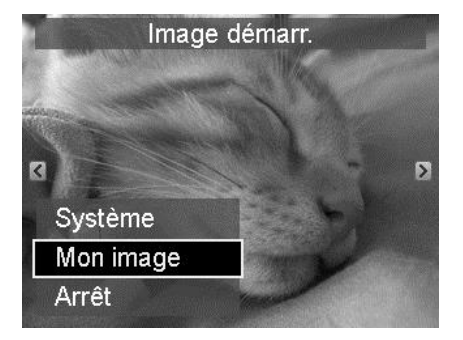

#### **DPOF**

DPOF est l'abréviation de « Digital Print Order Format », qui permet d'intégrer les informations d'impression sur votre carte mémoire. Vous pouvez sélectionner les photos à imprimer et le nombre d'impressions à effectuer avec le menu DPOF dans l'appareil photo et insérer la carte mémoire sur l'imprimante compatible avec la carte. Quand l'imprimante commence à imprimer, elle lit les informations incorporées dans la carte mémoire et imprime les images spécifiées.

Pour régler DPOF :

- 1. Appuyez le **bouton Lecture** l'appareil photo.
- 2. Appuyez le **bouton Menu** pour accéder au menu Lecture.
- 3. Sélectionnez **DPOF**. Le sous-menu apparaît. Les réglages disponibles sont les suivants :
	- **Sélection images.** Marquez les images dans la carte mémoire.
	- **Réinit.** Retourne tous les réglages DPOF aux valeurs par défaut initiales.

Pour régler DPOF sur les images :

- 1. Sélectionnez **Sélection images** dans le sous-menu DPOF.
- 2. Utilisez les touches  $\blacktriangleleft$  ou  $\blacktriangleright$  pour faire défiler et sélectionner des images à marquer pour l'impression.
- 3. Quand l'image souhaitée est en surbrillance, utilisez ▲ ou ▼ pour augmenter/diminuer le nombre.
- 4. Appuyez le bouton **OK** pour définir les réglages DPOF et sélectionnez **Terminé** pour enregistrer les réglages DPOF.

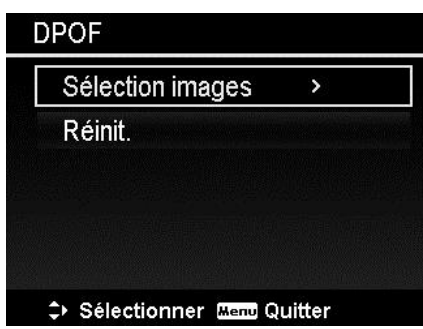

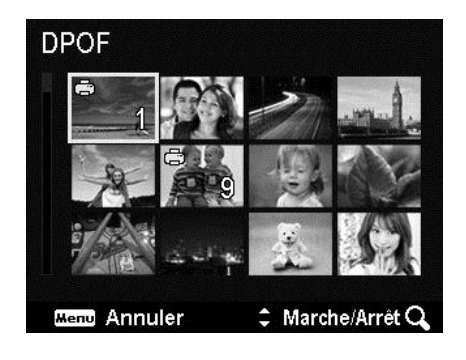

Pour réinitialiser DPOF :

- 1. Sélectionnez **Réinit.** dans le sous-menu DPOF.
- 2. L'appareil photo réinitialise automatiquement tous les réglages DPOF.

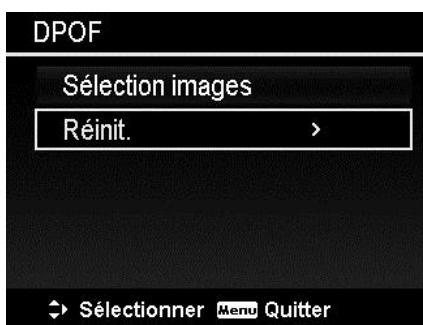

#### **Copier**

Utilisez cette fonction pour copier des images entre mémoire interne et carte mémoire.

Pour copier des images entre mémoire interne et carte mémoire :

- 1. Appuyez le **bouton Lecture** l'appareil photo.
- 2. Appuyez le **bouton Menu** pour accéder au menu Lecture.
- 3. Sélectionnez **Copier** et choisissez une destination de copie des images. Après avoir choisi, les réglages disponibles sont les suivants :
	- **Sélection images.** Sélectionnez les images vers le périphérique de stockage que vous préférez.
	- **Toutes les images.** Copiez toutes les images vers le périphérique de stockage que vous préférez.

Pour copier les images sélectionnées :

- 1. Sélectionnez **Sélection images** dans le sous-menu Copier.
- 2. Utilisez les touches  $\blacktriangleleft$  ou  $\blacktriangleright$  pour faire défiler et sélectionner des images à marquer pour la copie.
- 3. Quand l'image souhaitée est en surbrillance, utilisez les touches  $\triangle$  ou  $\nabla$ pour marquer/démarquer le fichier pour la copie.
- 4. Appuyez le bouton **OK** et sélectionnez **Oui** pour commencer la copie.

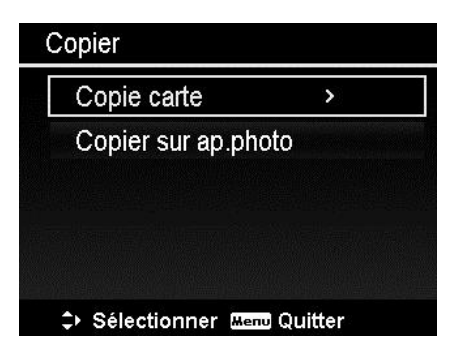

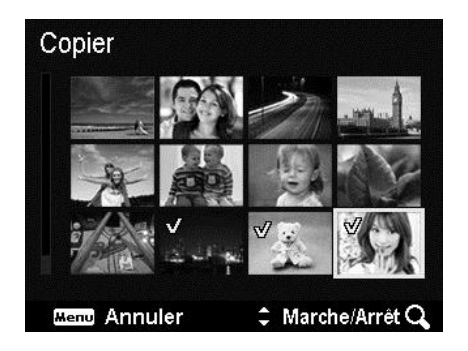

Pour copier toutes les images :

- 1. Sélectionnez **Toutes les images** dans le sous-menu Copier.
- 2. Sélectionnez **Oui** pour commencer la copie.

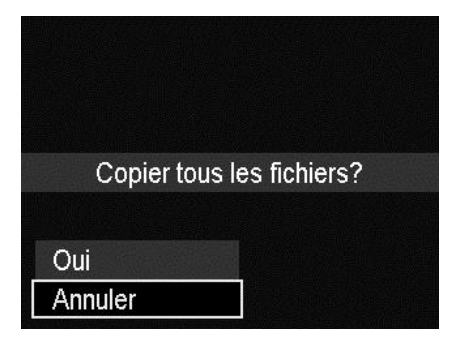

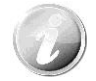

Si aucune carte mémoire ou une carte verrouillée est insérée, cette option serait grise.

#### **Coller vidéo**

Utilisez cette fonction pour combiner deux vidéos avec les mêmes spécifications (taille de vidéo et ips) en une seule vidéo.

Pour combiner deux vidéos :

- 1. Appuyez le **bouton Lecture** sur l'appareil photo.
- 2. Utilisez les touches  $\blacktriangleleft$  ou  $\blacktriangleright$  pour faire défiler et sélectionner la première vidéo.
- 3. Appuyez le bouton **MENU** pour accéder au menu Lecture.
- 4. Sélectionnez **Coller vidéo**. Les vidéos avec les mêmes spécifications que la première vidéo sont affichées sur l'écran LCD.
- 5. Utilisez les touches  $\triangleleft$  ou  $\triangleright$  pour faire défiler et les touches ▲ ou ▼ pour marquer/démarquer la seconde vidéo.
- 6. Appuyez le bouton **OK** et sélectionnez **Oui** pour la fusionner à la fin de la première vidéo et l'écraser.

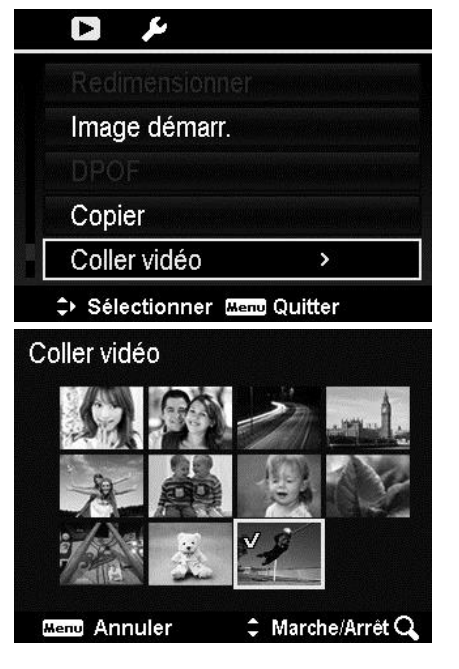

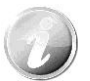

- La durée totale de la vidéo combinée ne peut pas dépasser 30 minutes.
- Après avoir combiné les vidéos, la seconde vidéo n'existera plus en tant que fichier séparé.

#### **Beauté du visage**

Utilisez cette fonction pour adoucir la peau qui a détectée sur les images. Veuillez noter que seule la peau détectée peut être adoucie après l'exécution de cette fonction. De plus, cette fonction est applicable seulement aux photos.

Les images sur lesquelles la Beauté du visage a été effectuée seront enregistrées dans une nouvelle image.

Les réglages disponibles sont : **Arrêt**, **Faible**, **Normal** et **Fort**.

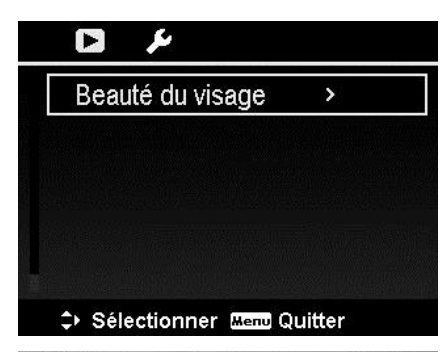

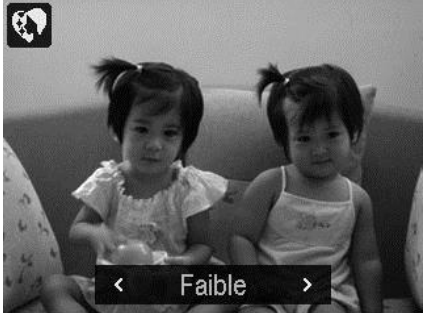

# Utiliser le menu Configuration

Vous pouvez accéder au menu Configuration que vous soyez en mode Enregistrement ou Lecture.

Le menu Configuration permet de configurer les réglages généraux de l'appareil photo.

Pour aller au menu Configuration :

- 1. Appuyez le bouton **Menu** pour accéder au menu Enregistrer/Lecture.
- 2. Utilisez les touches  $\triangleleft$  ou  $\triangleright$  pour passer l'onglet du menu sur le menu **Configuration**.
- 3. Utilisez les touches  $\nabla$  ou  $\triangle$  pour vous déplacer dans les sélections du menu.
- 4. Pour sélectionner un élément, appuyez le bouton OK ou la touche  $\blacktriangleright$ .
- 5. Changez les réglages du sous-menu en utilisant le contrôle de navigation à quadruple commande.
- 6. Appuyez le bouton **OK** pour enregistrer et appliquer les réglages.

#### **Régler les Sons**

Utilisez les fonctions du menu Sons pour contrôler les sons produits par l'appareil photo.

- 1. Dans le menu Configuration, sélectionnez **Sons**.
- 2. Ajustez les réglages du son.
- 3. Appuyez le bouton **OK** pour appliquer les modifications.

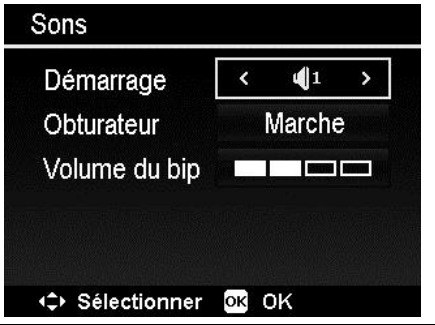

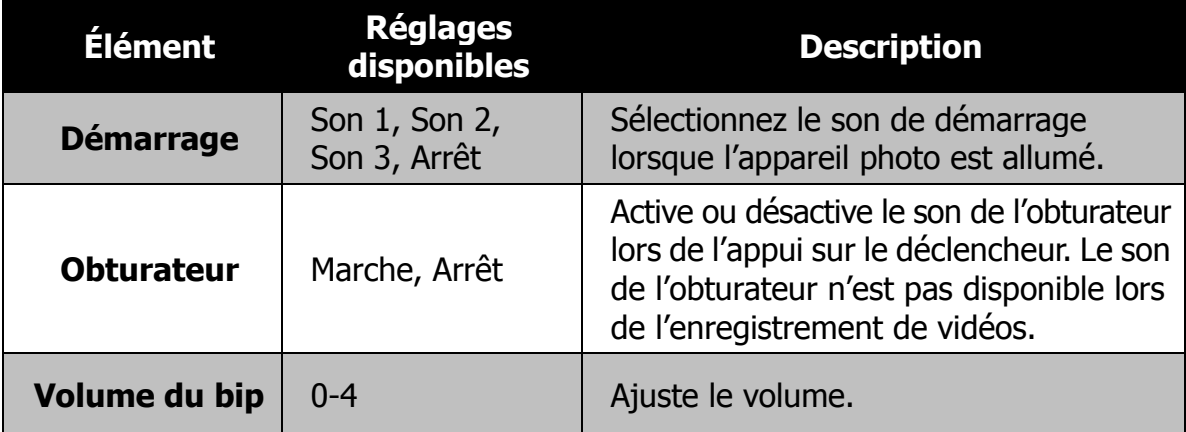

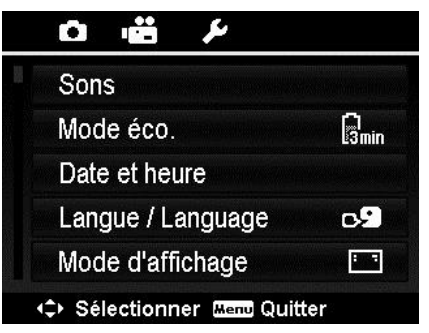

#### **Régler le Mode éco.**

La fonction Mode éco. permet de définir une durée d'inactivité après laquelle l'appareil photo passe automatiquement en mode de veille pour économiser pour l'alimentation. Après une minute en mode de veille, l'appareil s'éteint éventuellement.

Cette fonction n'est pas disponible dans les cas suivants :

- Enregistrement d'un fichier vidéo
- Lecture de diaporama/fichier vidéo
- Utilisation du connecteur USB
- AE/AF a été verrouillé
- Pendant Coller vidéo
- Pendant la durée d'Intervalle
- Fonctionnement du bouton Wi-Fi

#### **Régler la Date et heure**

Utilisez la fonction Date et heure pour régler la date et l'heure de votre appareil photo. Cette fonction est utile pour utiliser l'horodateur sur les images capturées. Votre appareil photo utilise un format 24 heures.

- 1. Appuyez les contrôles de navigation pour ajuster la valeur de date et d'heure. En maintenant les touches  $\nabla$  ou  $\triangle$ appuyées, les valeurs numériques changent continuellement.
- 2. Appuyez le bouton **OK** pour appliquer les modifications.

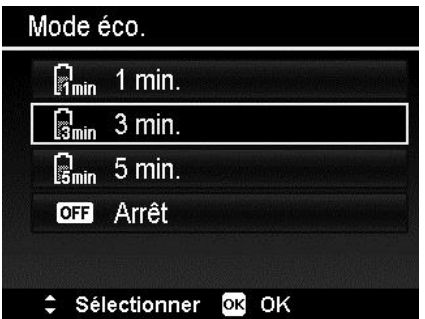

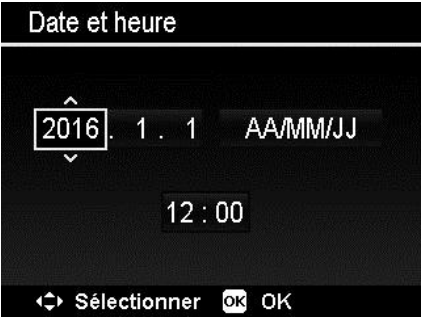

### **Régler la Langue**

Spécifiez la langue d'affichage des menus et des messages à afficher sur l'écran LCD.

- 1. Utilisez le contrôle de navigation pour défiler dans la liste et sélectionner la langue souhaitée.
- 2. Appuyez le bouton **OK** pour confirmer et appliquer les réglages.

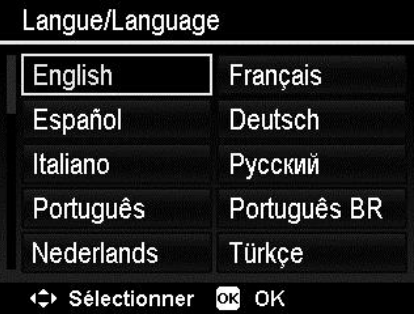

## **Réglage du Mode d'affichage**

Cette fonction contrôle l'affichage des icônes sur l'écran LCD pour le mode Enregistrement et le mode Lecture.

Les réglages disponibles sont : Marche, Infos détaillées, Arrêt.

Si le Mode d'affichage est réglé sur Arrêt, l'icône du mode et les prises restantes s'afficheront pendant 2 secondes dans les situations suivantes :

- Appareil photo allumé
- Passage du mode Lecture au mode Enregistrement
- Après la prise
- Fermeture du menu et retour à l'aperçu

## **Régler la Luminosité de l'écran**

Sélectionnez un niveau de luminosité pour l'écran LCD.

Les réglages disponibles sont :

- **Auto.** Détecte automatiquement la luminosité de l'écran LCD.
- **Lumineux.** Augmente la luminosité de l'écran LCD.
- **Normal.** Luminosité normale de l'écran LCD.

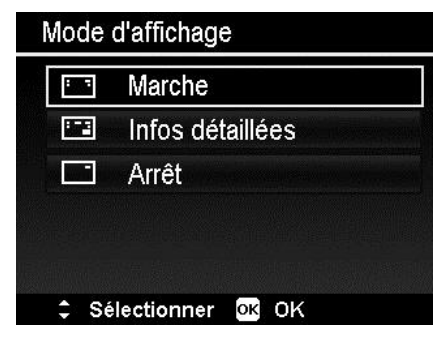

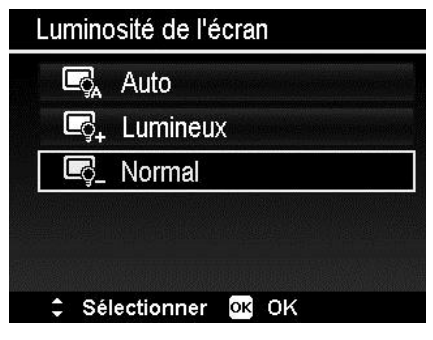

#### **Régler Formater**

Cet utilitaire formate la mémoire actuellement utilisée (mémoire interne ou carte mémoire) et efface toutes les images et données stockées.

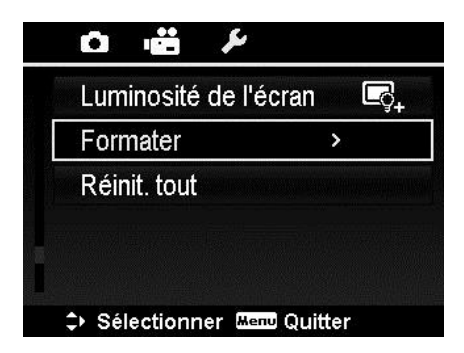

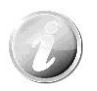

Si une carte verrouillée a été insérée, cette option serait grise.

#### **Réinit. tout**

Utilisez cette fonction pour réinitialiser l'appareil photo à ses valeurs d'usine. Cependant, les réglages suivants sont des exceptions et ne sont pas affectés par Réinit. tout.

- Date et heure
- Langue
- Données d'équilibre des blancs personnalisées
- SSID et Mot de passe seront réinitialisés aux valeurs par défaut. Ils peuvent être vérifiés et modifiés que depuis l'appli.

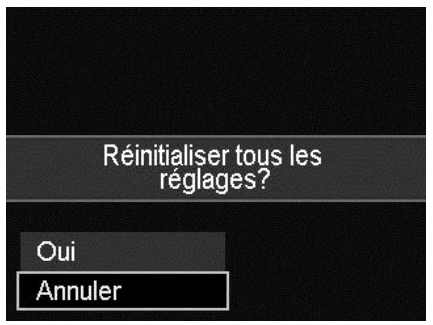

# Utiliser la fonction sans fil

Avec la fonction sans fil, vous pouvez transférer immédiatement des photos et vidéos dans cet appareil photo à d'autres appareils intelligents. En outre, ces appareils intelligents sont également utilisés comme télécommandes.

1. Avant d'utiliser la fonction sans fil, veuillez télécharger et installer

l'application «Link123 Plus» de Google Play (Android) ou Apple Store (iOS) sur vos appareils intelligents.

2. Allumez l'appareil photo et lancez l'appli **Link123 Plus**. Après le réveil de Bluetooth sur l'appareil photo, sélectionnez le SSID Wi-Fi de l'appareil photo et entrez le mot de passe. (Veuillez entrer le mot de passe par défaut du point d'accès « 12345678 » pour la première fois.) Puis retournez à l'appli **Link123 Plus**, sélectionnez **OK** pour finaliser la connexion, vous pouvez commencer à utiliser la fonction sans fil maintenant.

## **(Sur les appareils intelligents) Menu de l'appli**

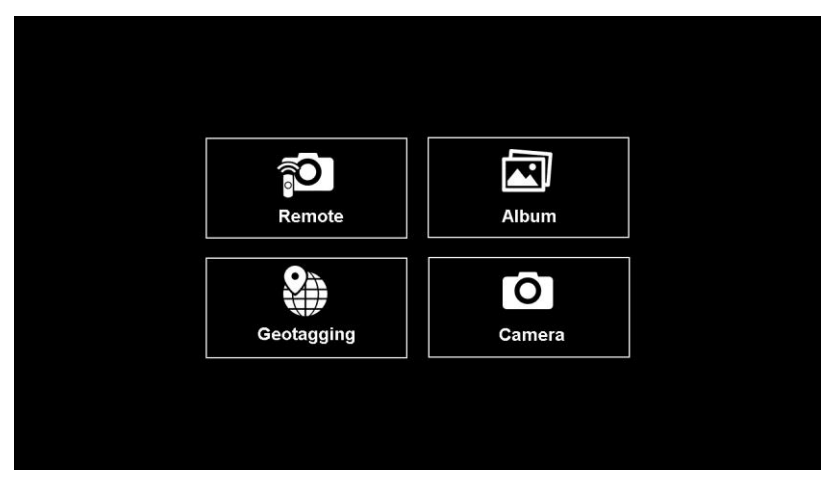

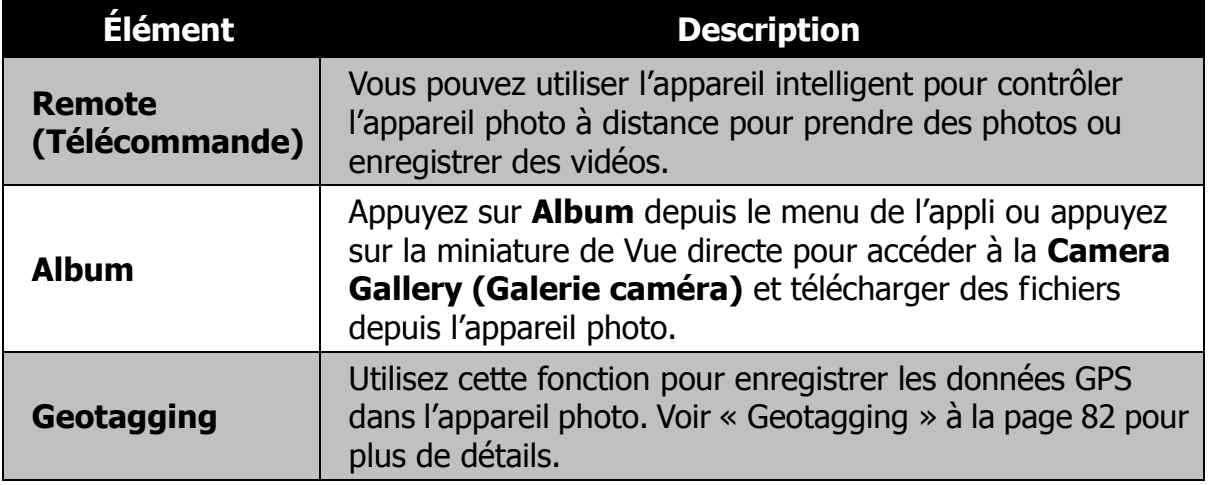

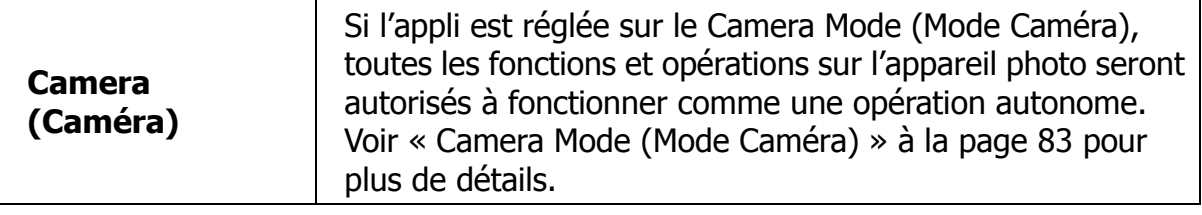

#### <span id="page-82-0"></span>**Geotagging**

Si l'enregistrement GPS n'a pas été activé, appuyez sur la touche REC (**)** pour

démarrer l'enregistrement GPS, et la touche REC deviendra la touche STOP ( L'enregistrement GPS sera arrêté par les manières suivantes :

- Appuyez sur la touche STOP
- **•** Interrompez l'appli
- Désactivez le GPS depuis l'appareil intelligent
- Éteignez l'appareil intelligent

La quantité de tags d'aujourd'hui sera affichée en dessous de la touche REC/STOP et la quantité du total des tags sera également affichée à l'écran. Désactivez la touche Transférer si total des tags est vide ou pendant l'enregistrement GPS.

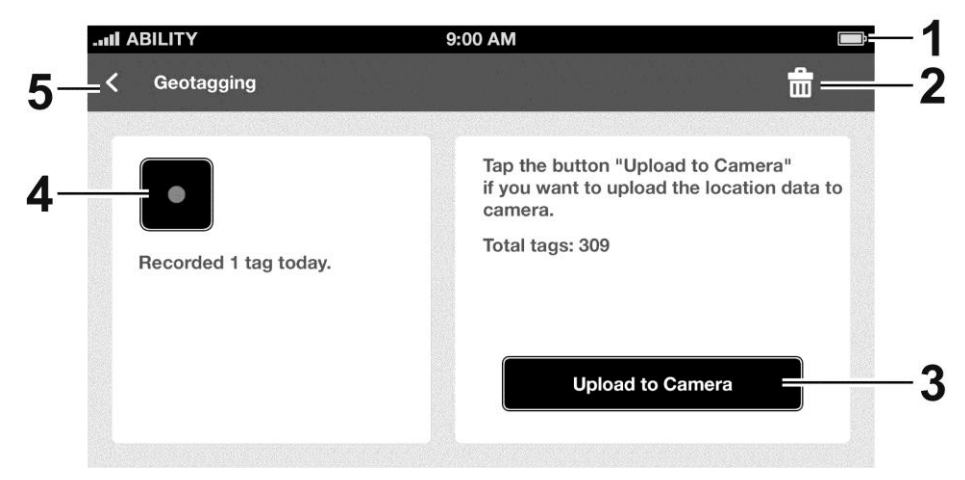

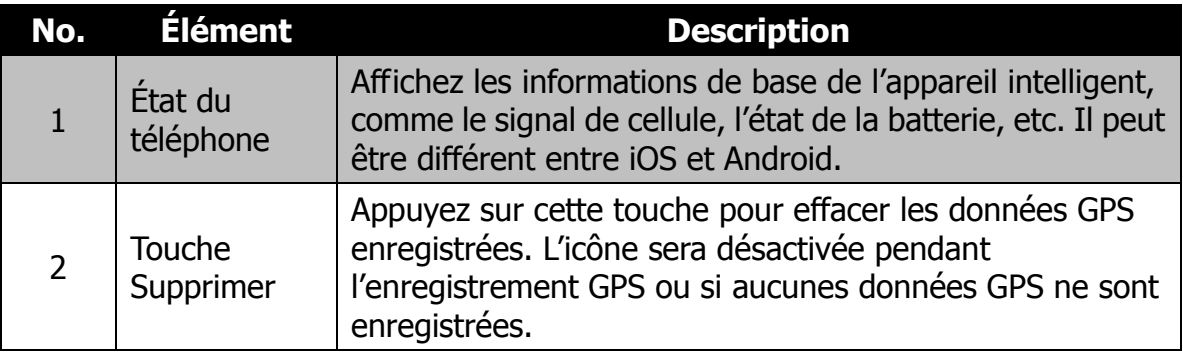

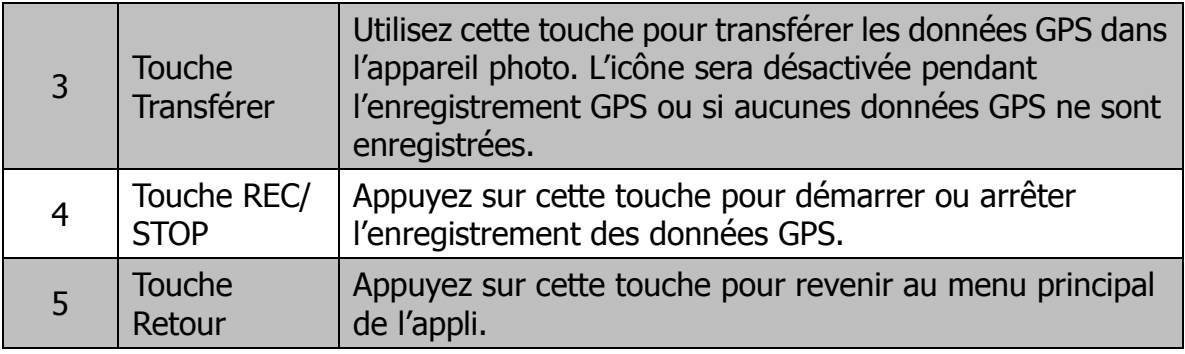

Les données GPS seront enregistrées toutes les minutes sur le format GPX et elles devraient inclure latitude, longitude, altitude et heure. Elles peuvent stocke jusqu'à 30 jours d'enregistrement qui sont séparés par des jours calendaires. Si elles enregistrent 30 jours d'enregistrement et continuent à enregistrer, les données seront supprimées dans l'ordre à partir du 1er jour d'enregistrement pour assurer que le total des jours d'enregistrement ne sont pas plus de 30.

#### <span id="page-83-0"></span>**Camera Mode (Mode Caméra)**

Si l'appli est réglée sur le Camera Mode (Mode Caméra), toutes les fonctions et opérations sur l'appareil photo seront autorisés à fonctionner comme une opération autonome. Pendant ce temps, les fonctions **Auto Send (Envoi auto)** et **Quick Send (Envoi rapide)** peuvent également être effectuées depuis l'appareil photo. Voir « [Envoi auto](#page-84-0) » et « [Envoi rapide](#page-85-0) » à la page [84](#page-84-0) pour plus de détails. La seulement manière d'accéder au Camera Mode (Mode Caméra) et

d'appuyer sur l'icîbe caméra ( $\bigodot$ ) depuis le menu de l'appli. En Camera Mode

(Mode Caméra), appuyez sur l'icône flèche (S) ou appuyez la touche Retour des appareils intelligents pour retourner au menu de l'appli.

Le Camera Mode (Mode Caméra) prendra fin uniquement lorsque l'appli est basculée en Remote (Télécommande) ou Album. NE quittez PAS le Camera Mode (Mode Caméra) s'il accède au menu de l'appli ou basculé en Geotagging. Le transfert de fichiers sera immédiatement arrêté si vous quittez le Camera Mode (Mode Caméra).

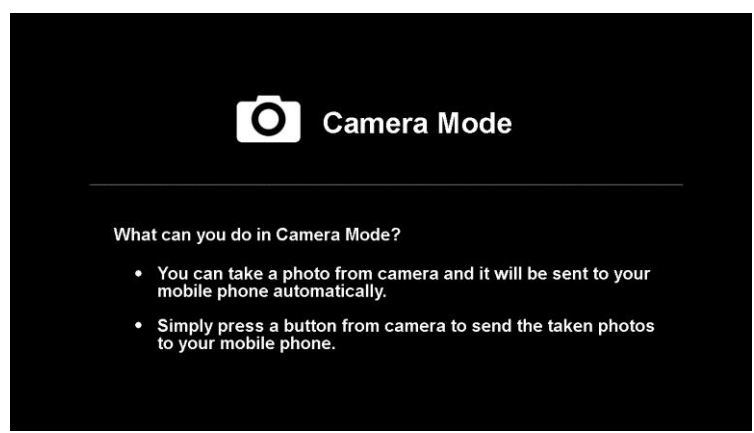

Si vous essayez de basculer en Remote (Télécommande) ou Album pendant le transfert de fichiers par **Auto Send (Envoi auto)** ou **Quick Send (Envoi rapide)**, le message suivant apparaîtra. Appuyez sur **Yes (Oui)** pour arrêter la transmission et basculer au menu de l'appli. Appuyez sur **No (Non)** pour fermer le message et continuer la transmission de fichiers.

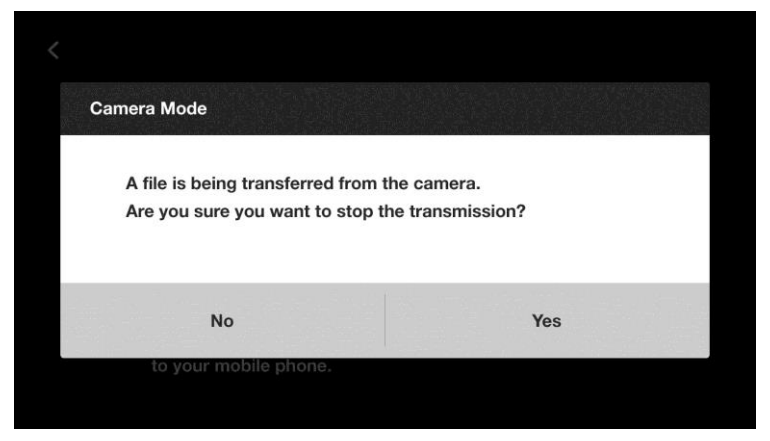

# **(Sur l'appareil photo)**

#### <span id="page-84-0"></span>**Envoi auto**

Si l'appareil photo est connecté avec l'appareil intelligent et l'appli est réglée sur le Camera Mode (Mode Caméra), appuyez sur le bouton Sans fil pour lancer le menu Envoi auto.

Quand le menu Envoi auto est lancé :

- Appuyez la touche Haut/Bas pour déplacer le curseur en boucle.
- Appuyez le bouton Sans fil à nouveau pour annuler la sélection et revenir à la Vue directe.

Si Envoi auto est activé, la photo capturée sera envoyé à l'appareil intelligent automatiquement quand elle est prise. Cette fonction ne s'applique qu'à Une prise, Plage d'exposition et Panorama.

Envoi auto n'est pas disponibles pour certaines prises, comme Enregistrement vidéo (y compris PIV), Intervalle, Prise en continu ou Capture GIF. Ces prises seront également stockées dans l'appareil photo, mais ne pourront pas être envoyées à l'appareil intelligent.

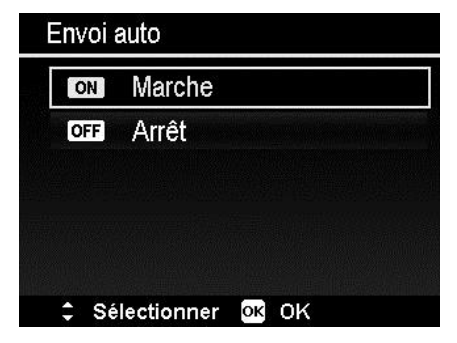

#### <span id="page-85-0"></span>**Envoi rapide**

Si l'appli est réglée sur le Camera Mode (Mode Caméra) et l'appareil photo est réglé en navigation unique, appuyez la touche Sans fil pour accéder à la « Navigation d'envoi rapide » (la disposition de l'écran est le même que la navigation unique). Vous pouvez appuyer le bouton Gauche/droite pour parcourir les fichiers, et appuyez le bouton OK pour envoyer le fichier actuellement affiché à l'appareil intelligent.

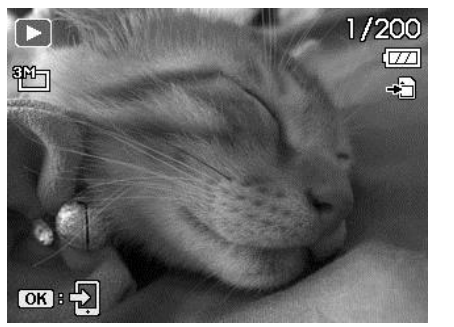

**Navigation d'envoi rapide**

Si la taille de la vidéo a dépassé 1024 Mo, un message sera affiché après avoir appuyé le bouton OK. Les vidéos dépassant la limite ne peuvent pas être envoyées à l'appareil intelligent.

- Cette fonction s'applique à toutes sortes de photos et vidéos, à l'exception des fichiers GIF et d'erreur.
	- Si la photo contient un mémo vocal, l'icône de mémo vocal ne sera pas affiché sur l'écran Par ailleurs, seule la photo peut être envoyée à l'appareil intelligent.

# Effectuer les connexions

Vous pouvez connecter votre appareil photo à : ordinateur ou imprimante.

#### **Connecter l'appareil photo à un PC**

Vous pouvez transférer les images et vidéos sur votre PC.

- 1. Connectez une extrémité du câble USB à un port USB disponible sur votre ordinateur.
- 2. Connectez l'autre extrémité du câble USB à la prise USB sur l'appareil photo.
- 3. Allumez l'appareil photo.
- 4. Le PC commence à détecter la connexion quand **Connexion...** apparaît sur l'écran LCD.

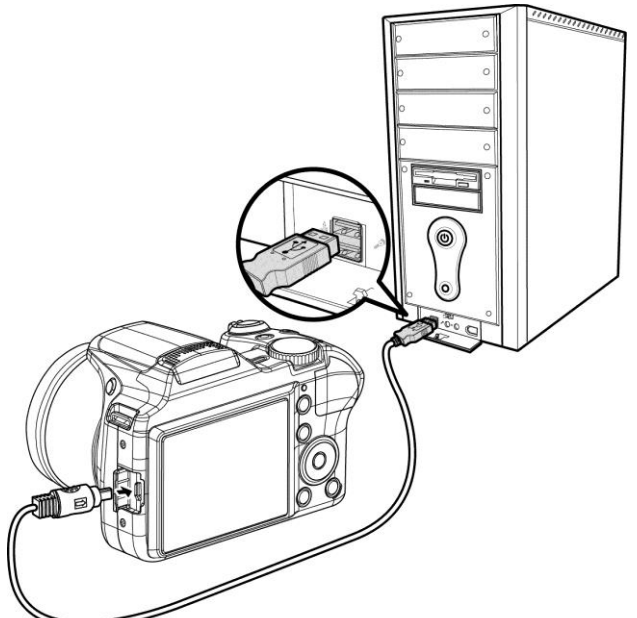

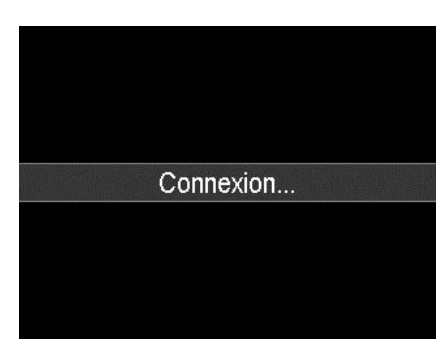

- 5. L'écran LCD sera éteint après que la connexion est établie.
- 6. Accédez aux fichiers dans l'appareil photo par le PC.

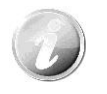

- La mémoire interne de l'appareil photo et la carte mémoire apparaîtront comme lecteurs amovibles sur un PC Vista/Win 7/ Win 8/Win10.
- Lorsque cet appareil photo est connecté à votre PC, deux lecteurs amovibles s'affichent. Veuillez cliquer sur AP link (Magix) dans le second lecteur, puis fenêtre Config s'affichera (une connexion Internet est nécessaire). Après l'installation, vous pouvez importer/modifier vos photos, vidéos et musique. Veuillez noter qu'AP link (Magix) est la version d'essai et sera utilisé de façon permanente après l'enregistrement.

### **Connecter l'appareil photo à une imprimante**

Vous pouvez imprimer vos photos directement en utilisant une imprimante **compatible PictBridge**.

- 1. Allumez votre imprimante. Vérifiez que l'imprimante est allumée, qu'elle contient du papier et qu'il n'y a pas de message d'erreur de l'imprimante.
- 2. Connectez une extrémité du câble USB à l'imprimante et l'autre extrémité à la prise USB sur l'appareil photo.
- 3. Accédez au mode d'impression et imprimez les images sélectionnées.

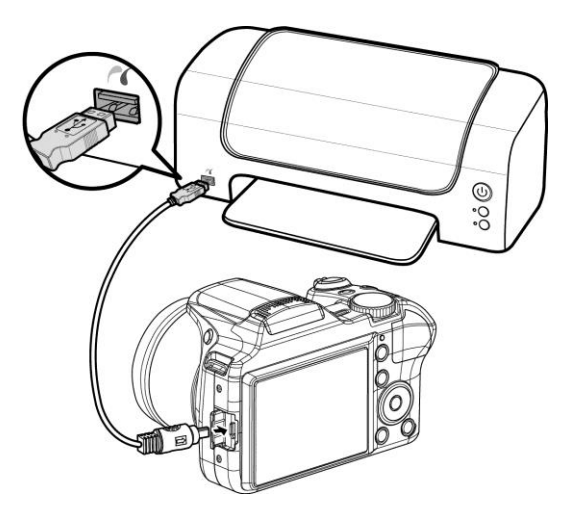

Pour des détails voir la page suivante « [Régler le menu Mode Impression](#page-87-0) ».

#### <span id="page-87-0"></span>**Régler le menu Mode Impression**

Le menu Mode Impression apparaît à l'écran après que la connexion entre une imprimante et votre appareil photo est établie.

Mode Impression a trois réglages principaux :

- **Sélect. Imprimer.** Une image peut alors être sélectionnée pour imprimer.
- **Imprimer Tout.** Imprime toutes les images.
- **Imprimer DPOF.** Imprime les images qui sont définies DPOF.

Pour régler Sélect. Imprimer

- 1. Utilisez les touches  $\blacktriangleleft$  ou  $\blacktriangleright$  pour faire défiler et sélectionner une image à imprimer.
- 2. Spécifiez le nombre de copies. Utilisez les touches  $\triangle$  ou  $\nabla$  pour augmenter/diminuer le nombre.
- 3. Appuyez le bouton **OK** pour accéder aux réglages d'impression.

Pour régler Imprimer Tout et Imprimer DPOF Répétez les mêmes étapes 1 à 2, puis accédez aux réglages d'impression.

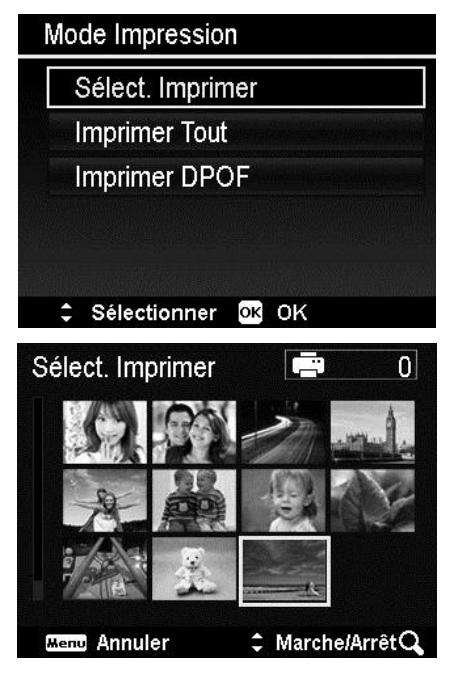

Pour définir les réglages d'impression

- 1. Utilisez les touches  $\triangle$  ou  $\nabla$  pour spécifier une option d'impression.
- 2. Modifiez la taille de papier, la qualité, la date et les infos avec les touches  $\blacktriangleleft$  ou  $\blacktriangleright$ . Réglages disponibles :
	- Taille papier : Défaut/A4/4"x6"
	- Qualité : Défaut/Fin/Normal
	- Date capture : Oui/Non
	- Info capture : Oui/Non
- 3. Sélectionnez **Imprimer** sur l'écran pour l'impression.

Ou **Annuler** pour retourner à Mode Impression.

Début d'impression

- « Impression en cours... » apparaît sur l'écran LCD.
- Appuyez le bouton Menu pour arrêter l'impression à tout moment.

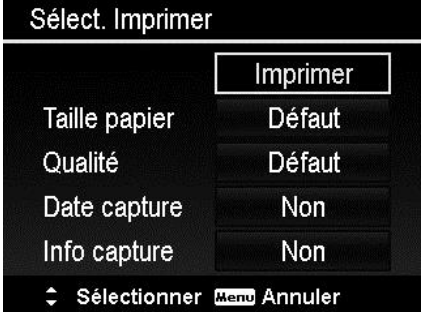

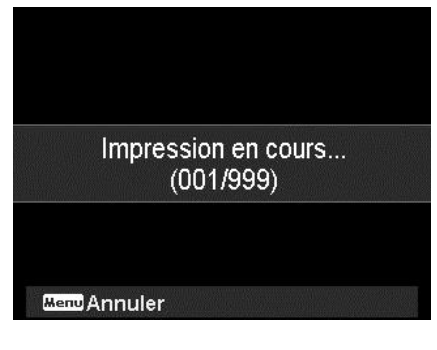

# Annexe

# **À propos des noms de dossier et de fichier**

Votre appareil photo crée automatiquement le répertoire spécifique du dossier dans les cartes de mémoire interne pour organiser les images et vidéos capturées.

Nommage des fichiers

Les noms de fichier commencent par « DSCI » suivi par un numéro à 4 chiffres qui augmente séquentiellement. La numérotation des fichiers commence à 0001 quand un nouveau dossier est créé.

Le numéro de fichier le plus élevé est 9999, s'il dépasse 9999, l'appareil photo recommencera le numéro de fichier à 0001.

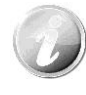

Ne changez pas les noms de dossier et de fichier dans la carte mémoire en utilisant le PC. Il pourrait être impossible de lire les données en utilisant l'appareil photo.

# Dépannage

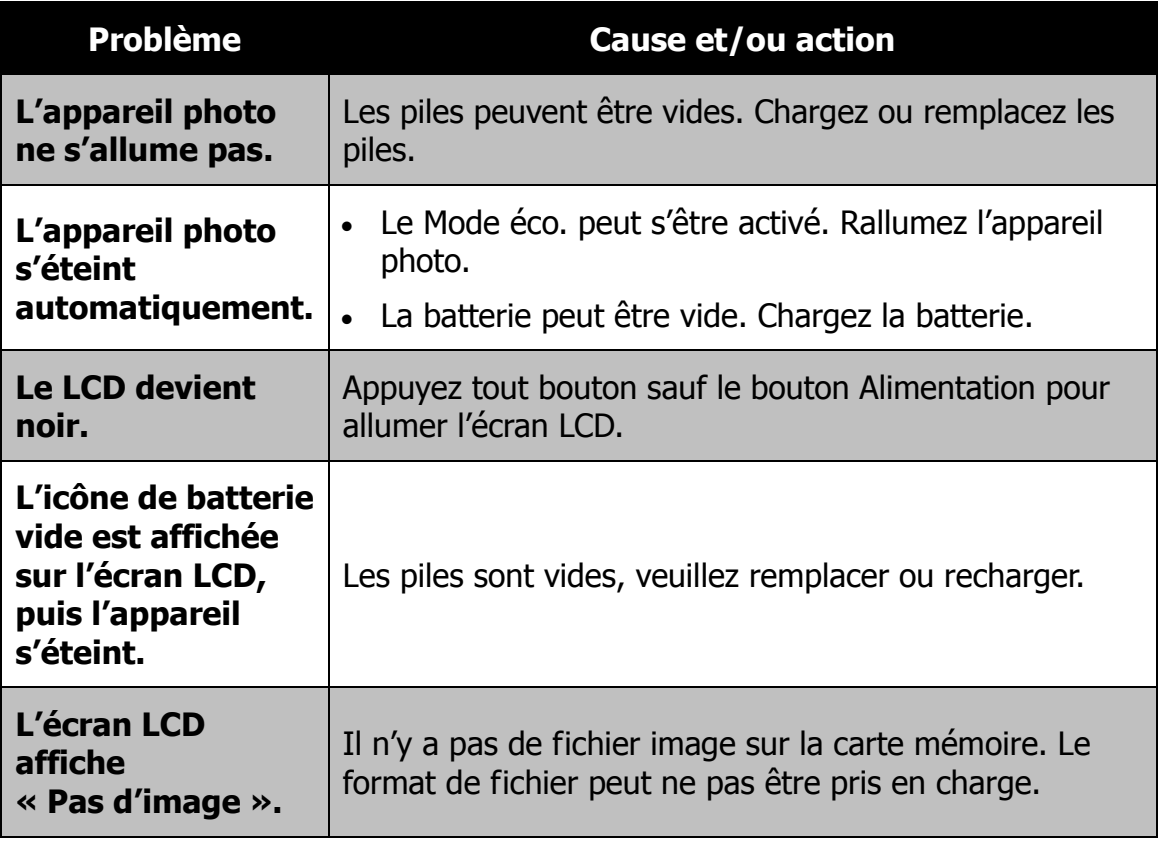

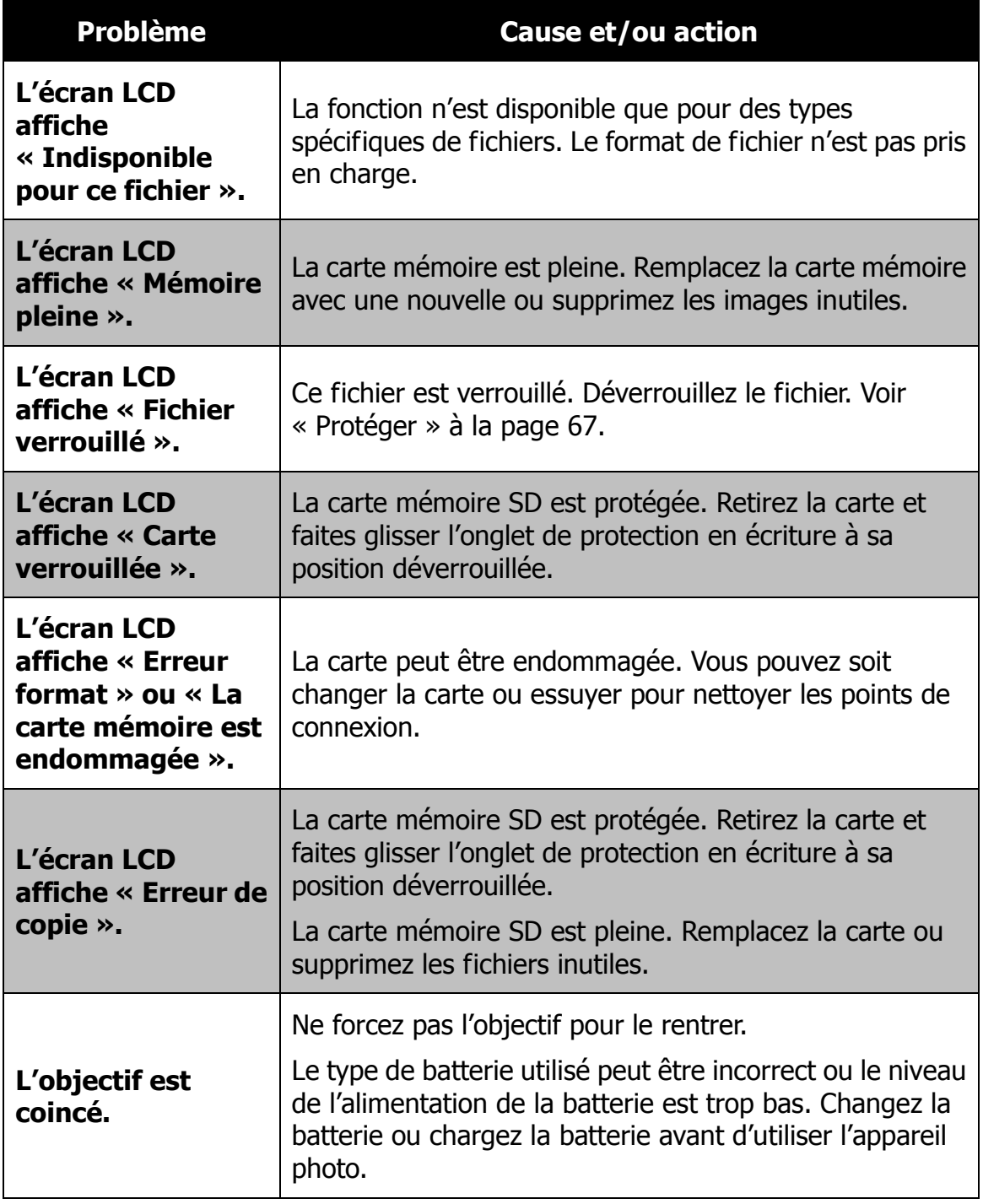

# Spécifications

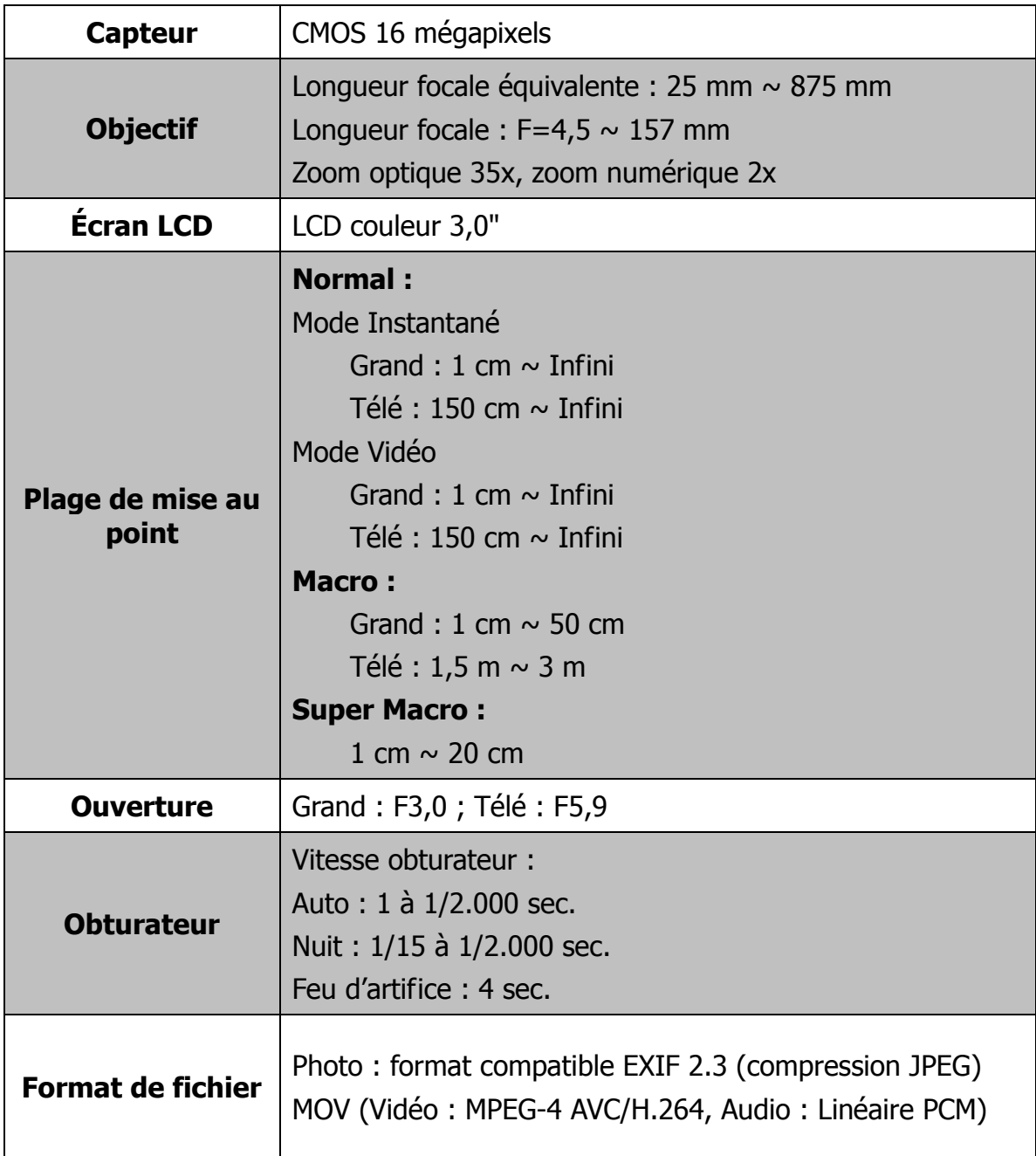

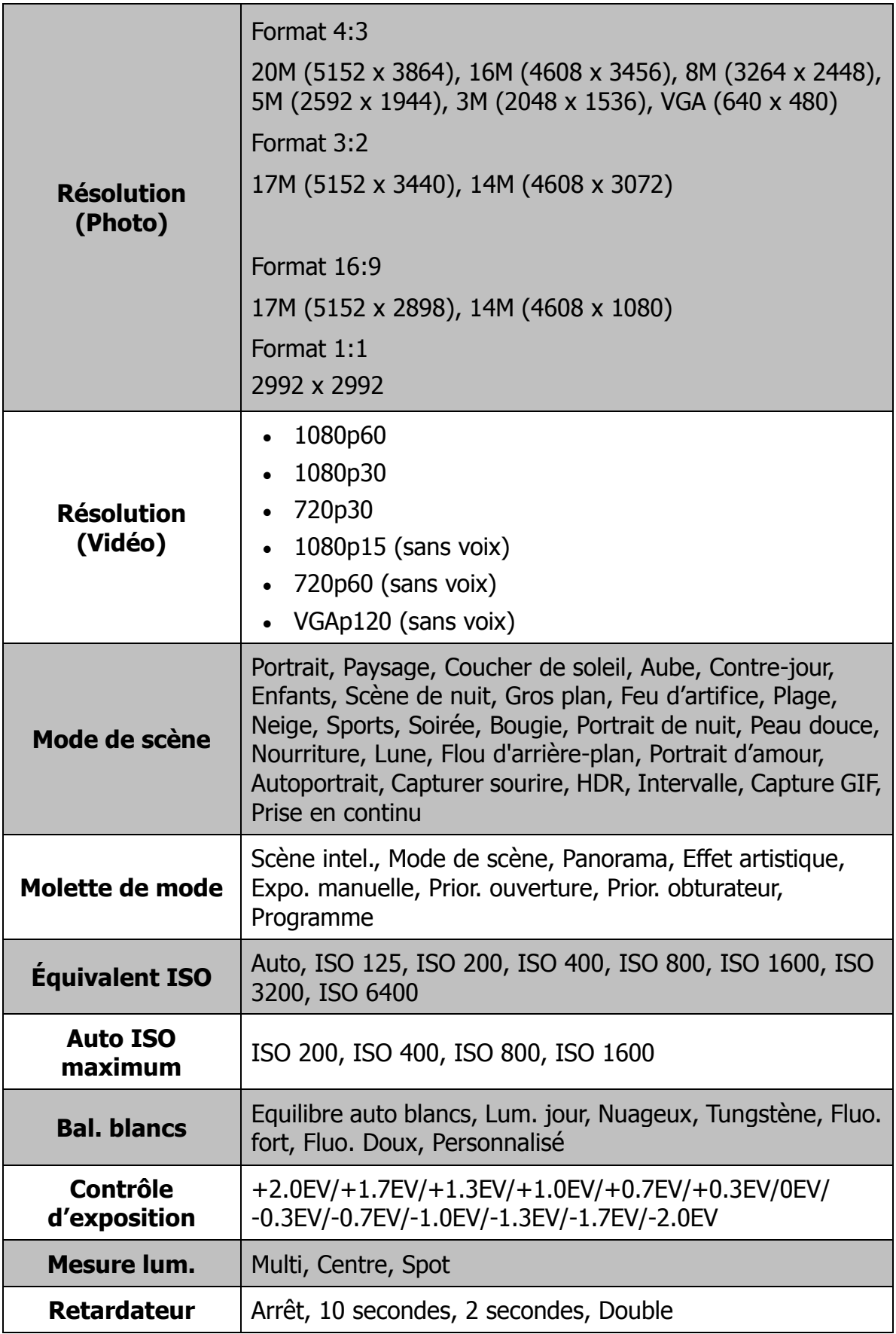

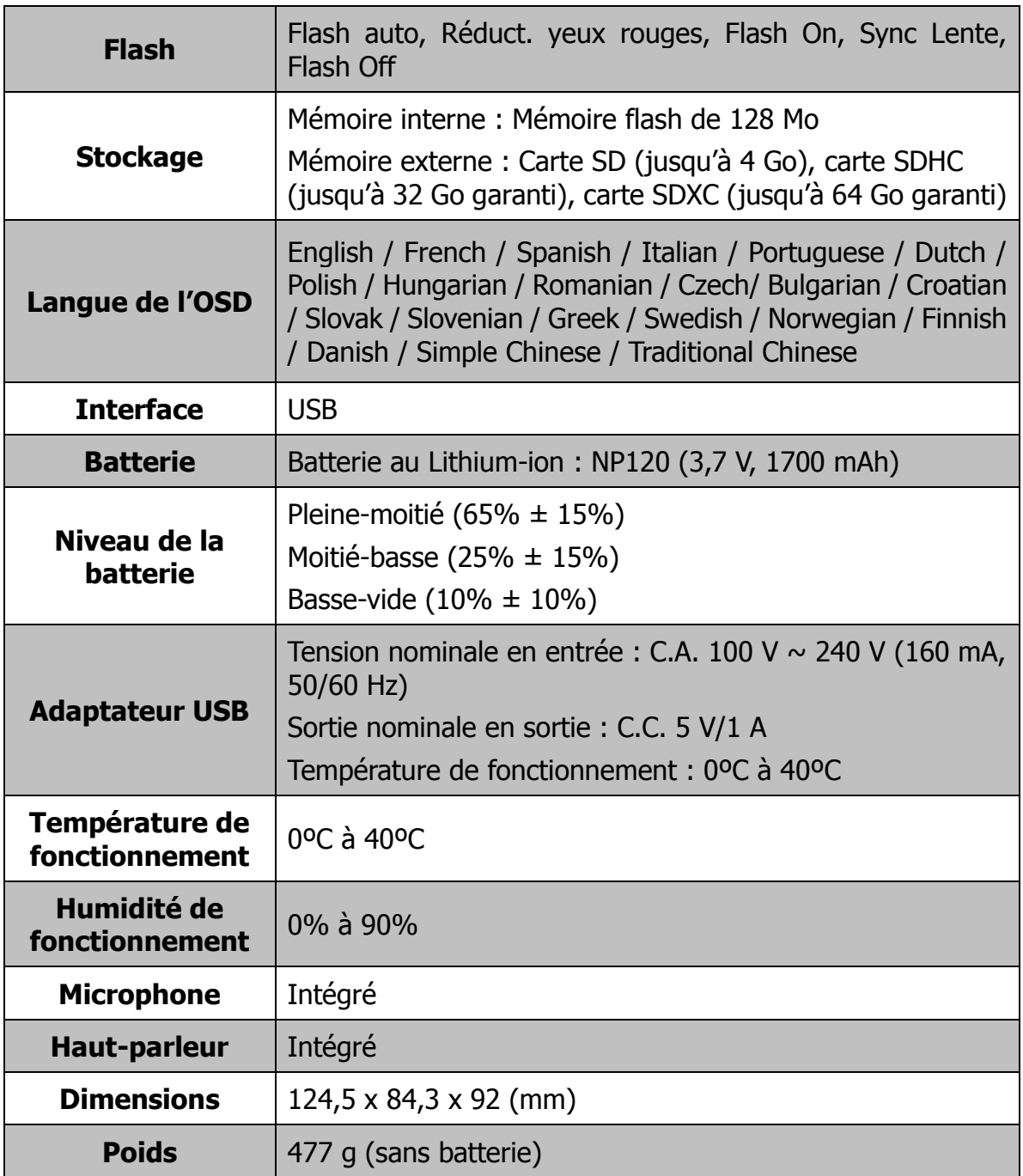

# Élimination

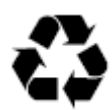

**Éliminer l'emballage:** éliminer les différents types d'emballage de manière différenciée. Éliminer le carton et le carton-pâte avec les papiers usés et les films das des collectes de matériaux recyclables.

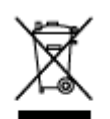

#### **Élimination des appareils électriques et électroniques et / ou batteries/accumulateurs par les consommateurs dans des ménages privés au sein de l'Union européenne.**

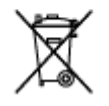

Ce symbole sur le produit ou sur l'emballage signifie que le produit ne doit pas être éliminé avec les ordures ménagères. Vous devez remettre vos produits usés et/ou piles/batteries aux points de collecte compétents pour le recyclage d'appareils électriques et électroniques et/ou piles/accumulateurs. Pour d'autres renseignements sur le recyclage de cet appareil, adressez-vous à votre administration municipale, au magasin dans lequel vous en avez fait l'acquisition ou à l'entreprise de collecte des déchets locale. Le recyclage des matériaux contribue à la préservation des ressources naturelles et garantit une forme de revalorisation qui ne nuit pas à la santé humaine et à l'environnement.

#### **Avertissement concernant la batterie**

- Ne pas démonter, frapper ou ouvrir la batterie ; veiller à ce qu'elle ne subisse pas de court-circuit. Ne pas exposer la batterie à des températures élevées. Ne plus utiliser la batterie, si elle fuit ou si elle se dilate.
- Recharger toujours la batterie sur le système. Si la batterie est remplacée par un type erroné, il existe un risque d'explosion.
- Tenir la batterie hors de portée des enfants.
- Les batteries peuvent exploser si elles sont exposées à une flamme ouverte. Ne pas jeter la batterie dans un feu.
- Éliminer les batteries usées conformément à la réglementation locale.
- Avant l'élimination de l'appareil, la batterie doit être retirée et éliminée séparément.

# **Conformité**

Le fabricant déclare par la présente que le marquage CE a été apposé sur le Rollei Powerflex 350 WiFi, conformément aux exigences fondamentales et autres dispositions pertinentes des directives CE suivantes :

La Directive LdSD 2011/65/CE La Directive basse tension 2014/30/EU Directive RTTE 1999/5/CE Directive DEEE 2012/19/EC

# $\epsilon$

La déclaration de conformité CE est disponible à l'adresse indiquée sur la carte de garantie.

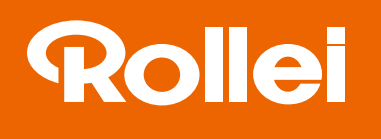

## **Distribution:**

Rollei GmbH & Co. KG In de Tarpen 42 D-22848 Norderstedt

**Service Hotline** +49 40 270750270

#### **Return Service**

**Rollei Service Germany** Denisstraße 28a D-67663 Kaiserslautern

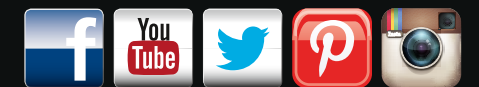

www.rollei.de/social www.rollei.com/social

www.rollei.com